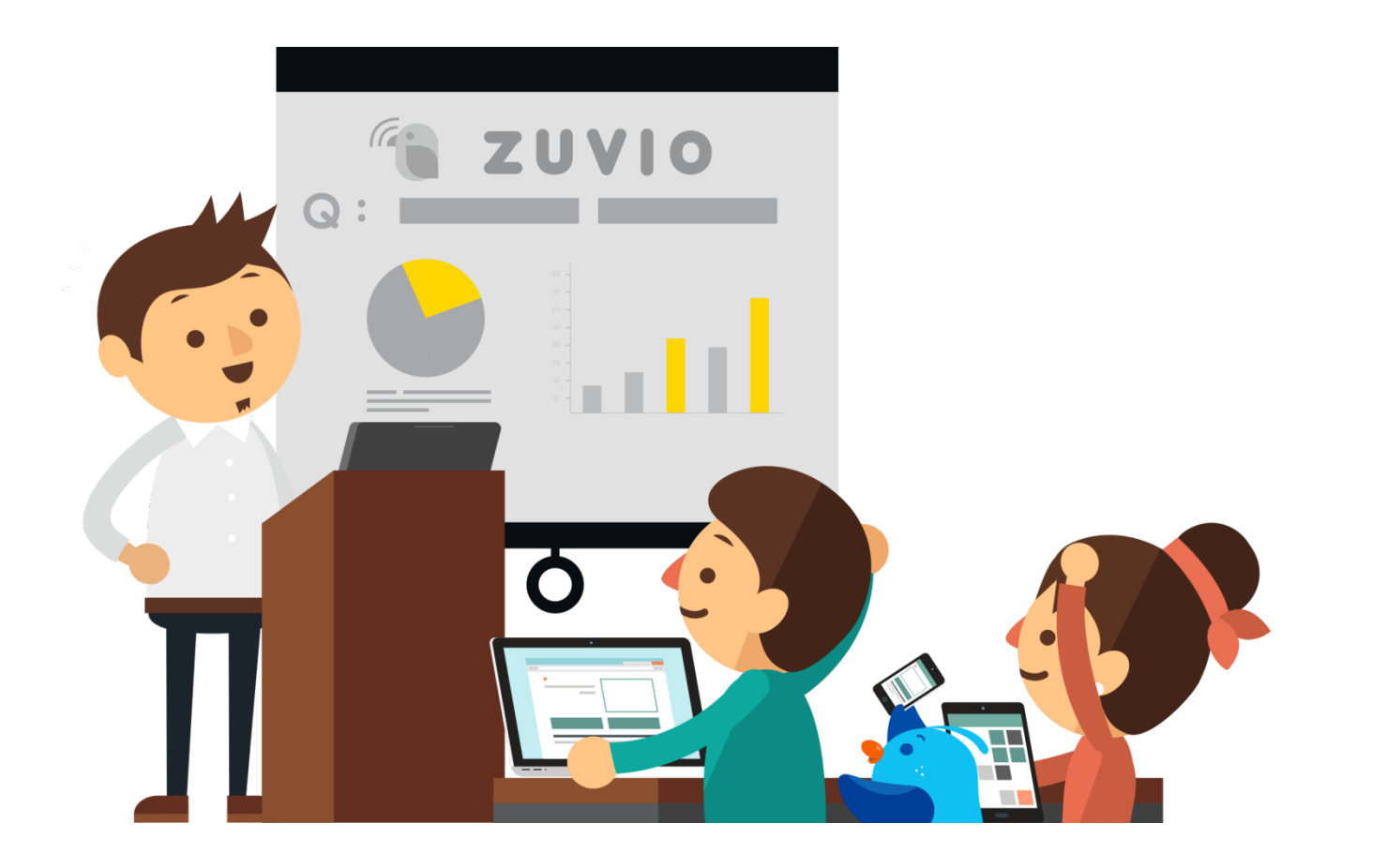

#### **第一次使用 Zuvio IRS 就上手!**

**irs.zuvio.tw**

# **目錄(1)**

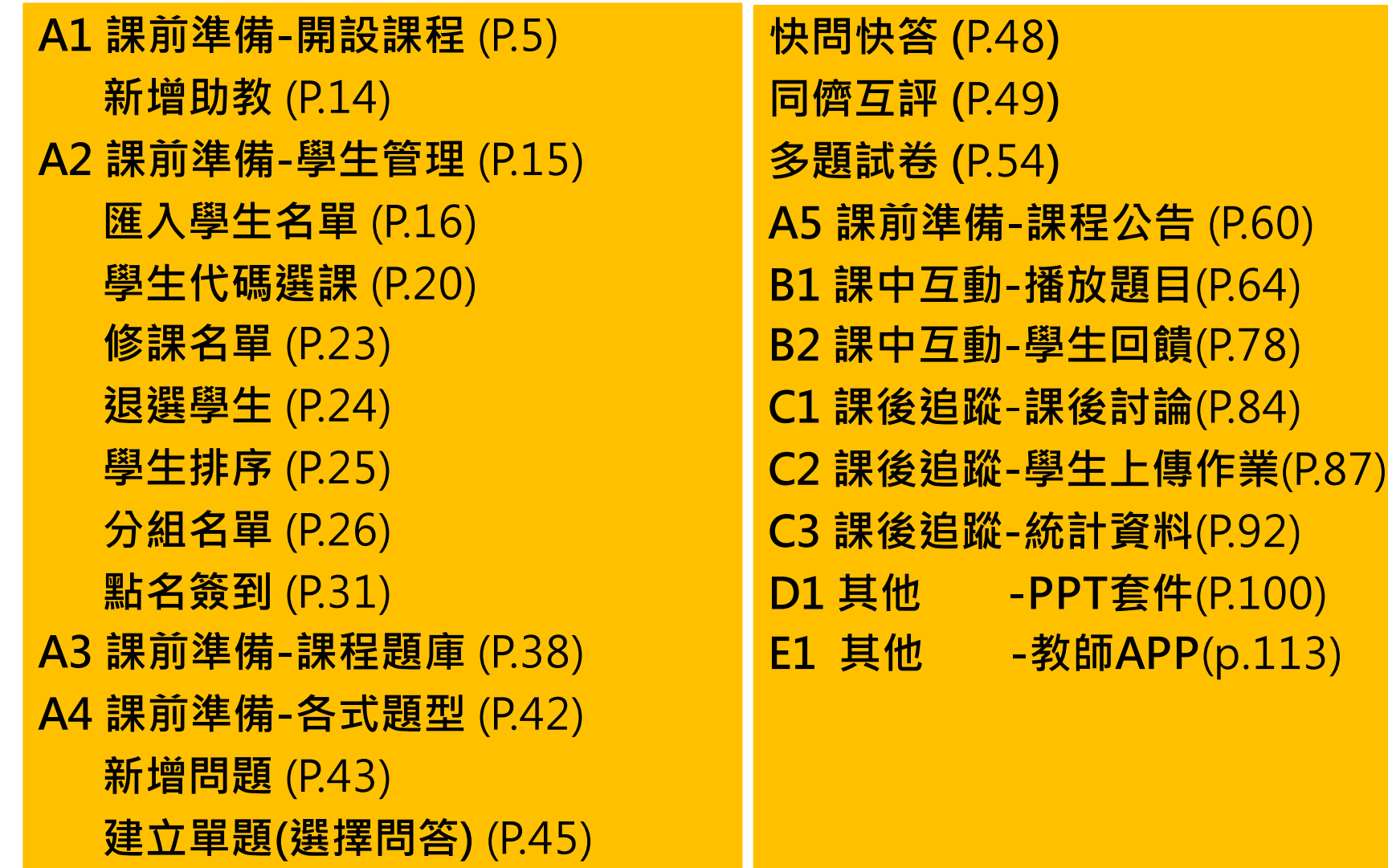

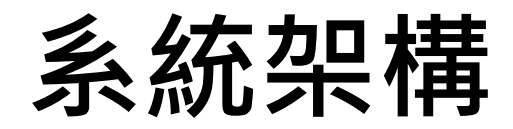

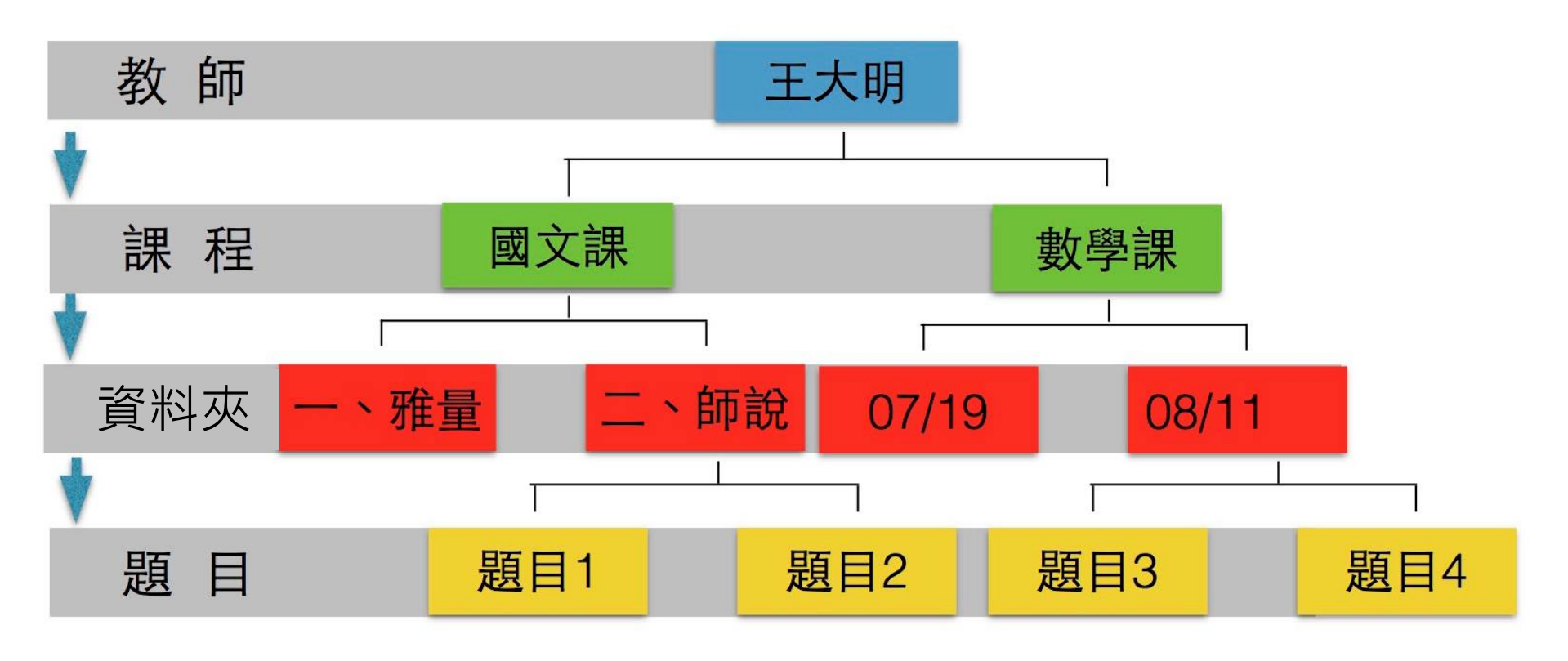

#### (開課程→匯入學生→設立資料夾與題目→互動)

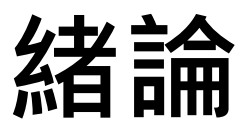

#### **Zuvio IRS 提供老師自由創建各式課程**

#### 課程底下可由老師做**資料夾**分類 (例:第一章-國文導論)

每次上課需要互動的問題,可於課程底下設立 此份講義將照著步驟,帶領您學習操作 Zuvio IRS

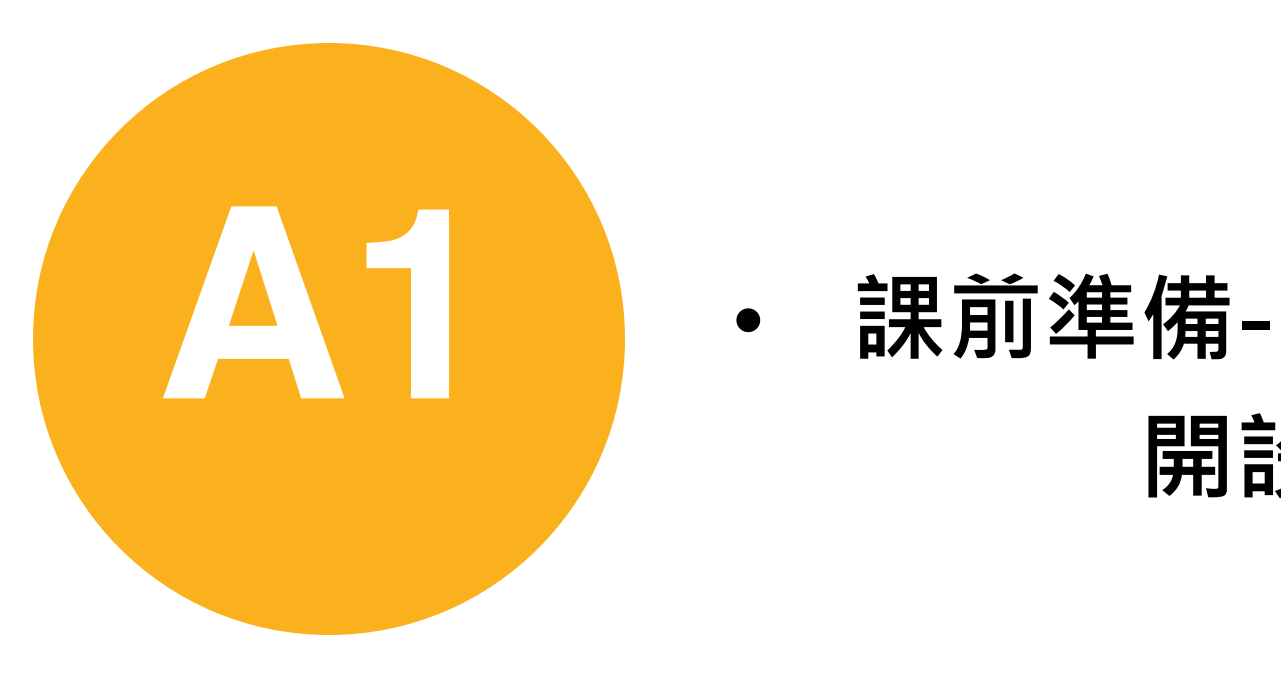

#### **開設課程**

#### **系統需求**

• **瀏覽器:Google Chrome(教師端)**

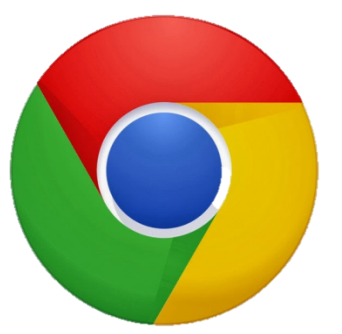

- **系統:Win XP Win 7 Win 8 Win10 Win 8.1 OS X**
- **PPT外掛程式:Microsoft Office 2007 以上 ( Mac 系列目前不支援) ( Windows7 需要更新至 sp3 )** • **APP:Android 4.4 版本以上 IOS 8 以上**

## **登入帳號**

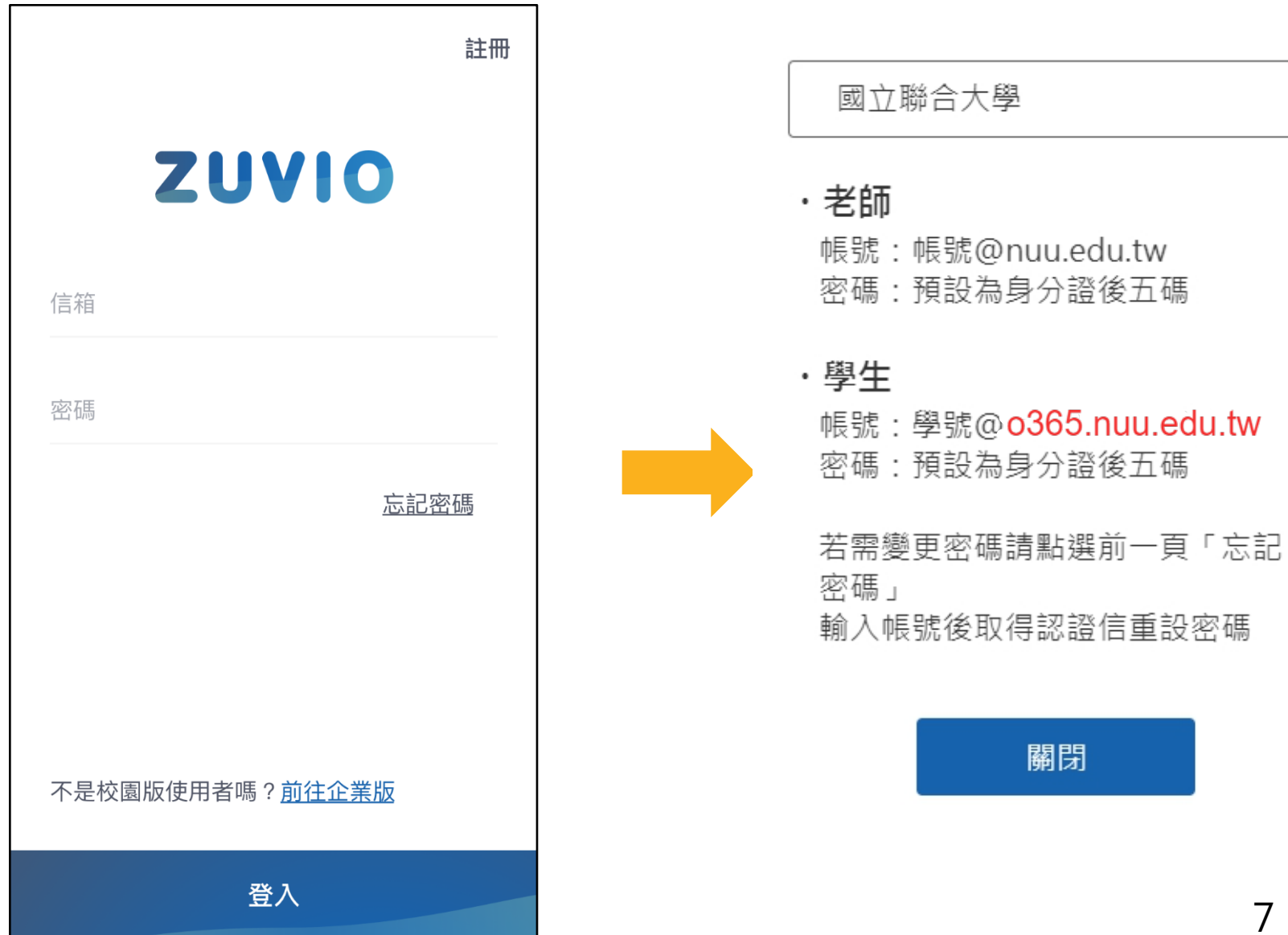

 $\overline{\phantom{a}}$ 

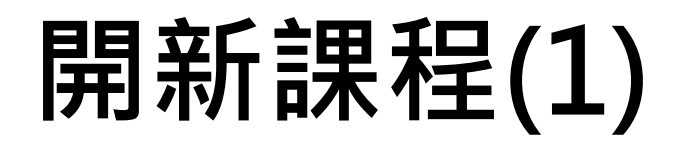

● 學期 105-2

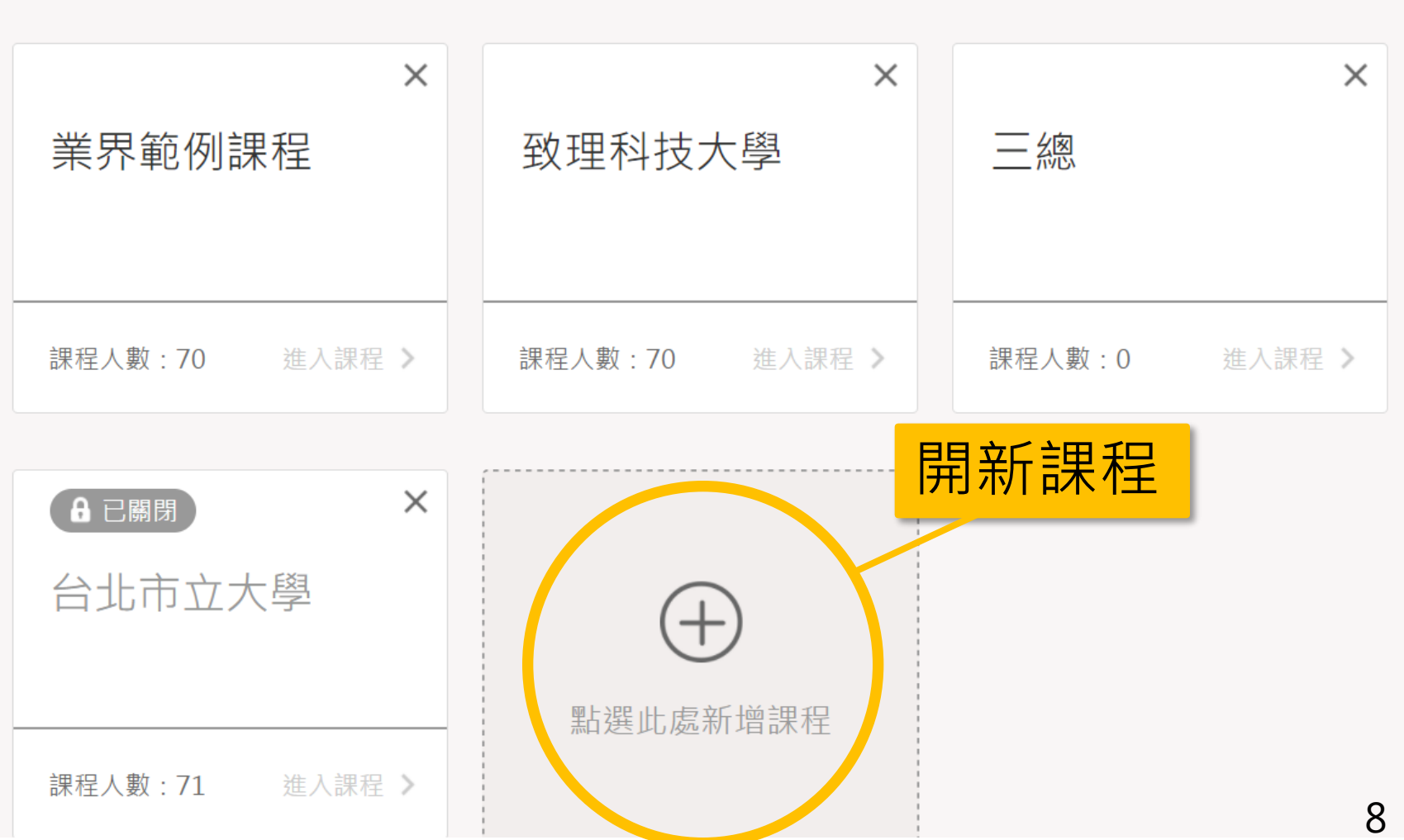

# **開新課程(2)**

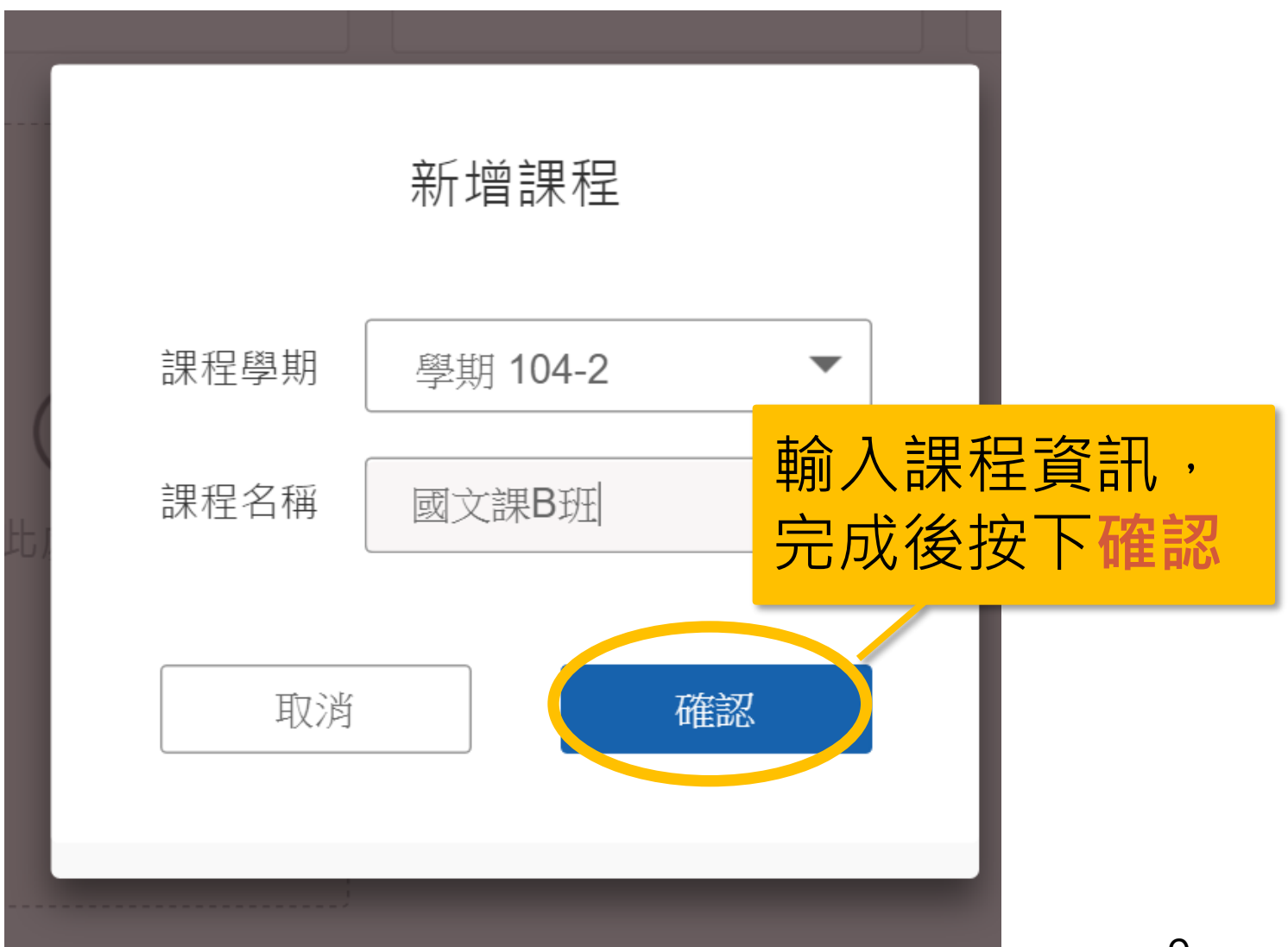

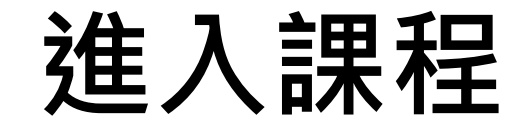

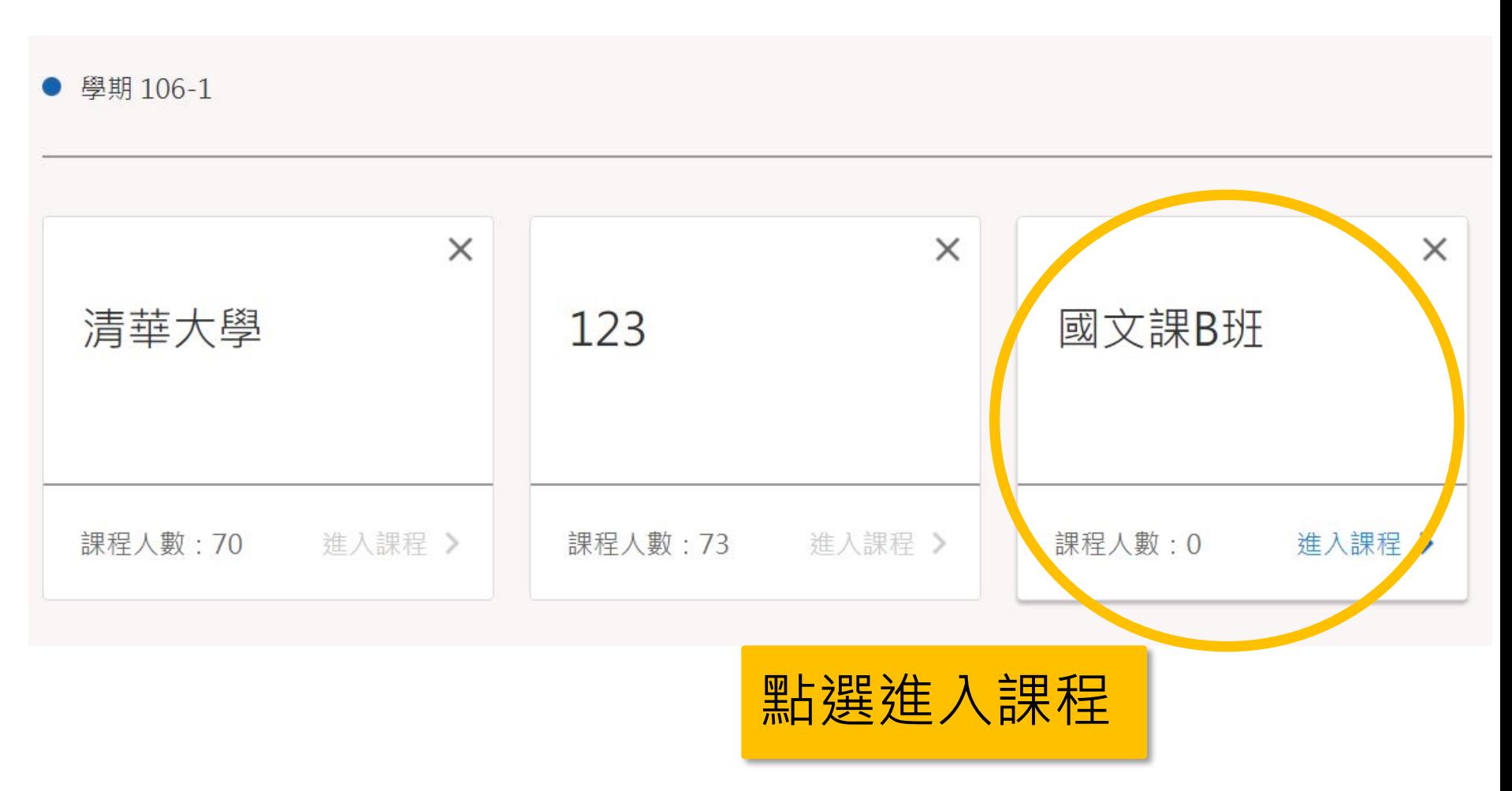

## **課程相關(1)**

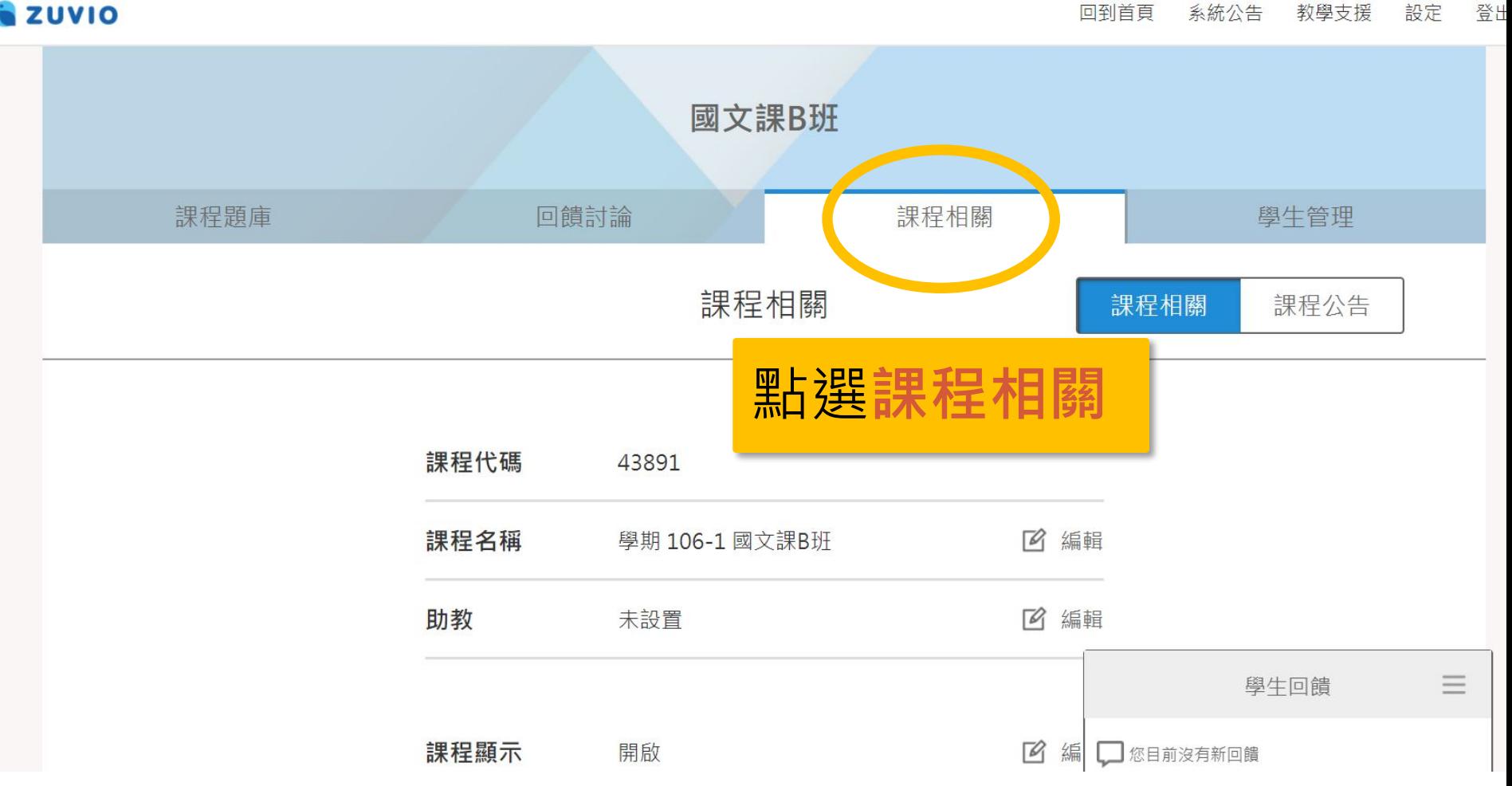

# **課程相關(2)**

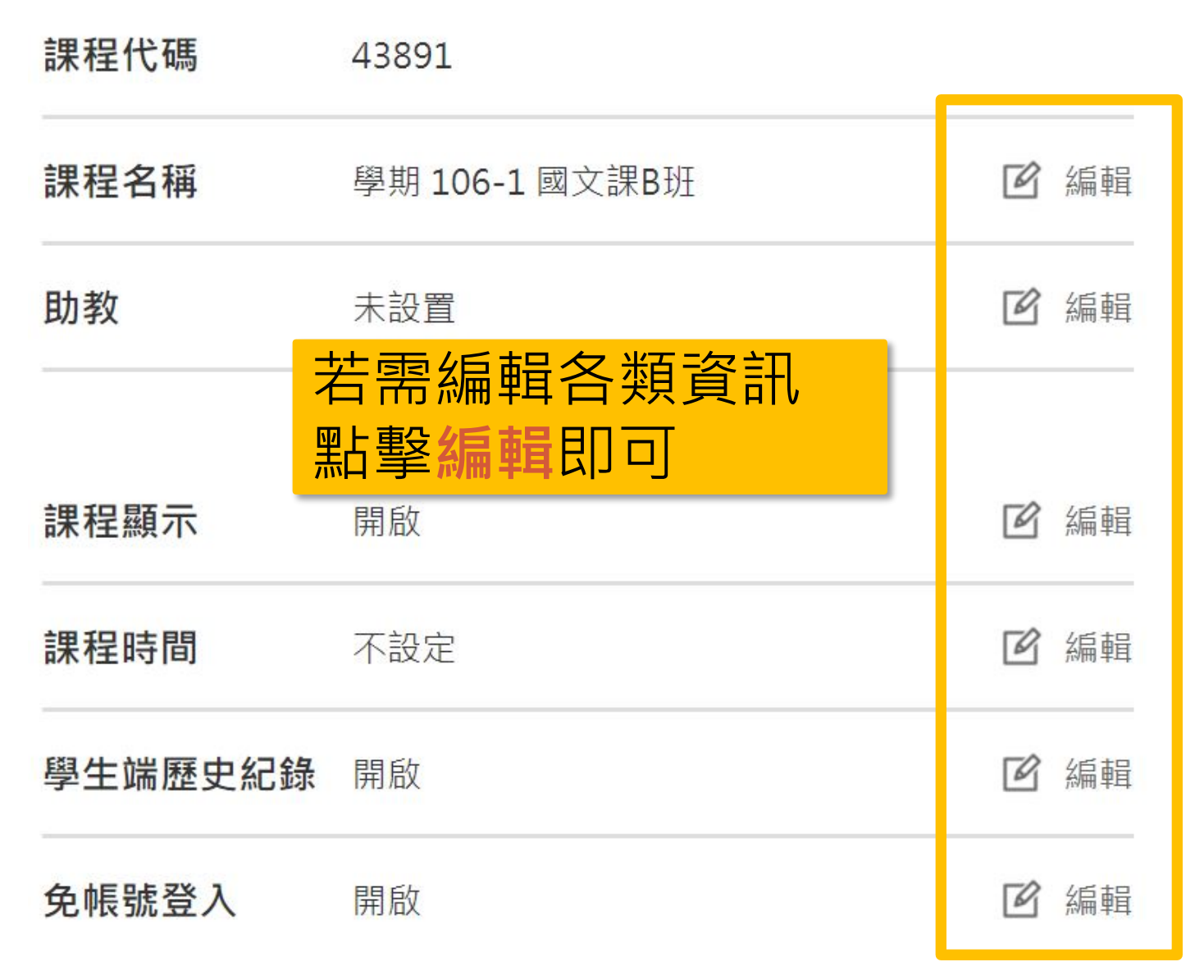

# **課程相關(3)**

### 課程顯示:學期結束後可以關閉,學生將看 不到課程

#### 課程時間:可設定上課時間

學生端歷史紀錄:關閉後學生無法看到作答 紀錄

免帳號登入:可開啟 QRcode 不記名作答功能

## **新增助教**

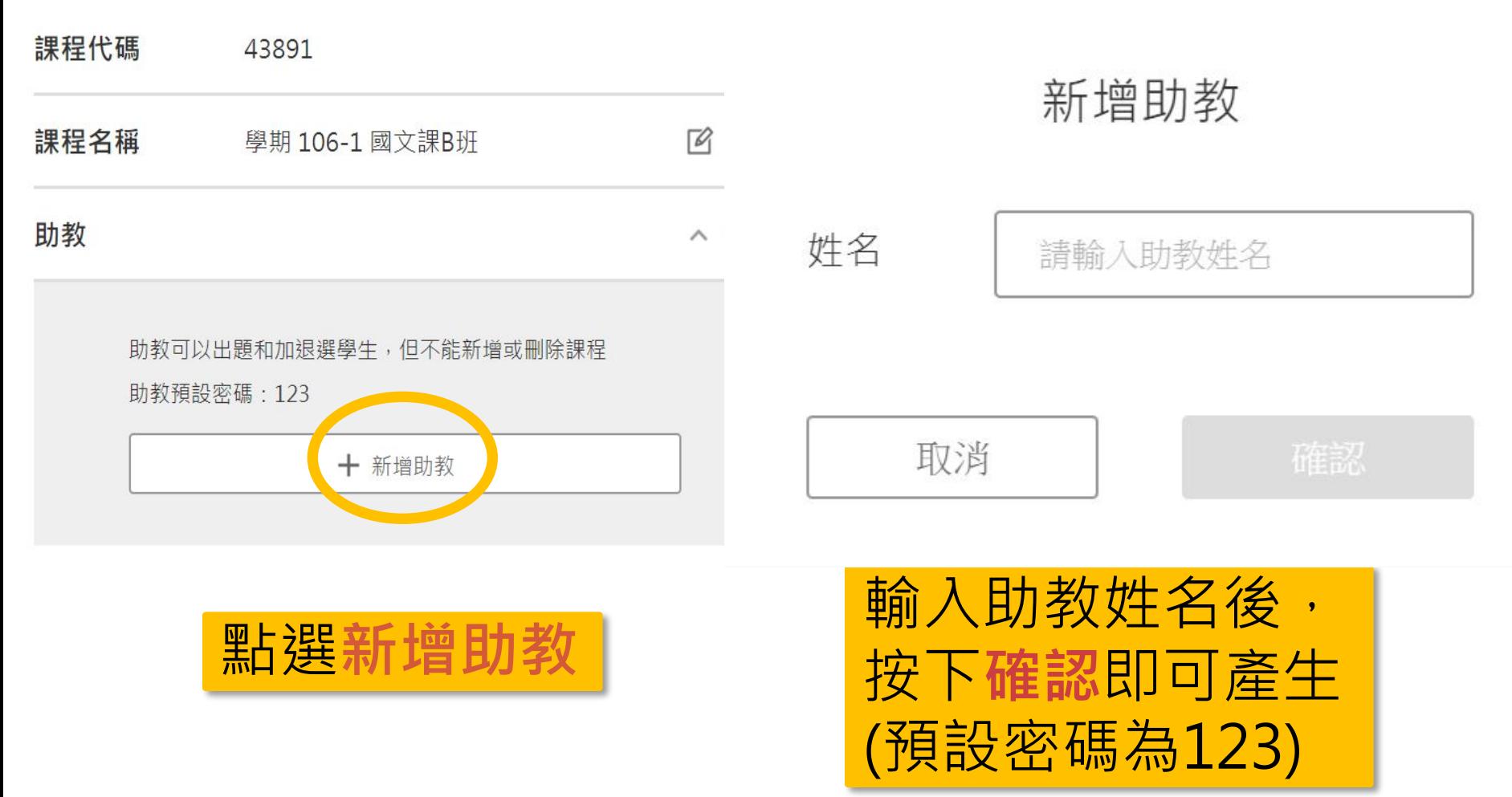

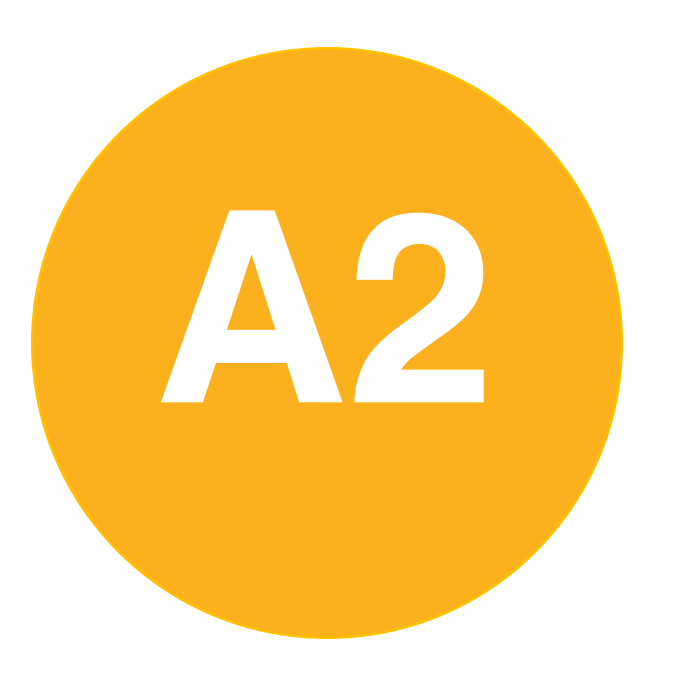

### **P2 · 課前準備-**

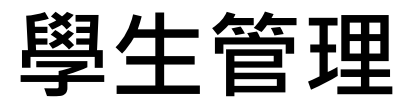

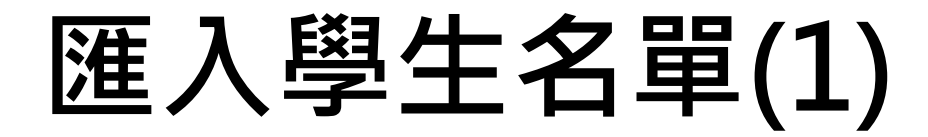

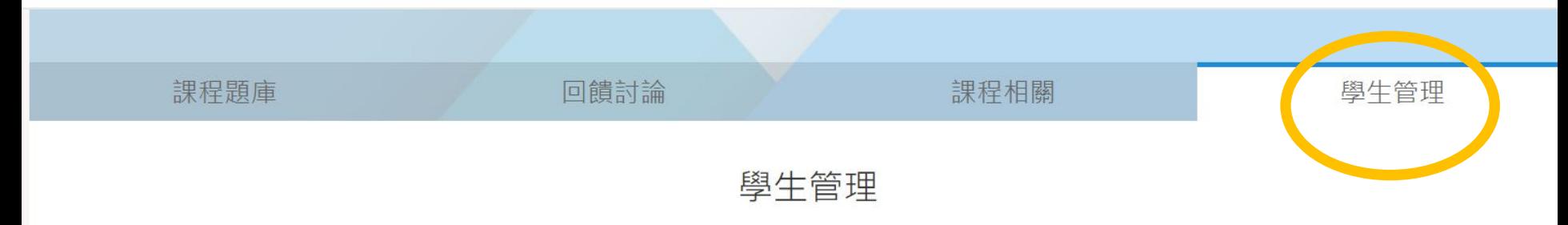

Zuvio 未與校務系統串接,學生加進課程才能回答您的問題 您要選擇哪種方式將學生加進課程?

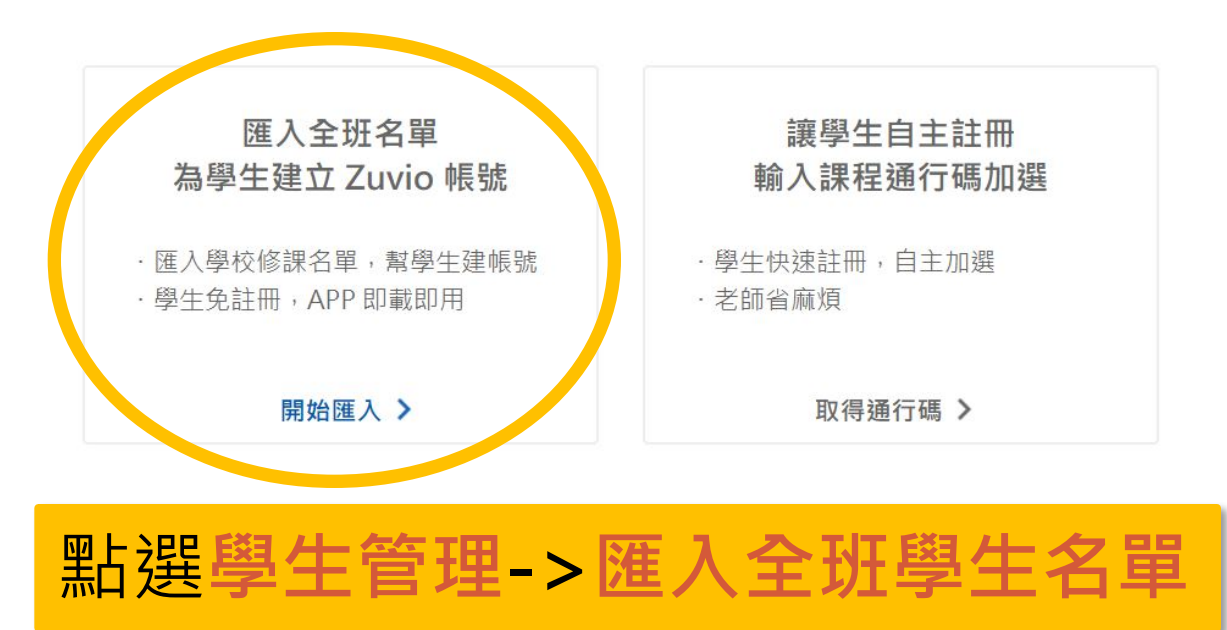

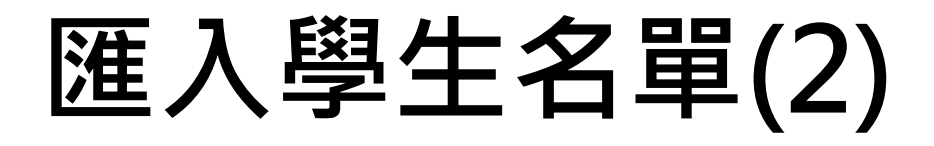

第一步

#### 複製校務系統的修課名單,貼至下方表格

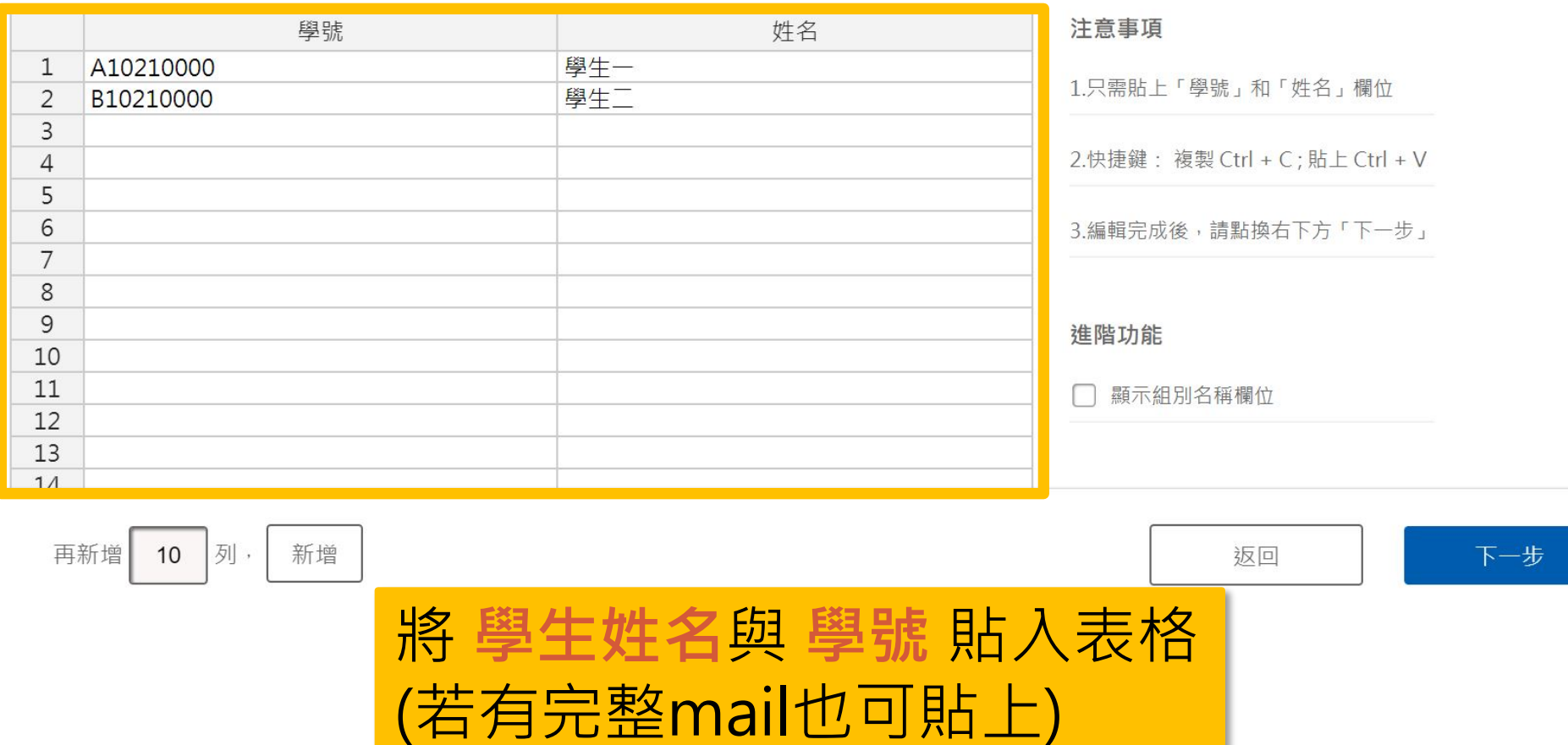

學生資訊從校務系統匯出

17

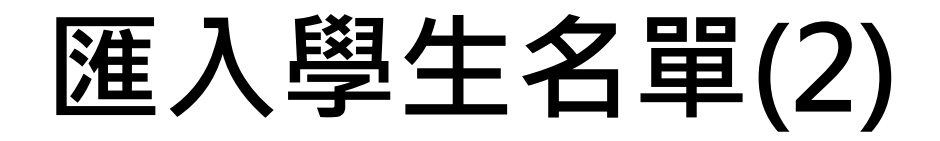

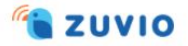

#### 回到首百 系統公告 教學支援 設定 登出

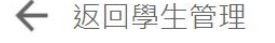

匯入全班名單

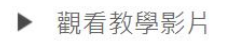

#### 第二步 建立學生登入帳號,輸入網域完成帳號格式

Zuvio 的帳號必須是電子信箱格式,請加上學校網域來完成格式,避免與別校帳號重複。

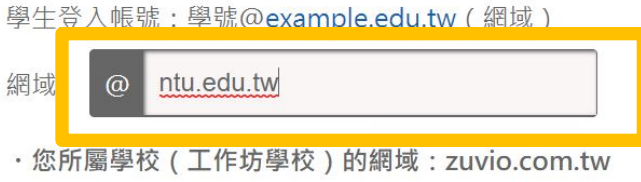

完成請點選右下方「下一步」。

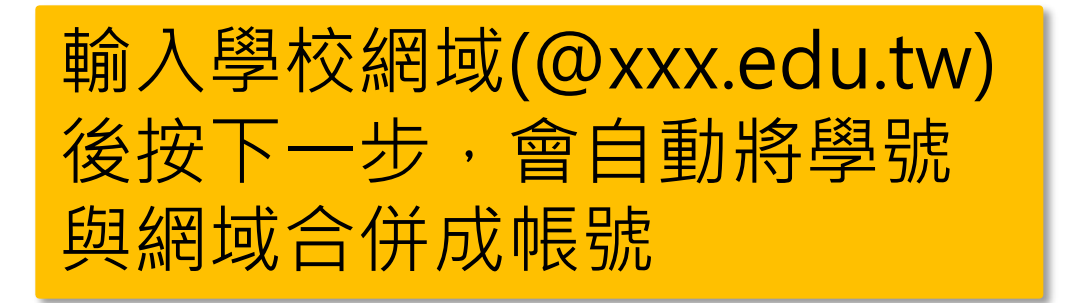

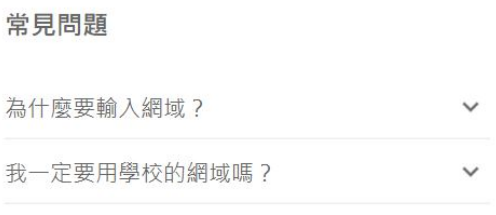

返回

下一步

### **匯入學生名單(3)**

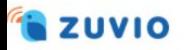

教學支援 回到首頁 系統公告 設定 登出

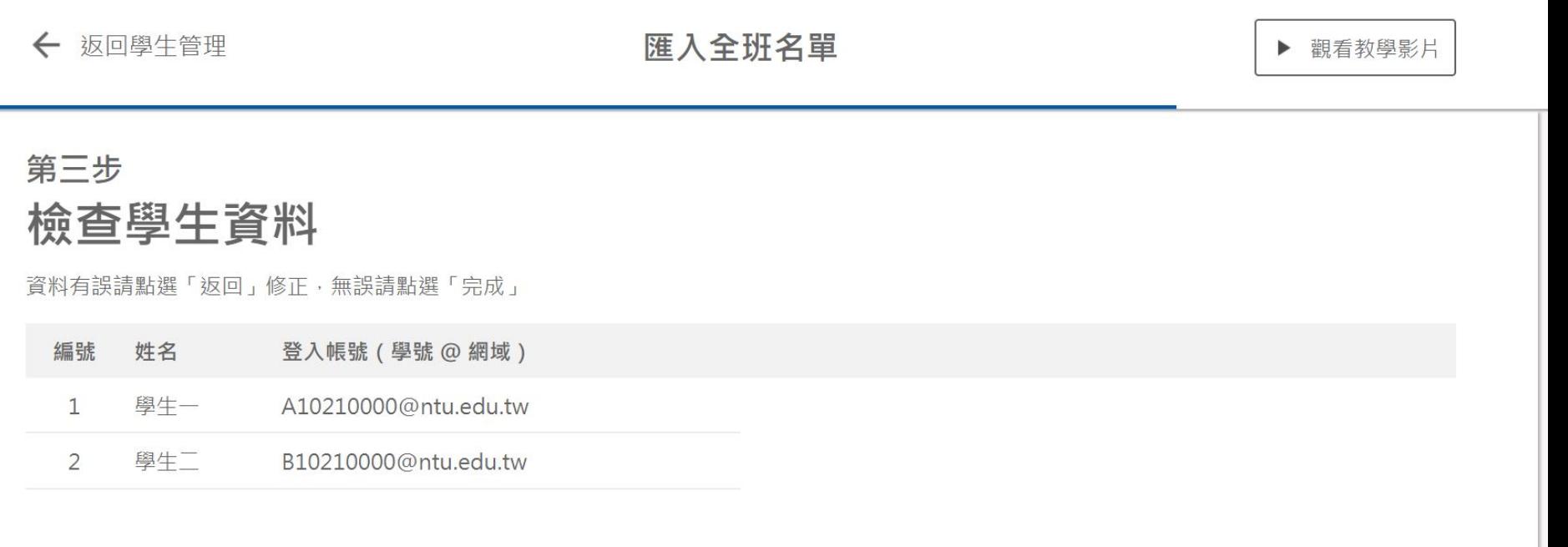

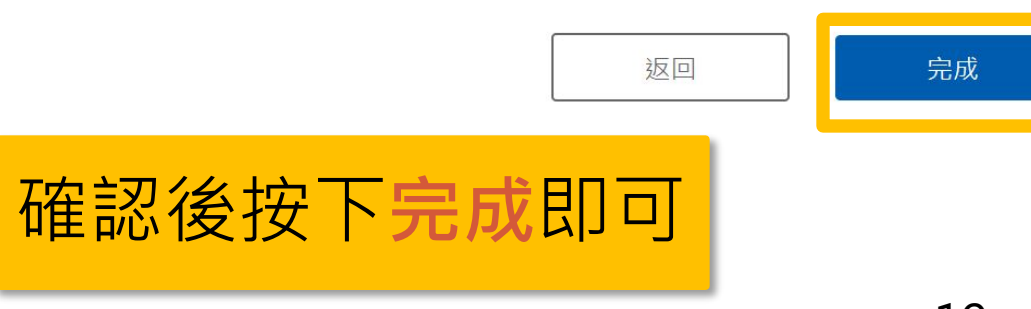

### **學生代碼選課(1)**

Zuvio 未與校務系統串接,學生加進課程才能回答您的問題 您要選擇哪種方式將學生加進課程?

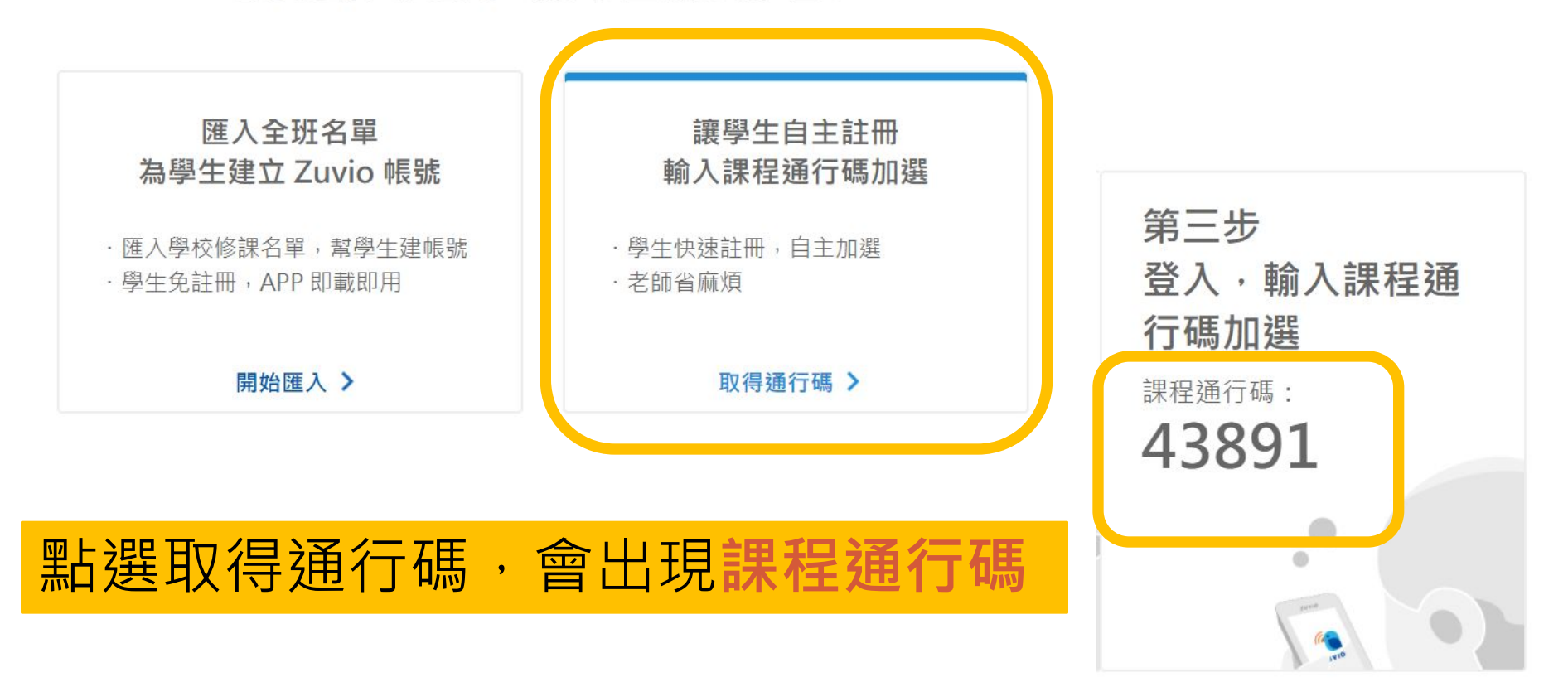

### **學生代碼選課(2)**

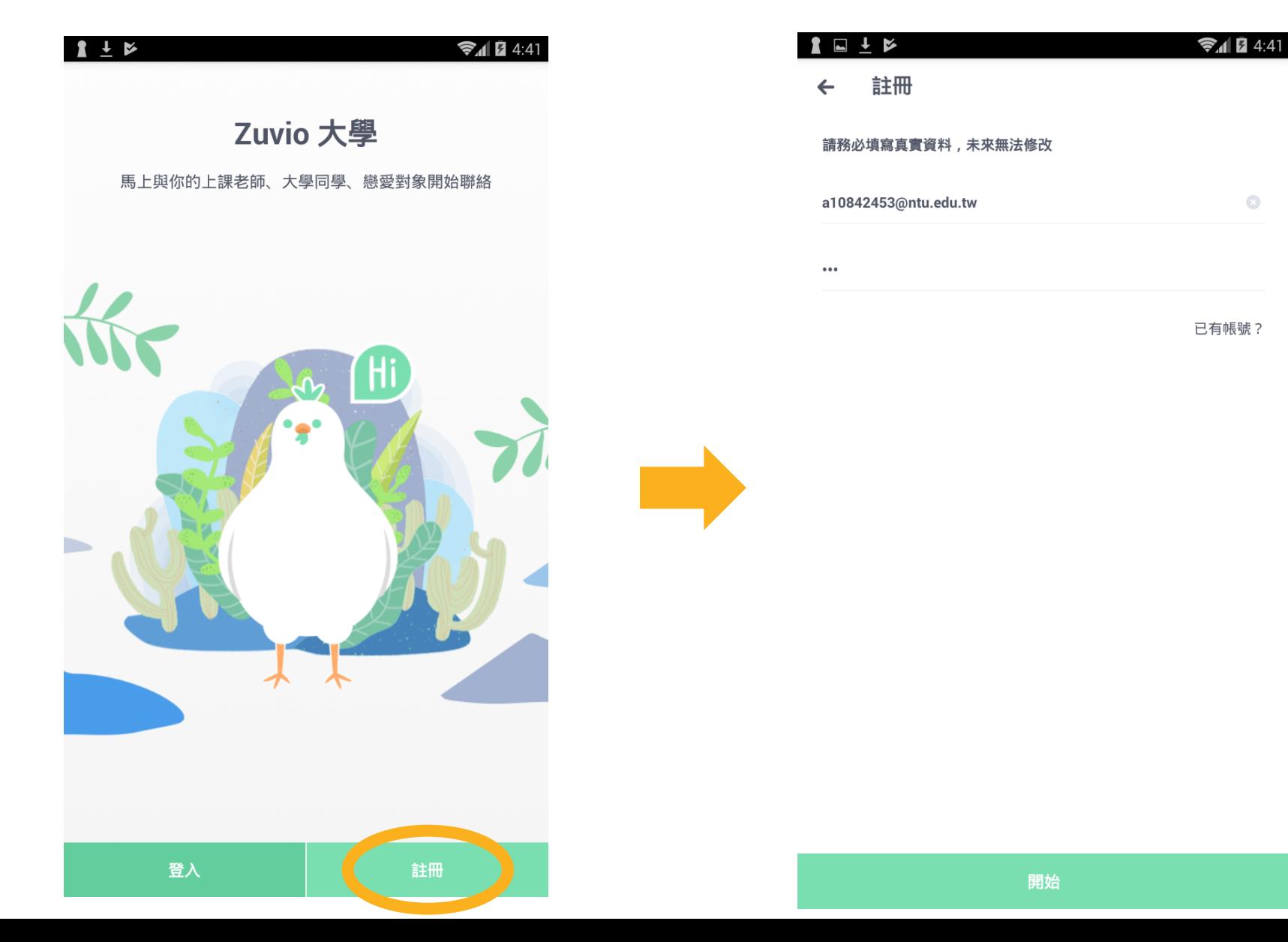

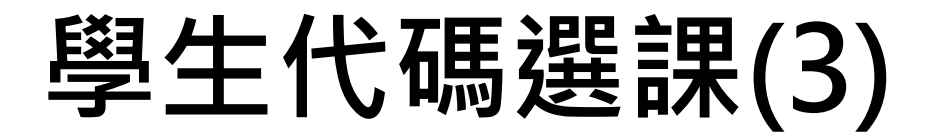

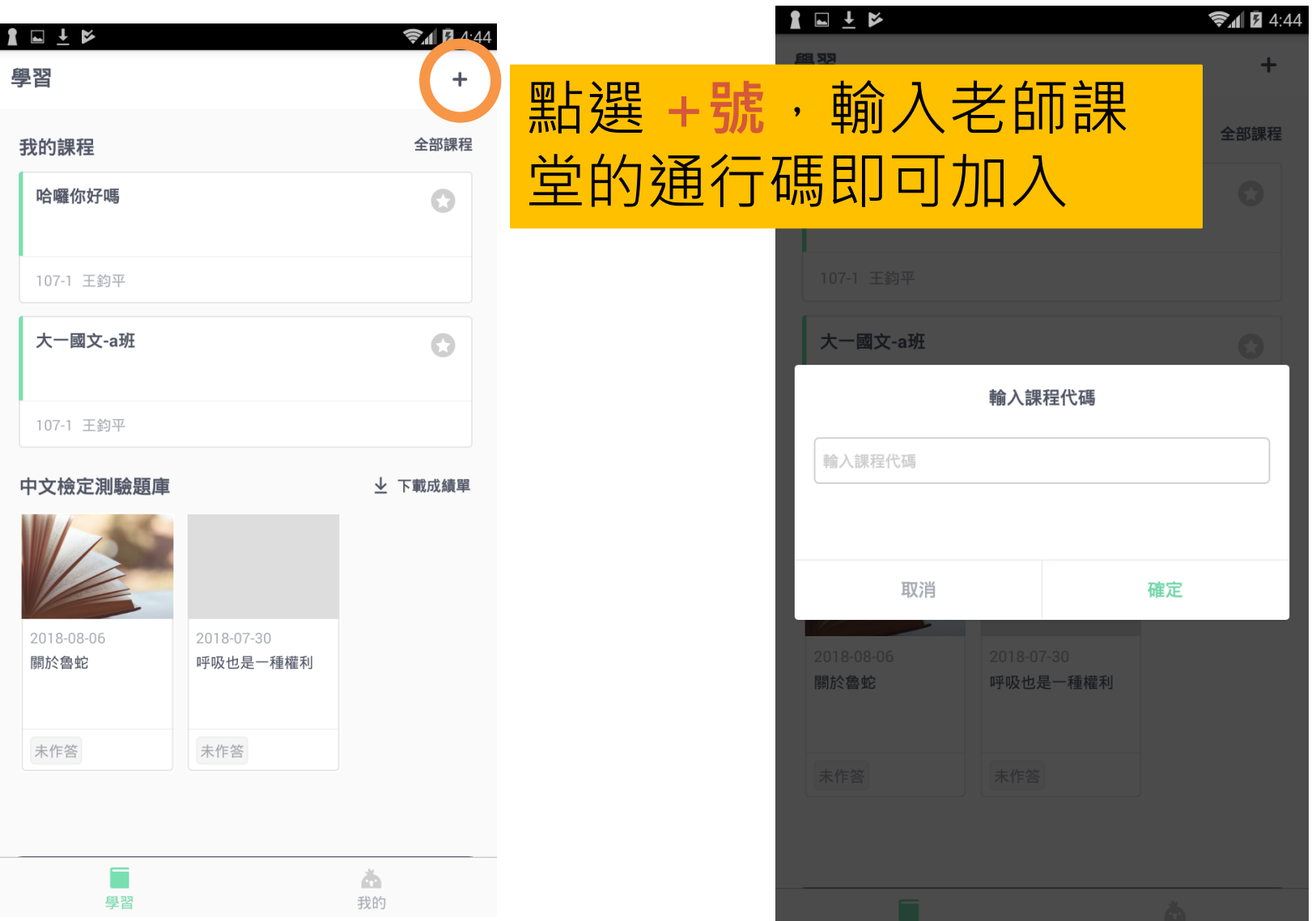

22

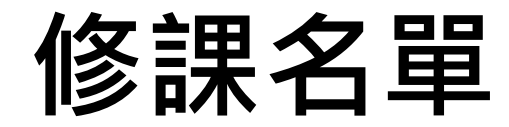

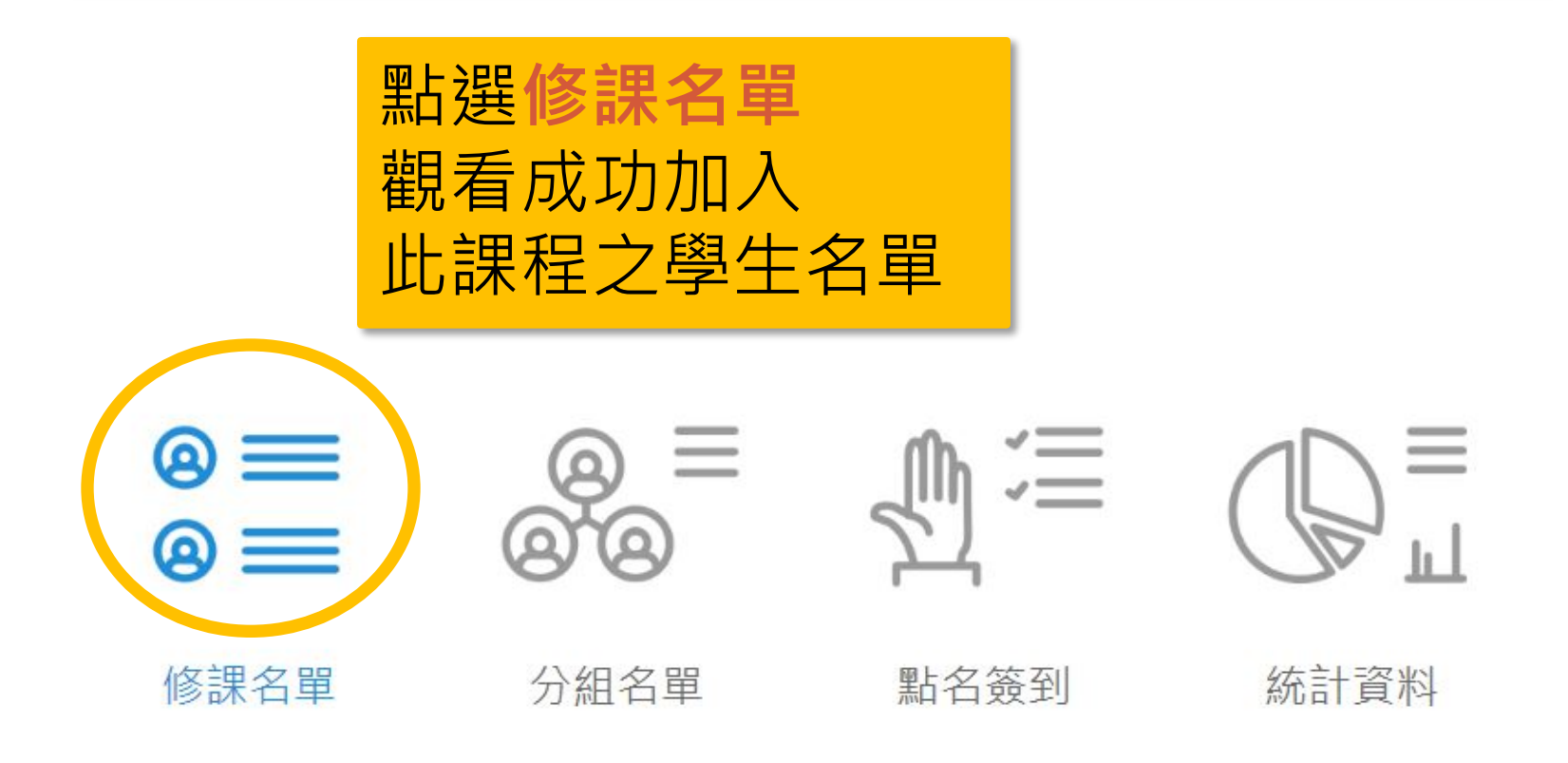

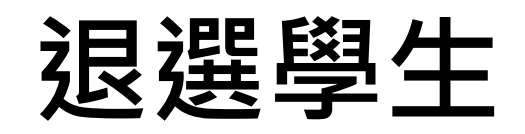

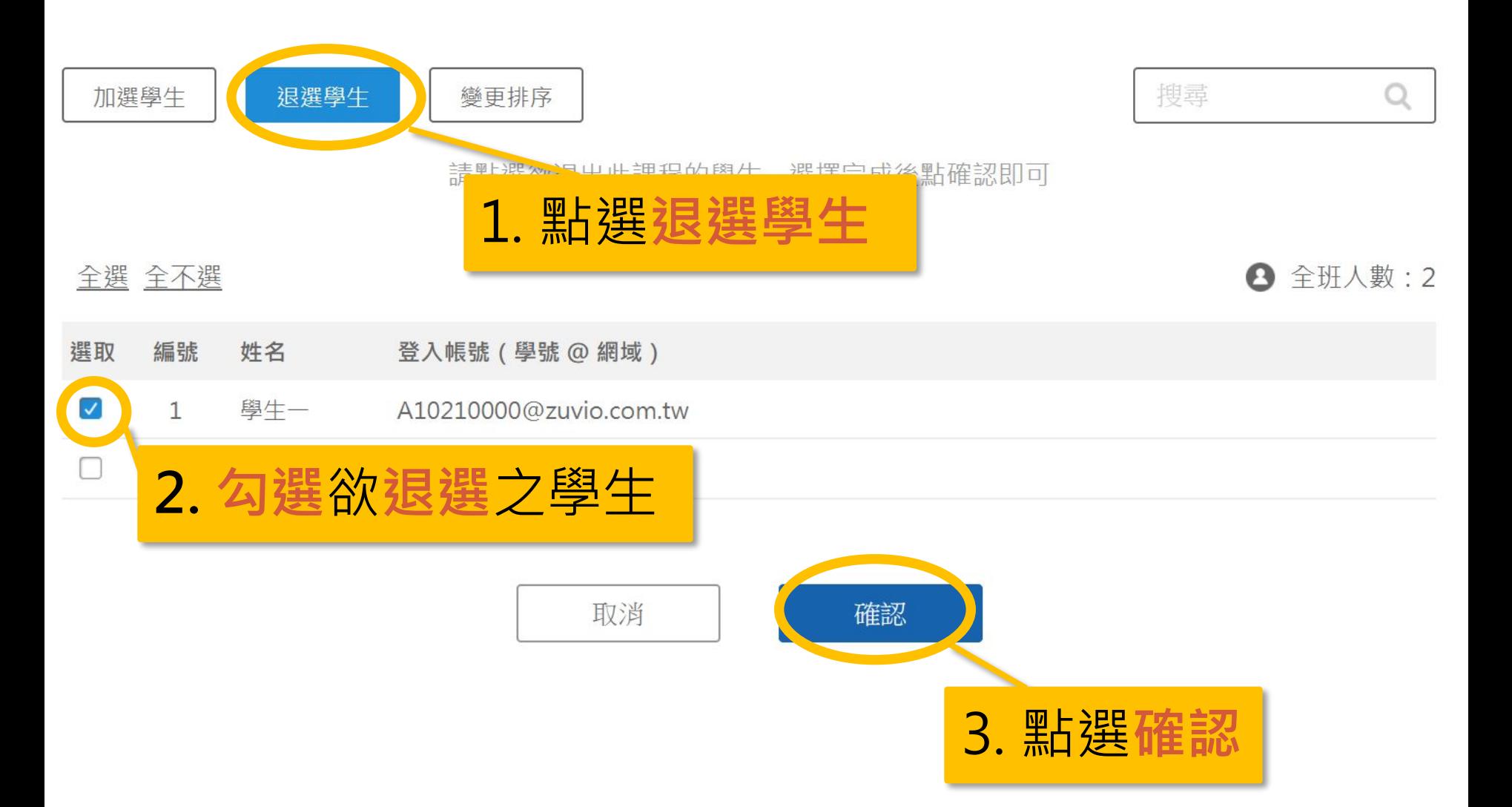

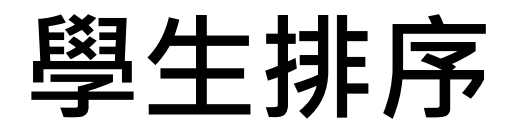

#### ← 返回學生管理

修課名單

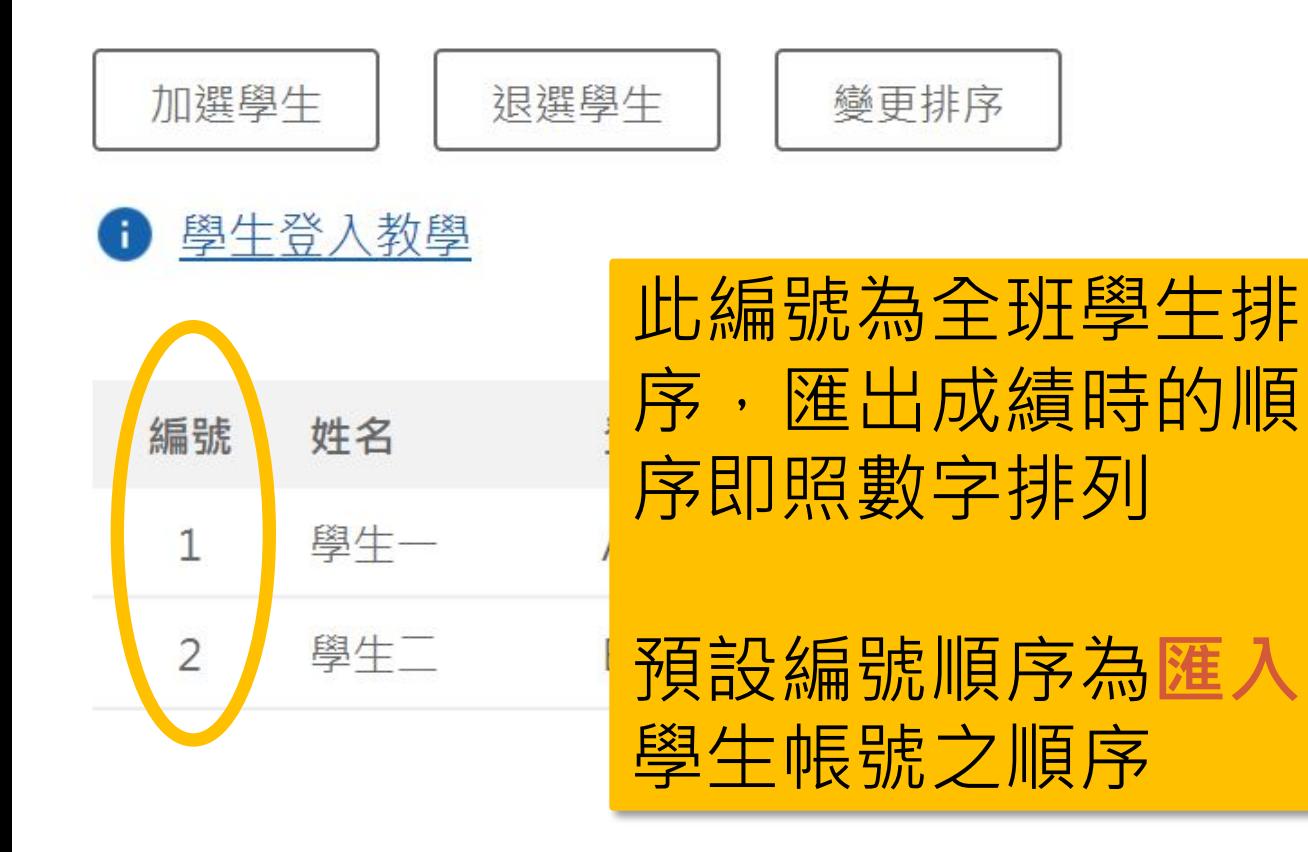

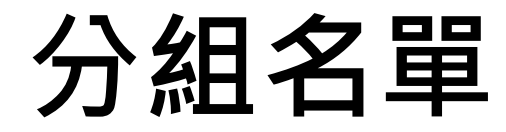

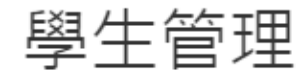

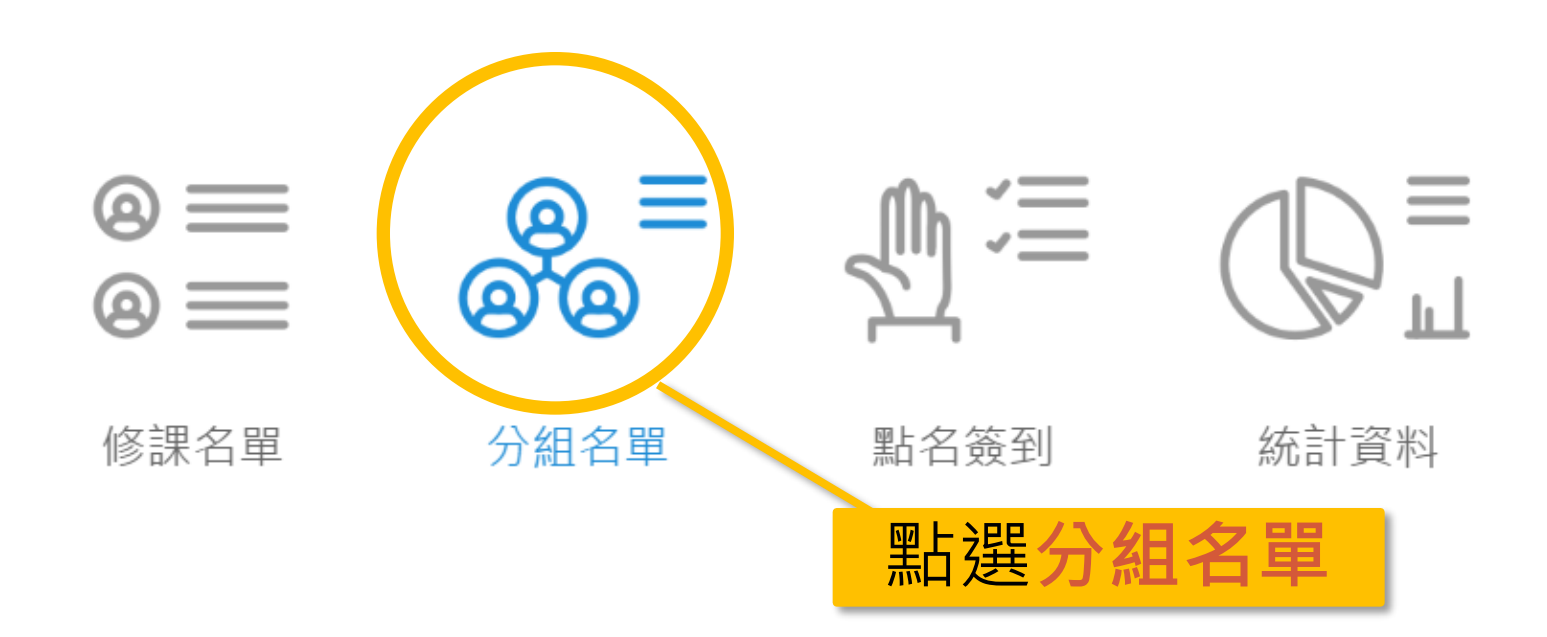

# **手動分組(1)**

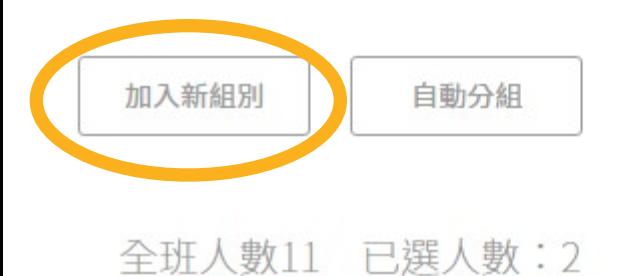

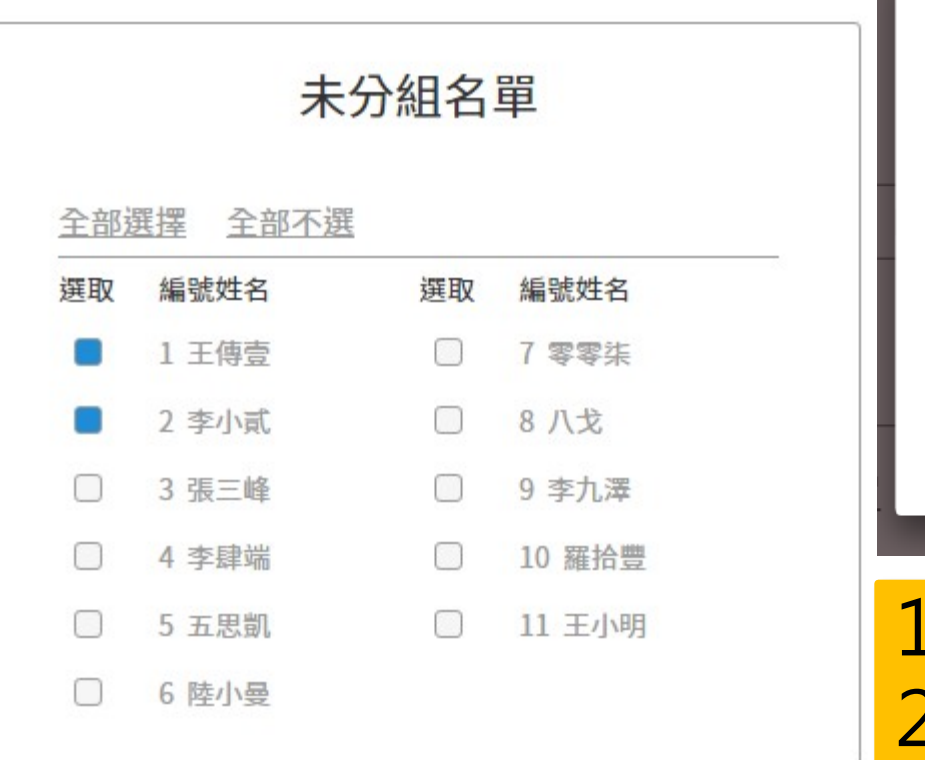

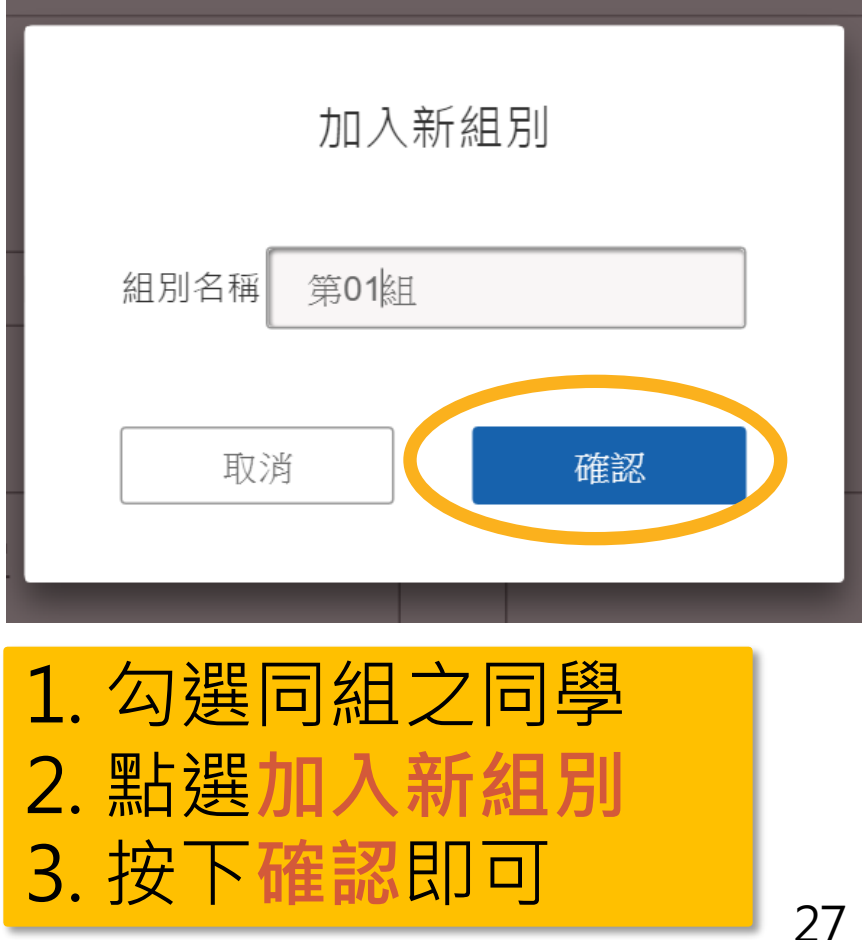

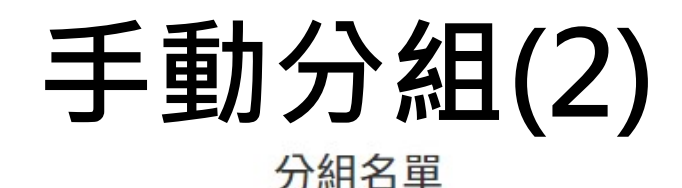

◁ 回到上一頁

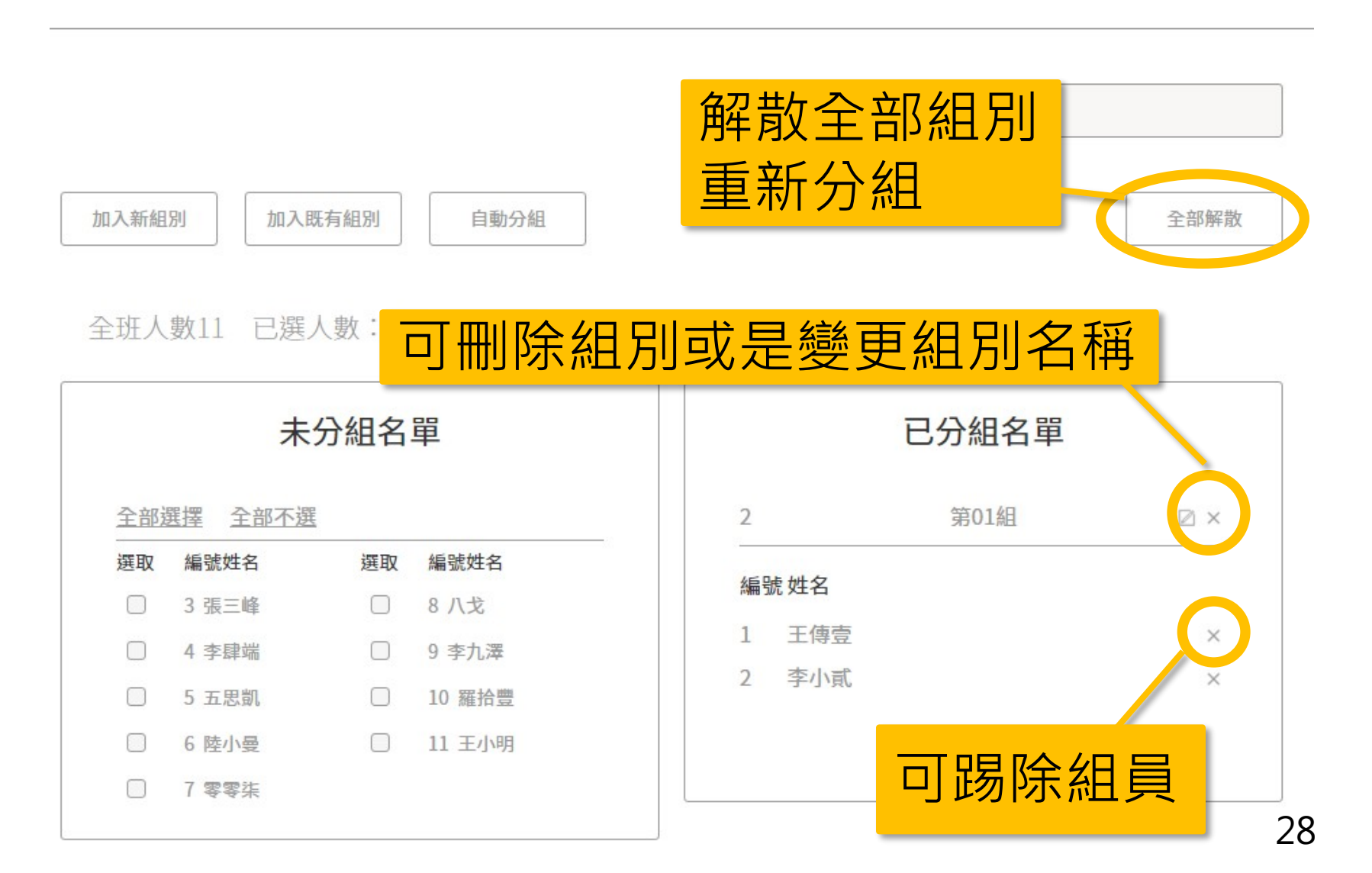

# **手動分組 - 加入既有組別**

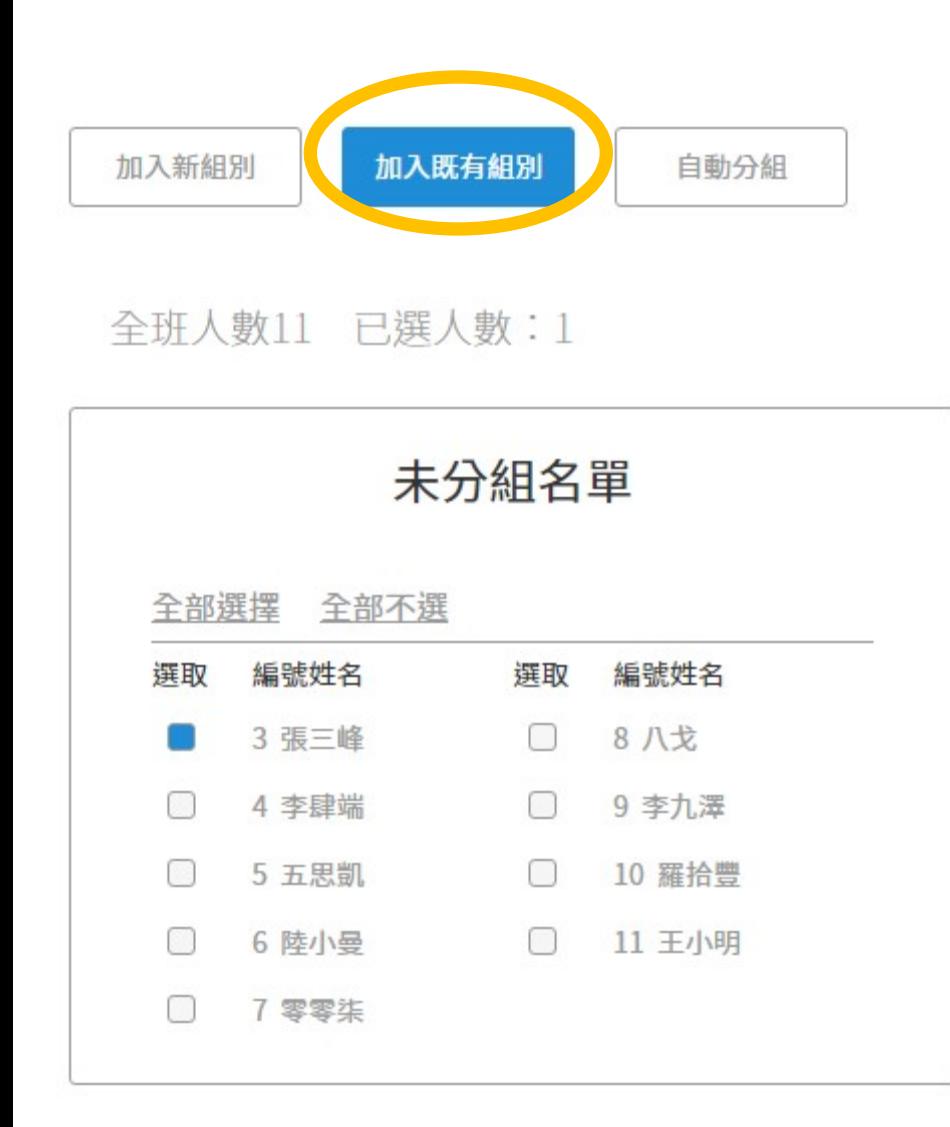

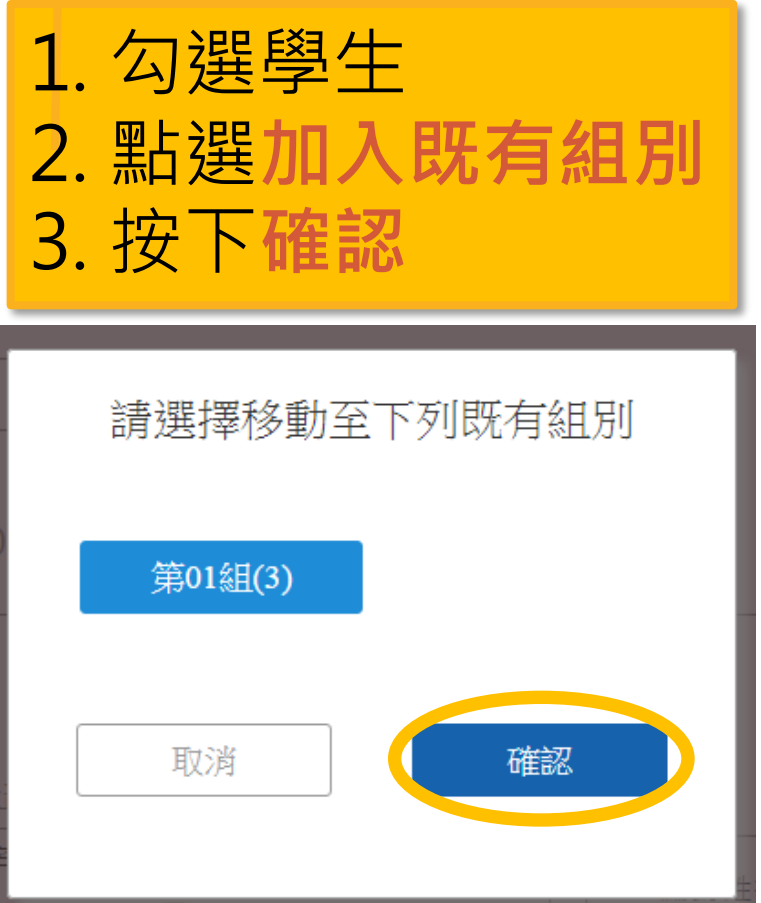

# **自動分組**

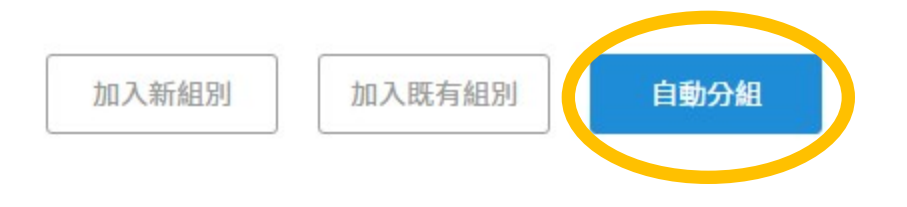

全班人數11 已選人數:0

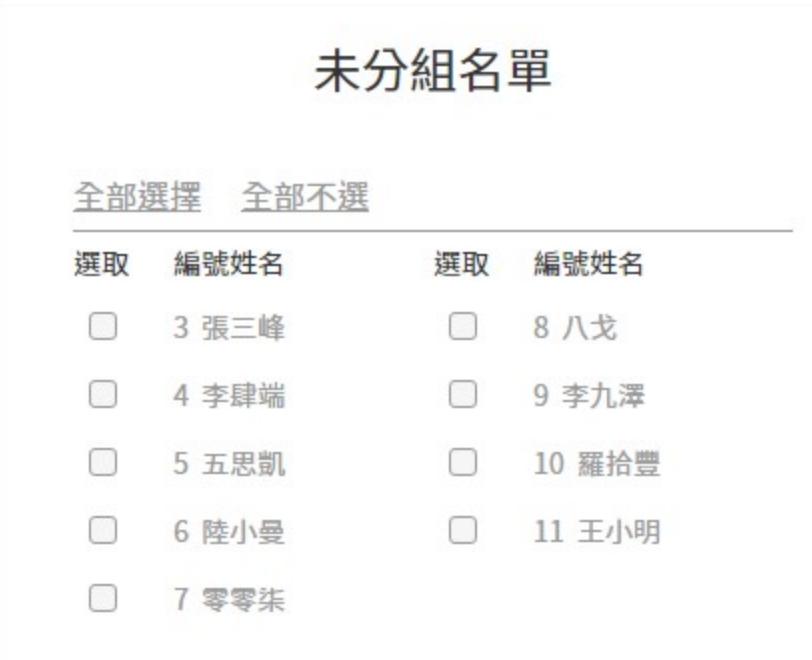

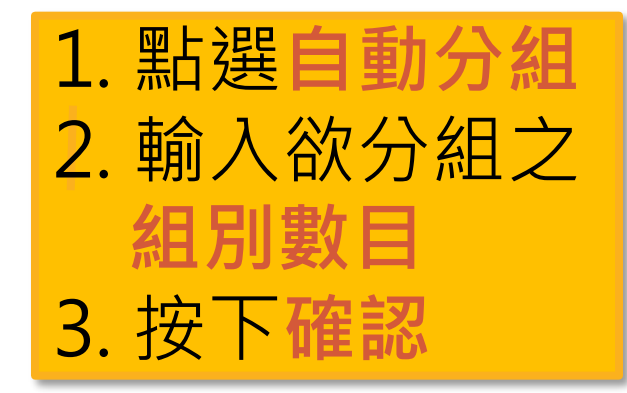

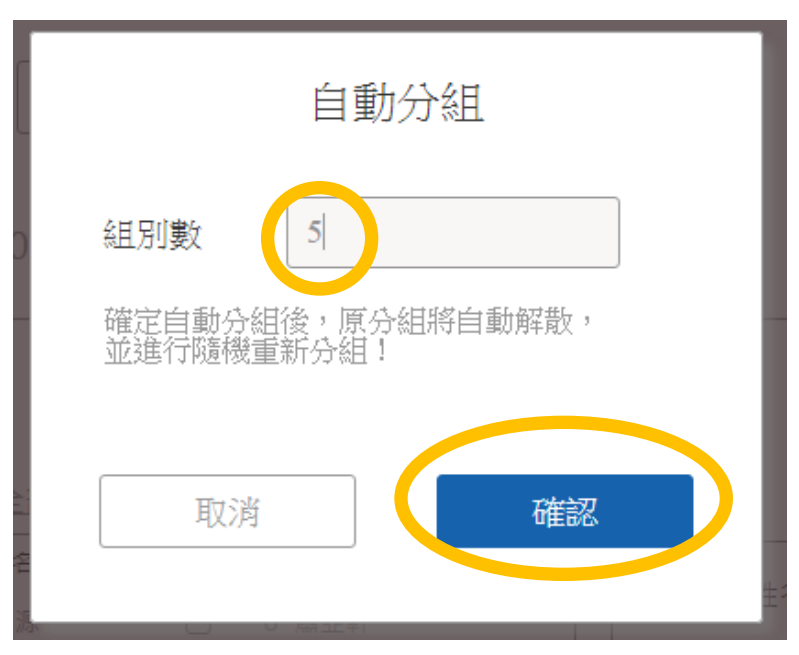

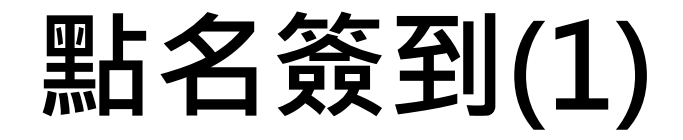

#### 學生管理

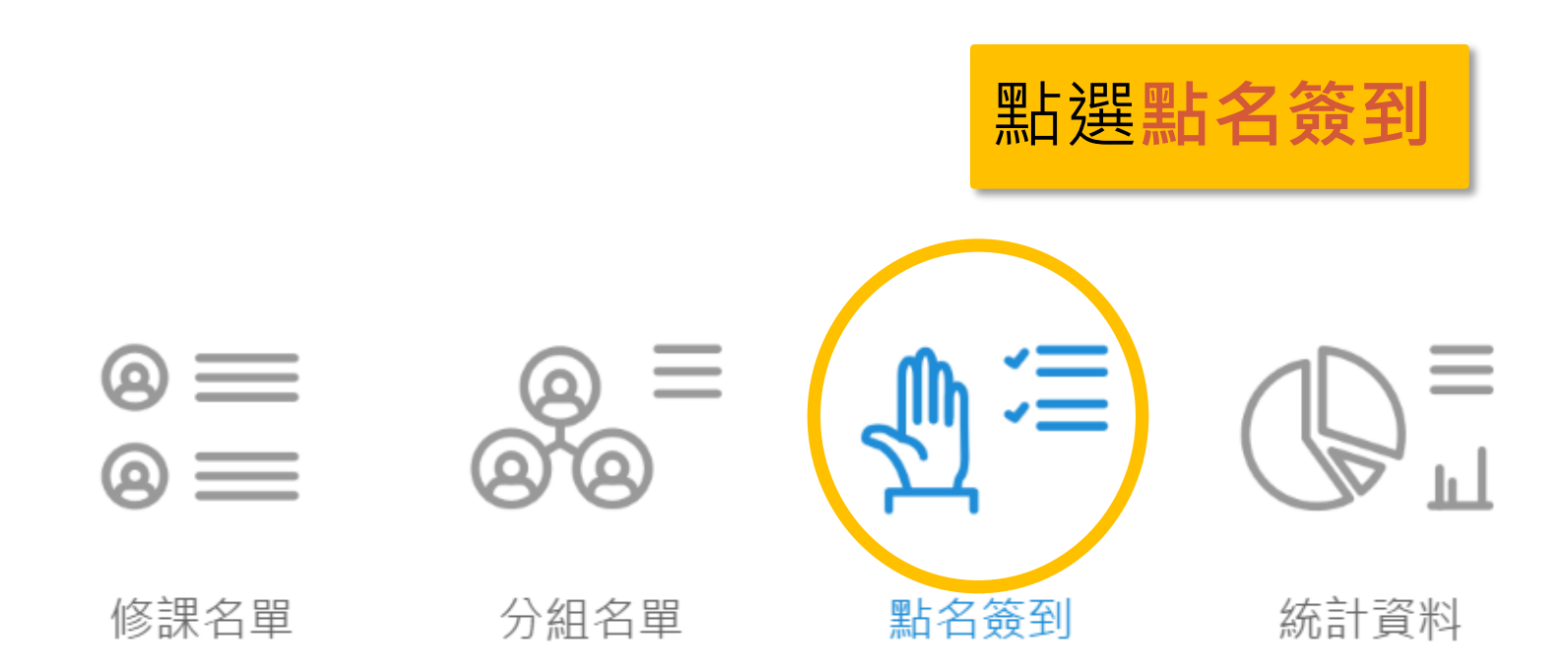

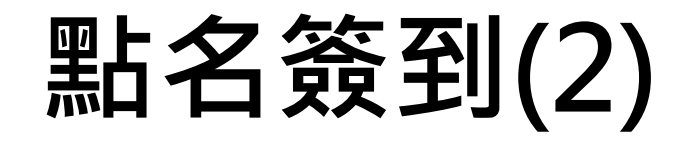

#### ← 返回學生管理

點名簽到

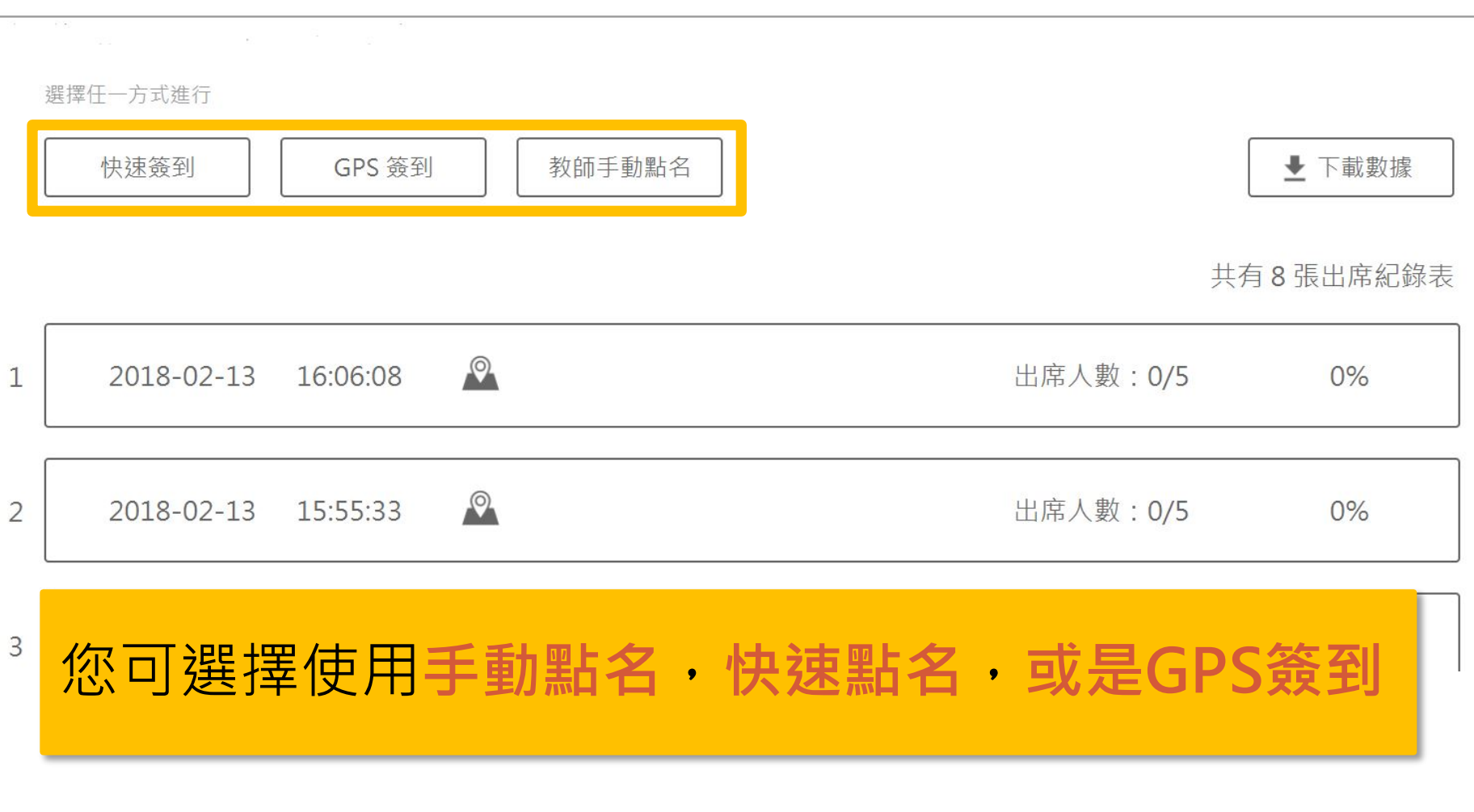

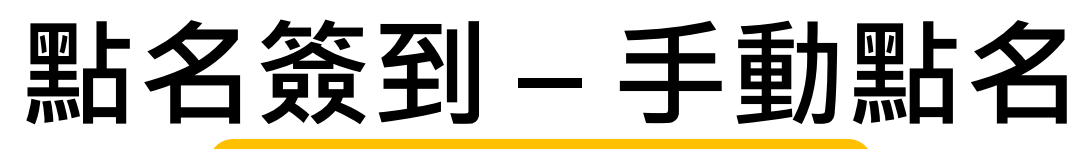

← 返回 十一頁

2018-02-12 14:14 點名表

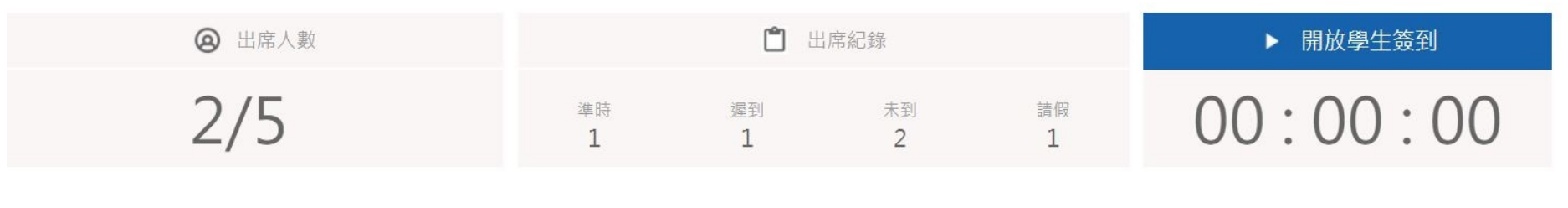

顯示資訊(4)  $\overline{\mathbf{v}}$  search

編號 姓名 準時 遲到 未到 請假 最後更新時間  $\circ$ s006  $\Delta$  $\propto$ 假  $\mathbf{1}$ 2018-02-12 14:15:04  $\boxed{\circ}$  $\vert x \vert$  $\overline{2}$ s007  $\Delta$ 假 2018-02-12 14:19:19  $\vert x \vert$ s008  $\circ$  $\Delta$ 假  $\overline{3}$  $(\cdot)$  $\sim$ 點名單以**建立時間**作為檔名 自行唱名時可點選學生到課狀況 33

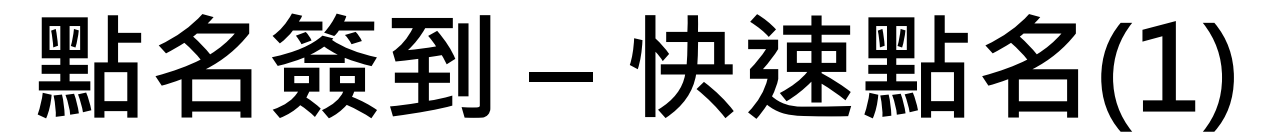

#### 1. 點選**快速點名** 2. 設定**準時**時間(或要 設定**遲到**請打勾) 3. 按下開始

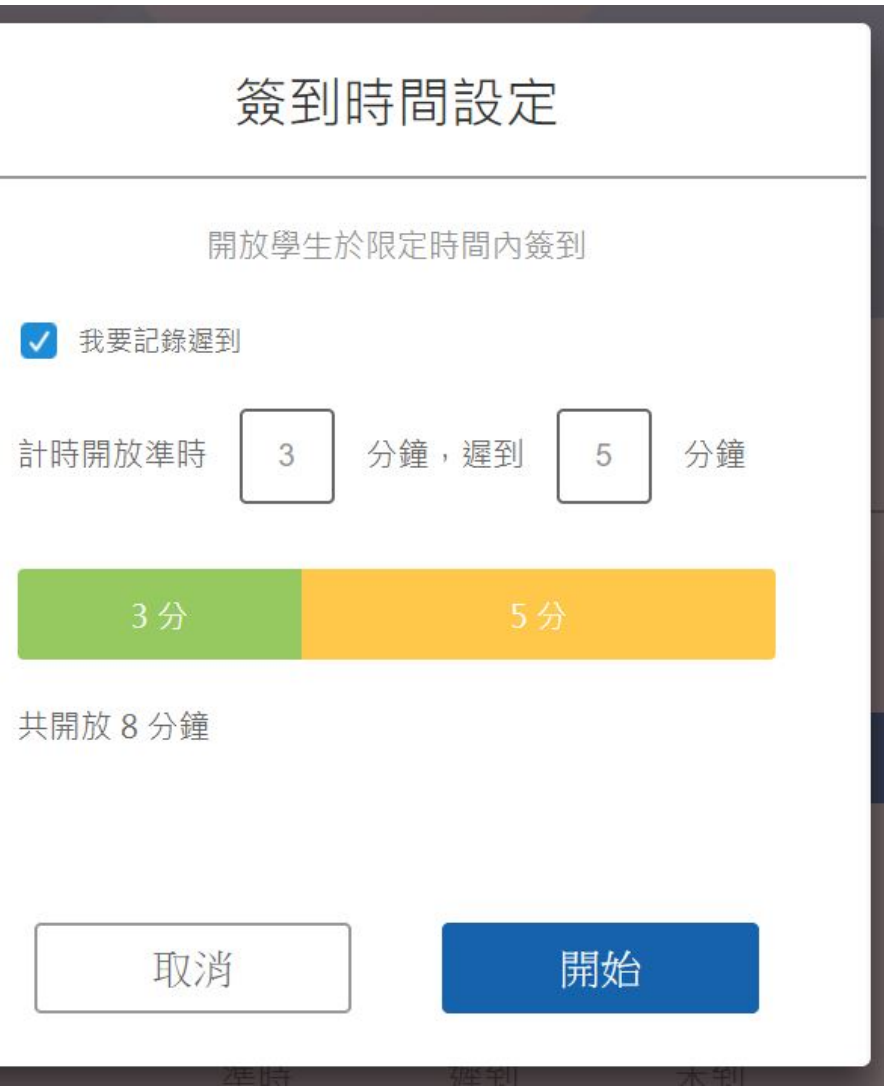

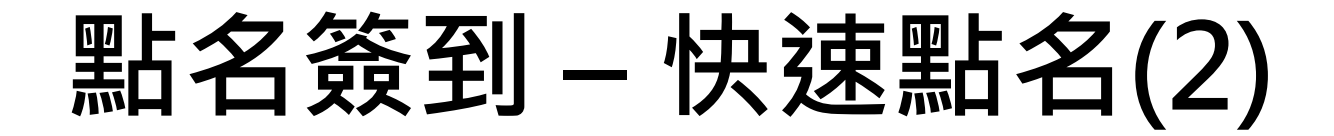

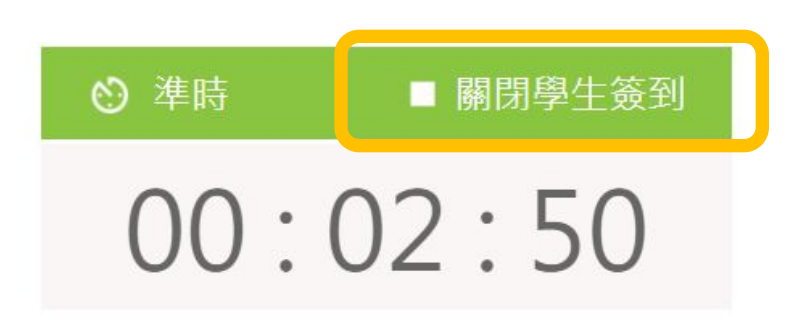

開放後,右上方會開始倒數 老師可點選**關閉學生簽到**

哈囉你好嗎

 $+$   $\triangleright$ 

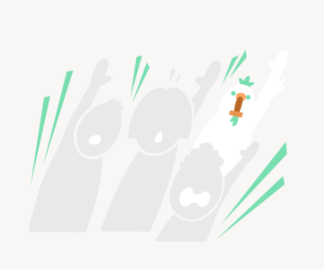

 $\odot$   $\odot$   $\odot$   $\odot$   $\odot$   $\odot$   $\odot$ 

開放簽到中 點擊下方按鈕簽到

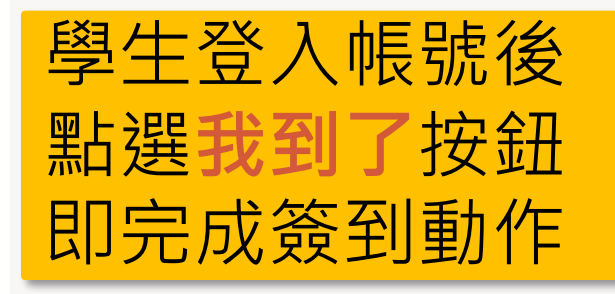

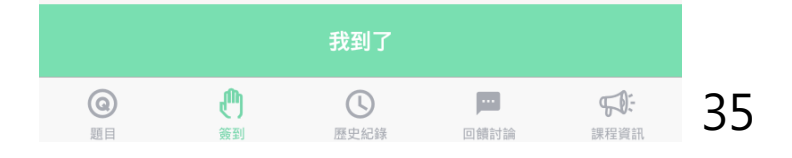

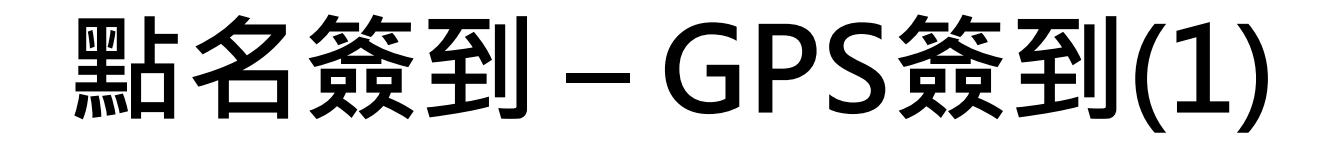

1. 點選**GPS簽到** 2. 設定**準時**時間(或要 設定**遲到**請打勾) 3. 按下開始

請注意:學生端的 **定位功能**得開啟

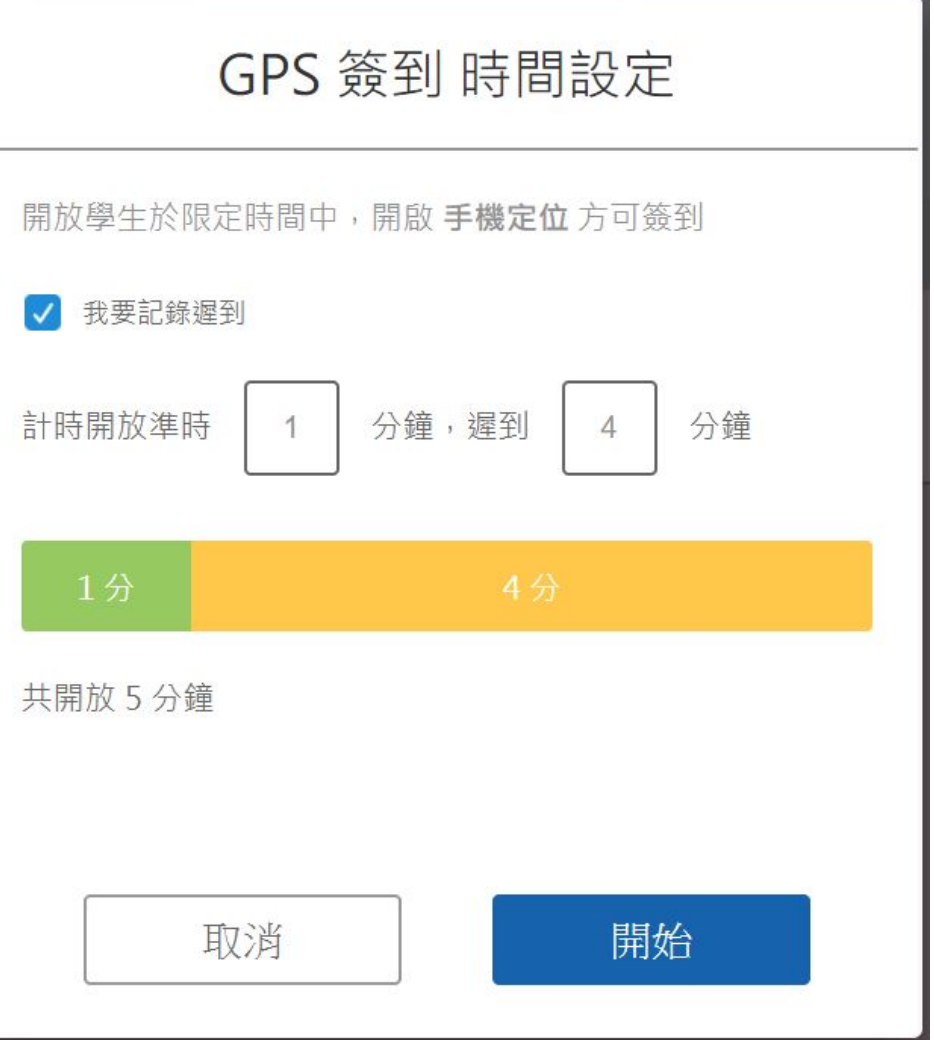
**點名簽到 – GPS簽到(2)**

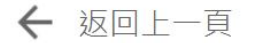

 $2/5$ 

2018-02-13 15:17 點名表  $\Omega$ 

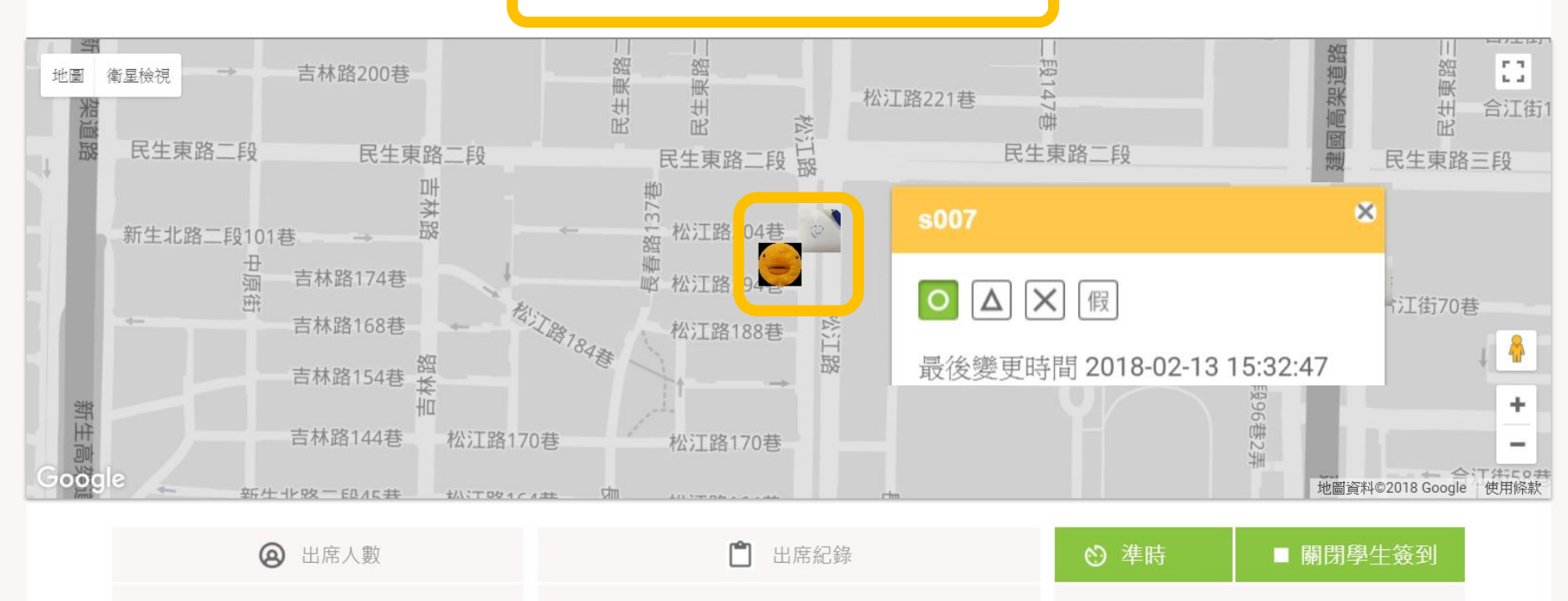

地圖可以放大縮小,同時會顯示 學生簽到的定位點,可以點選地 圖上的頭像調整狀態 2020-2021 2021 37

未到

3

請假

 $\Omega$ 

遲到

 $\overline{0}$ 

準時

 $00:02:56$ 

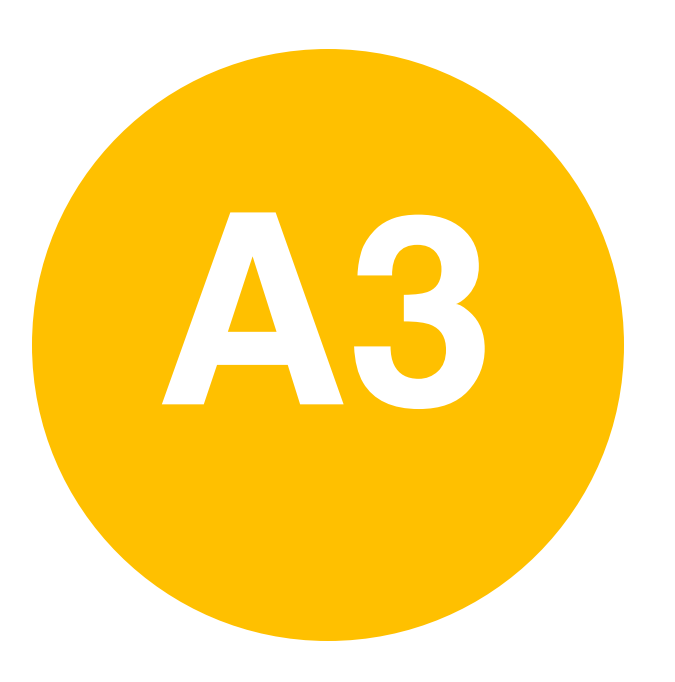

#### • **課前準備-**

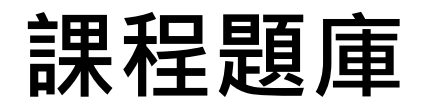

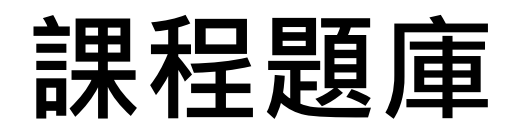

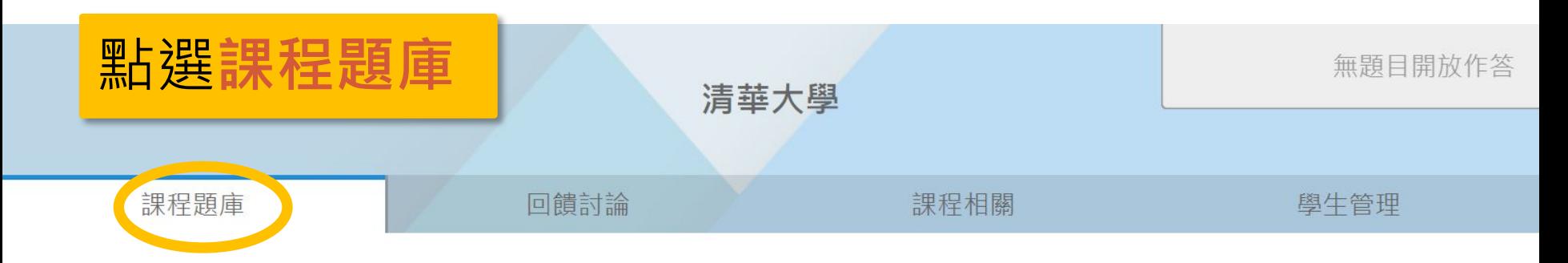

課程題庫

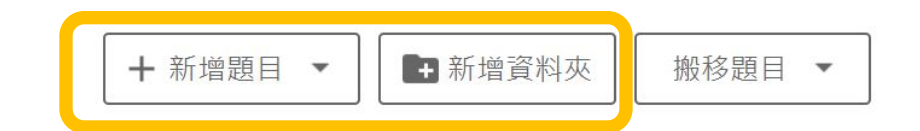

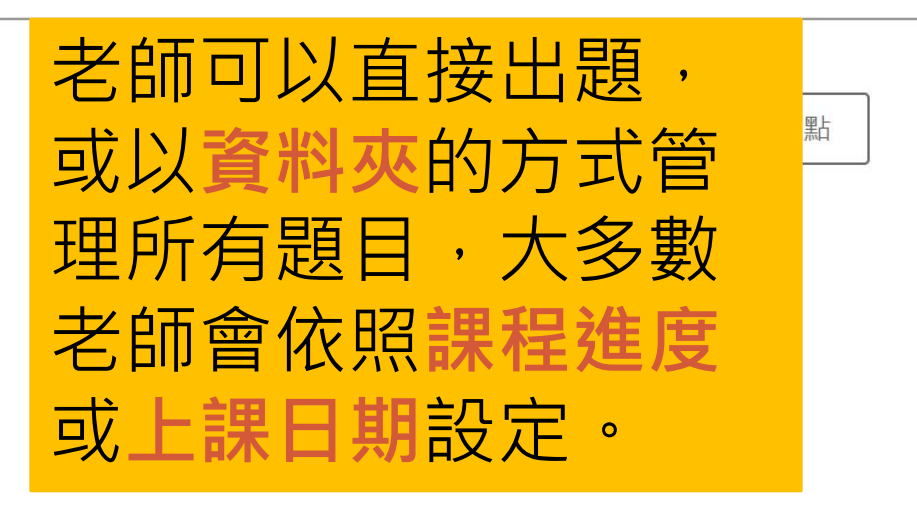

#### **新增資料夾**

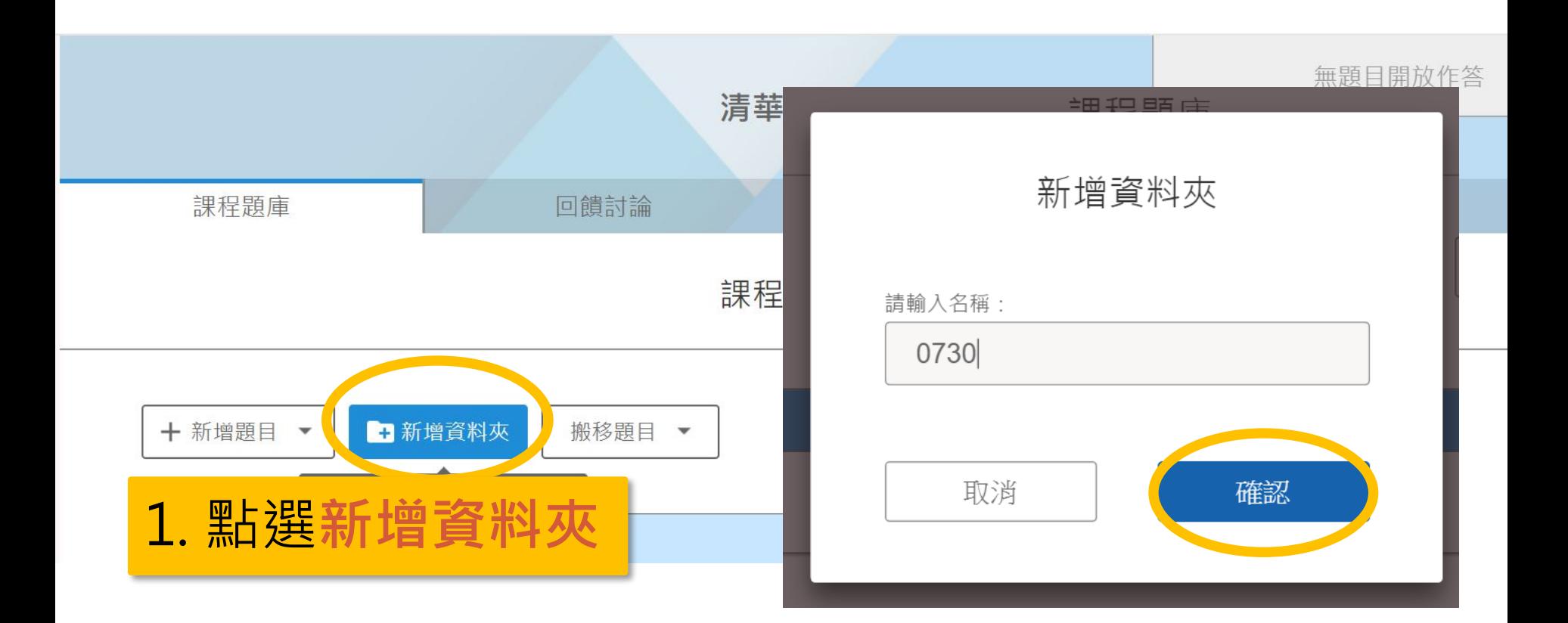

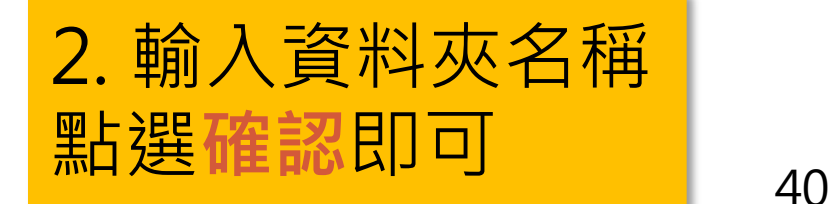

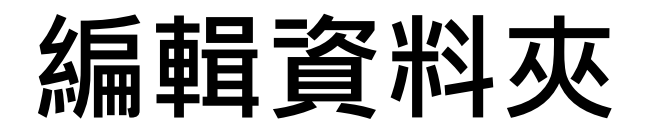

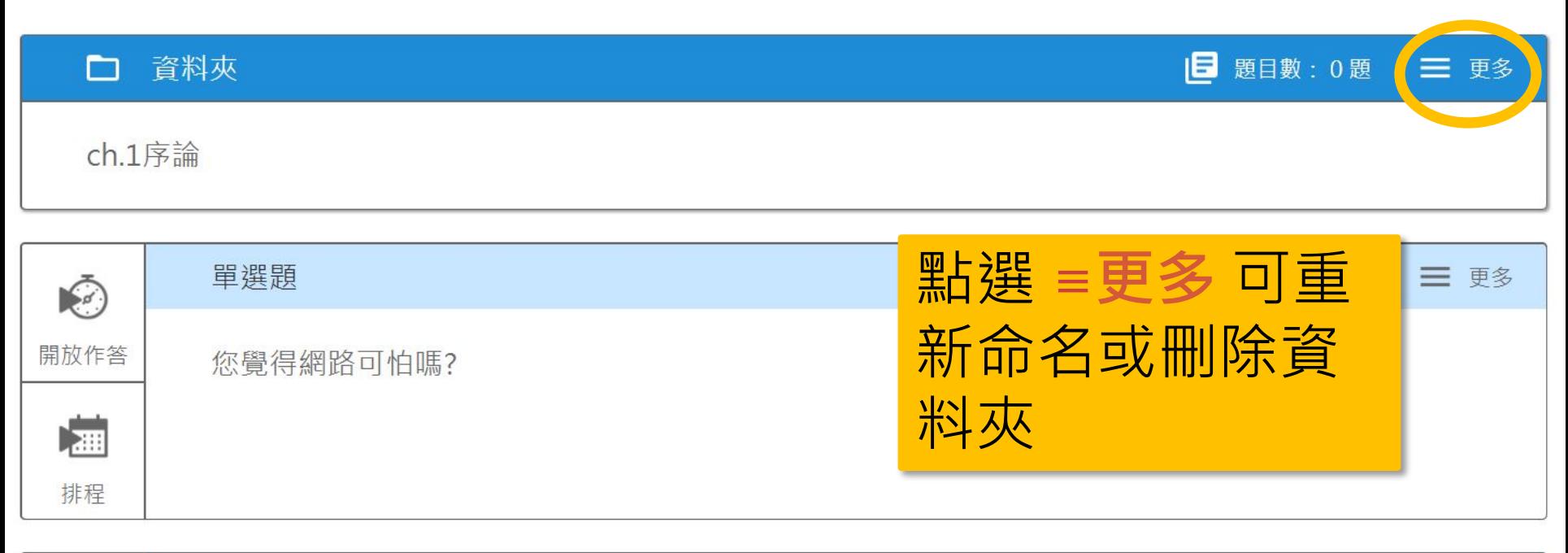

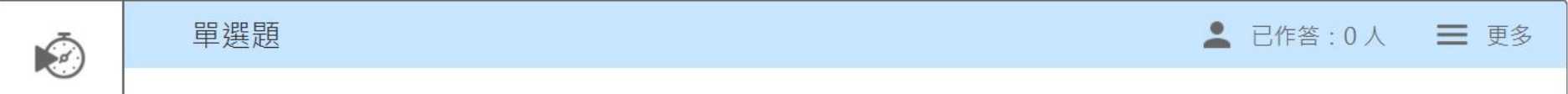

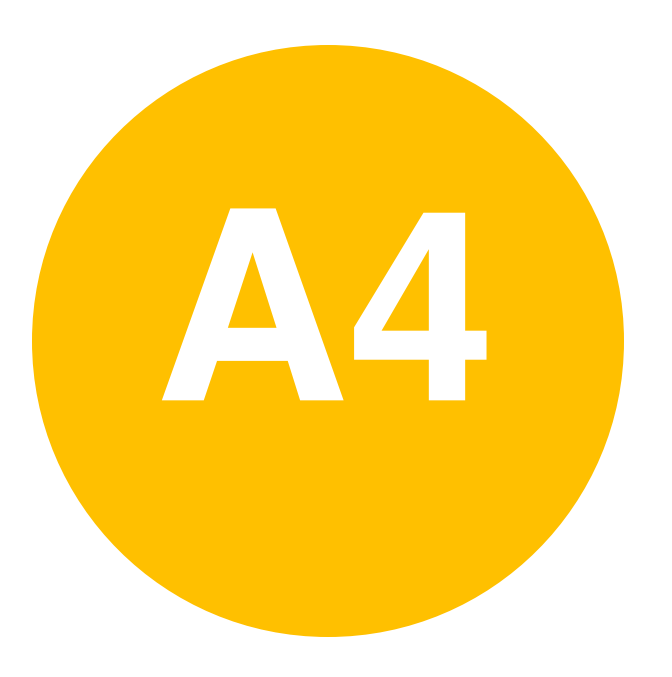

#### • **課前準備-**

**各式題型**

# **新增問題(1)**

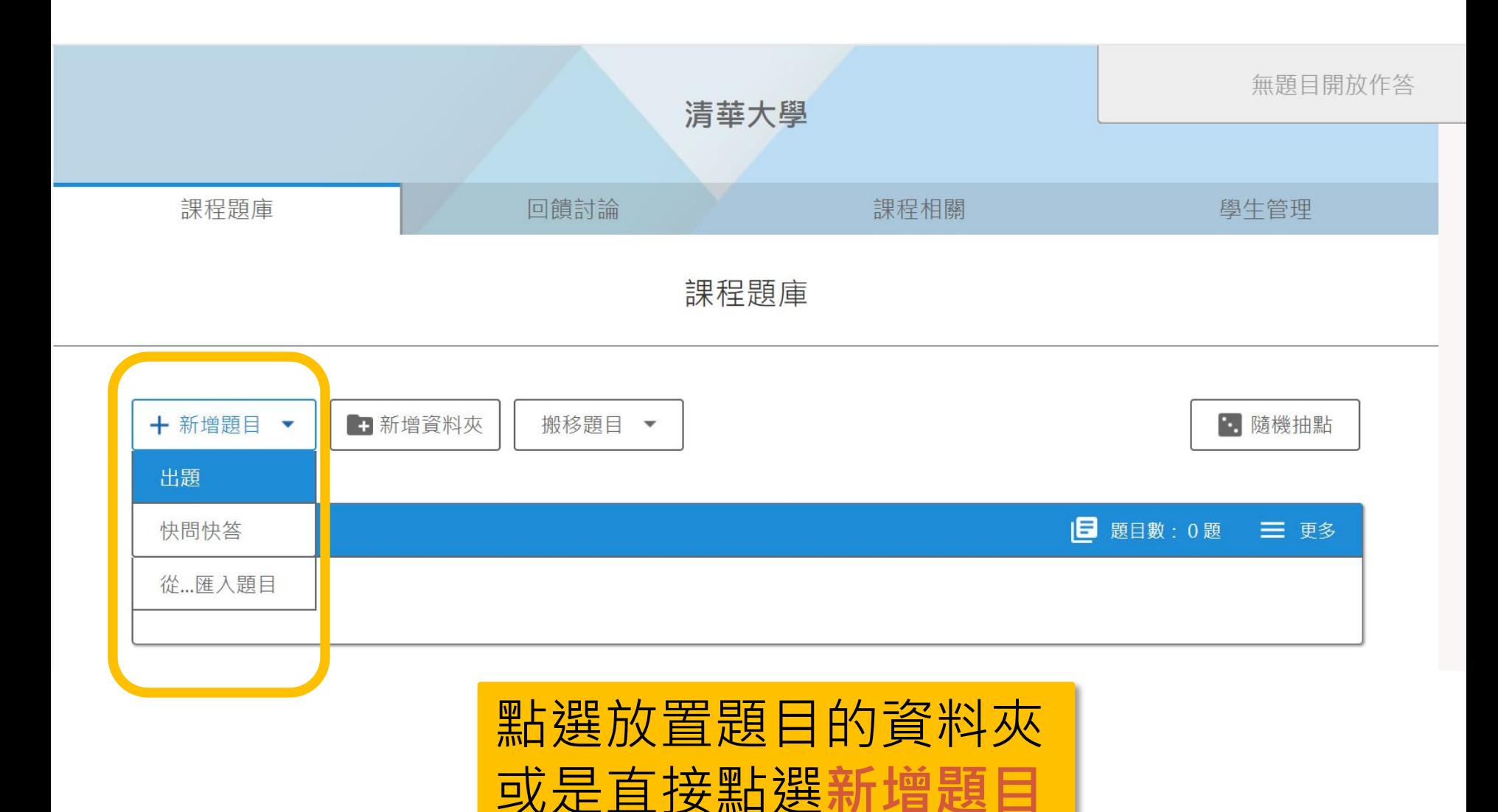

# **新增問題(2)**

出題

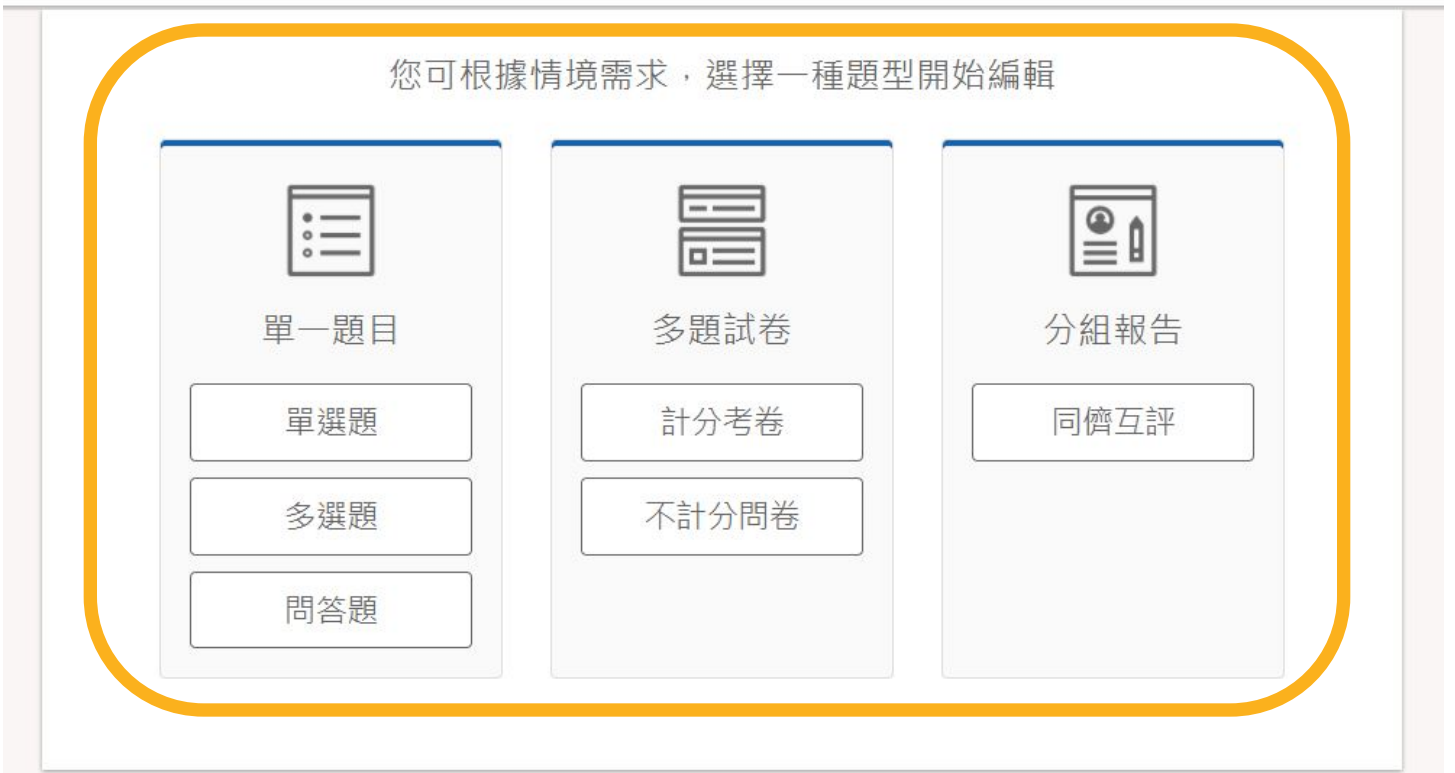

• 草稿:您有0個未完成的項目。

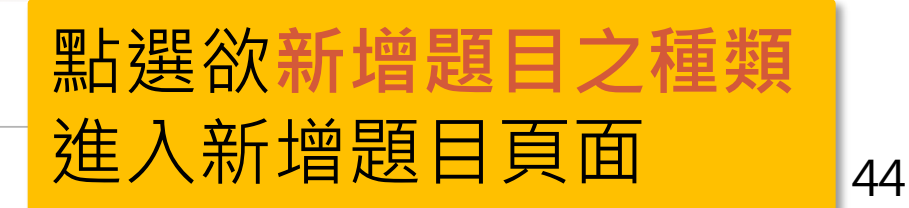

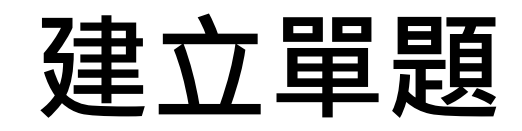

單選題

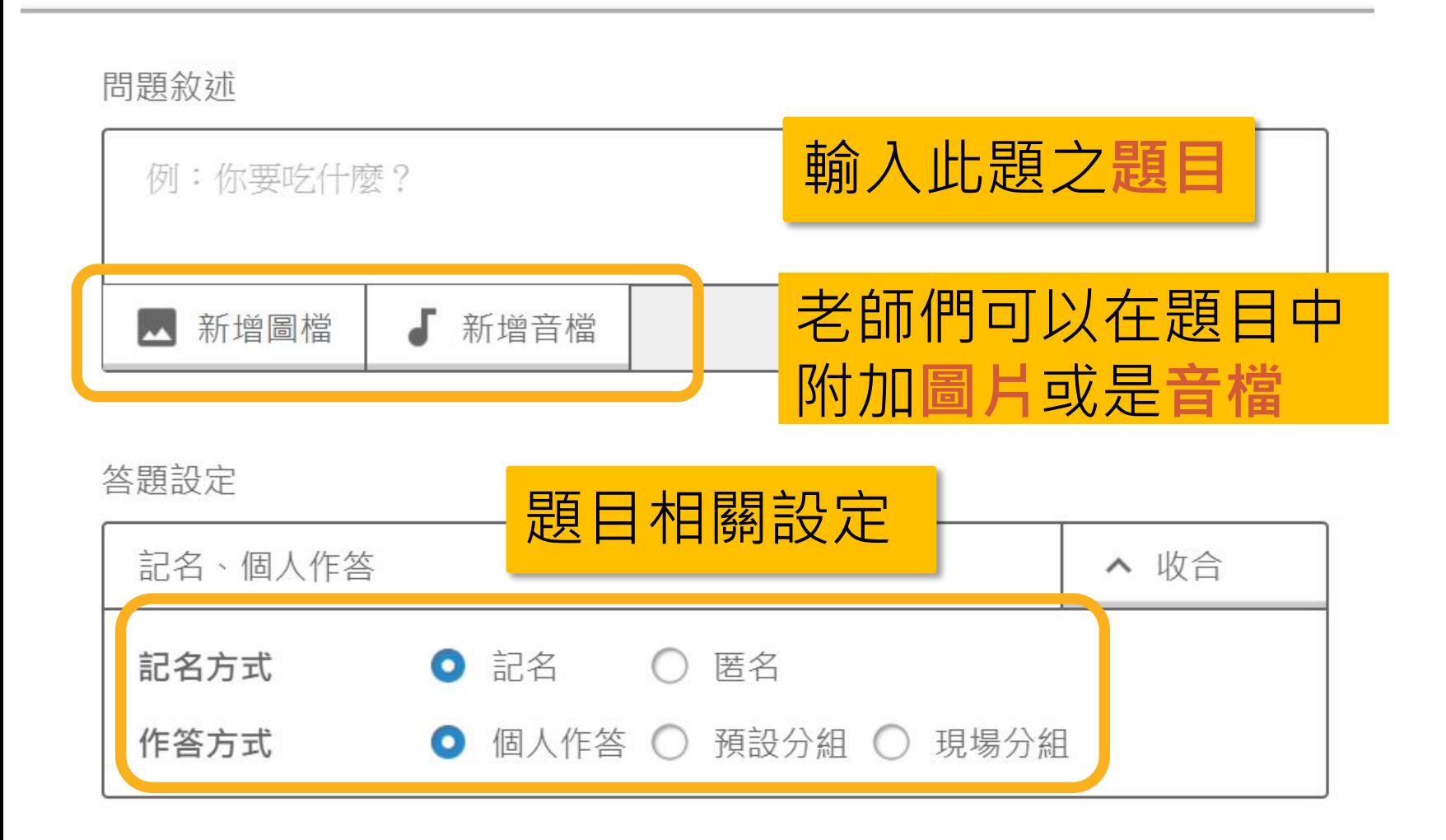

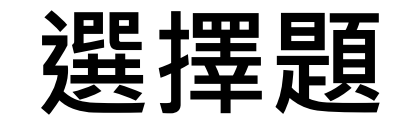

問題選項

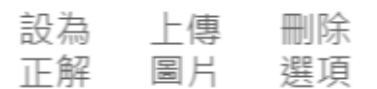

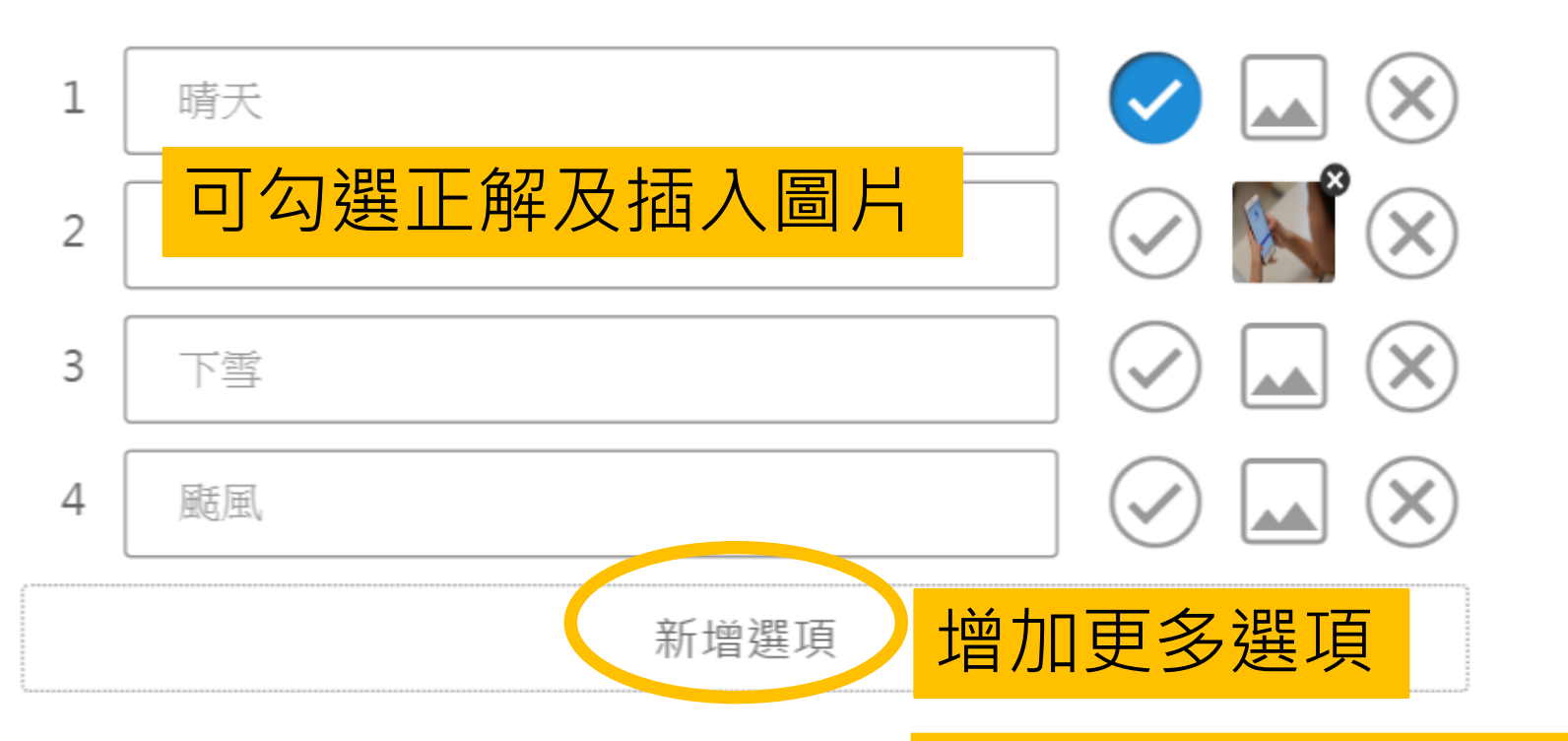

新增其他:開放學生自由填寫

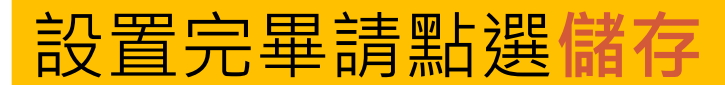

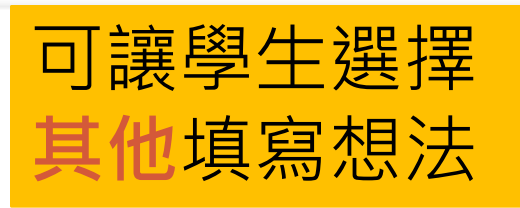

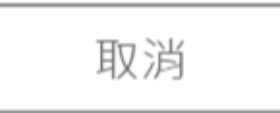

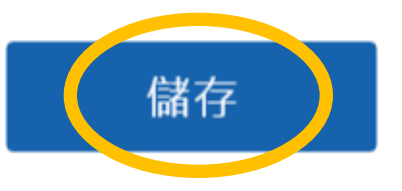

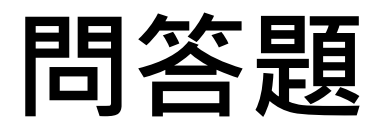

問答題

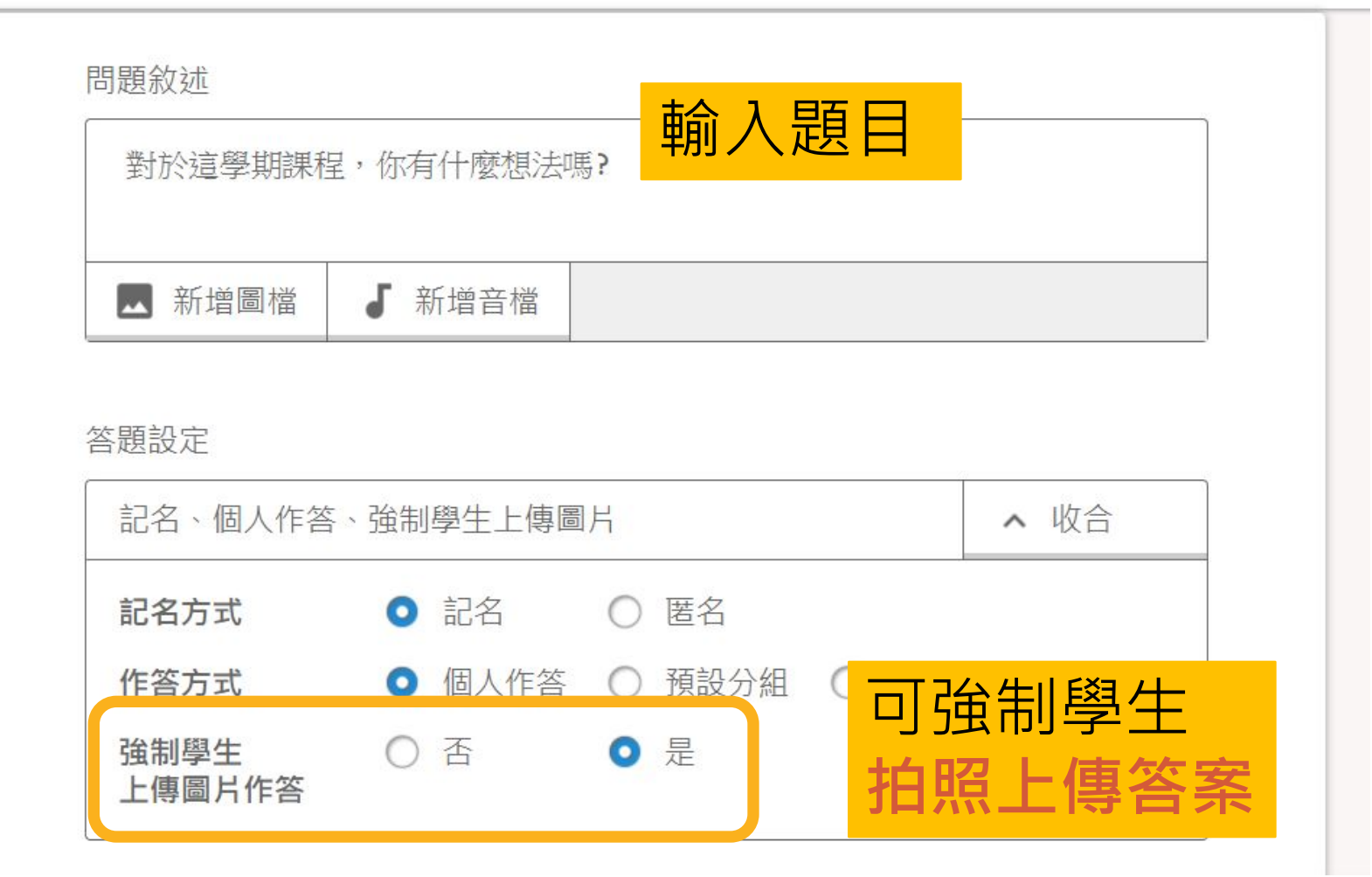

### **快問快答**

#### 快問快答

#### 您可在口頭說明題目後,選擇一種內建題型,直接開放學生作答

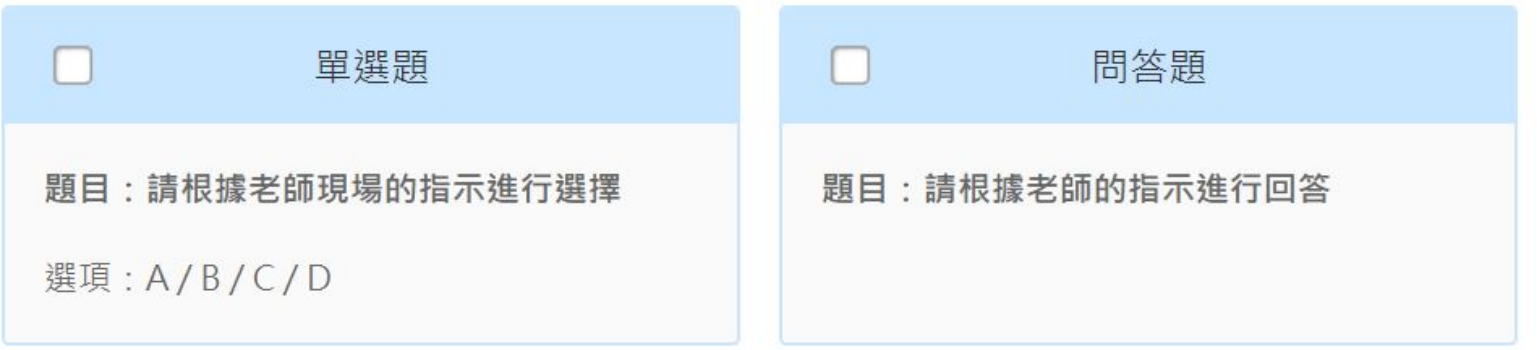

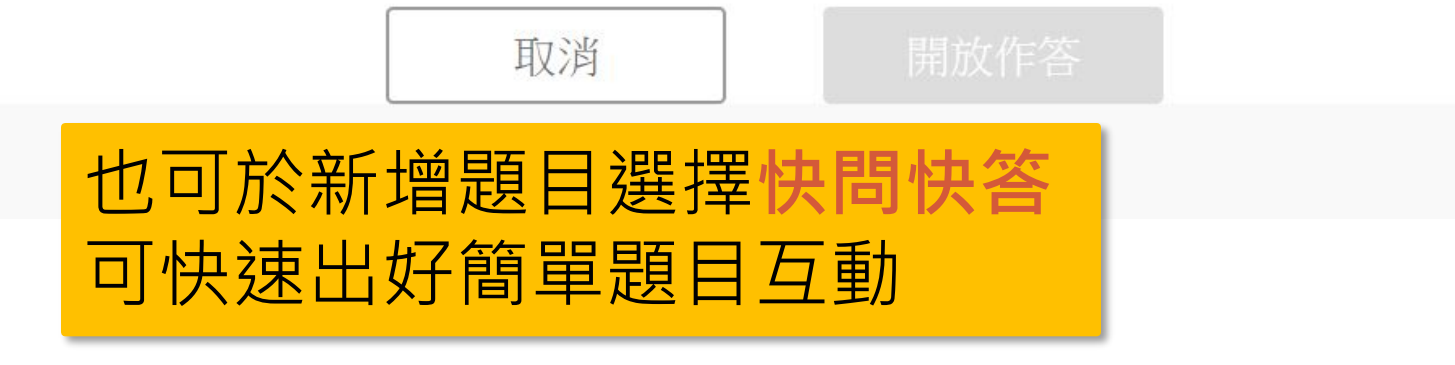

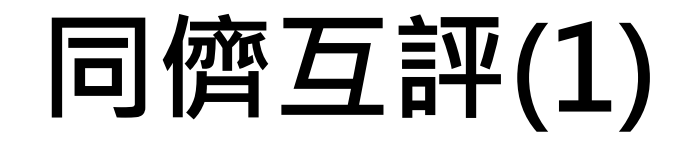

同儕互評

互評敘述

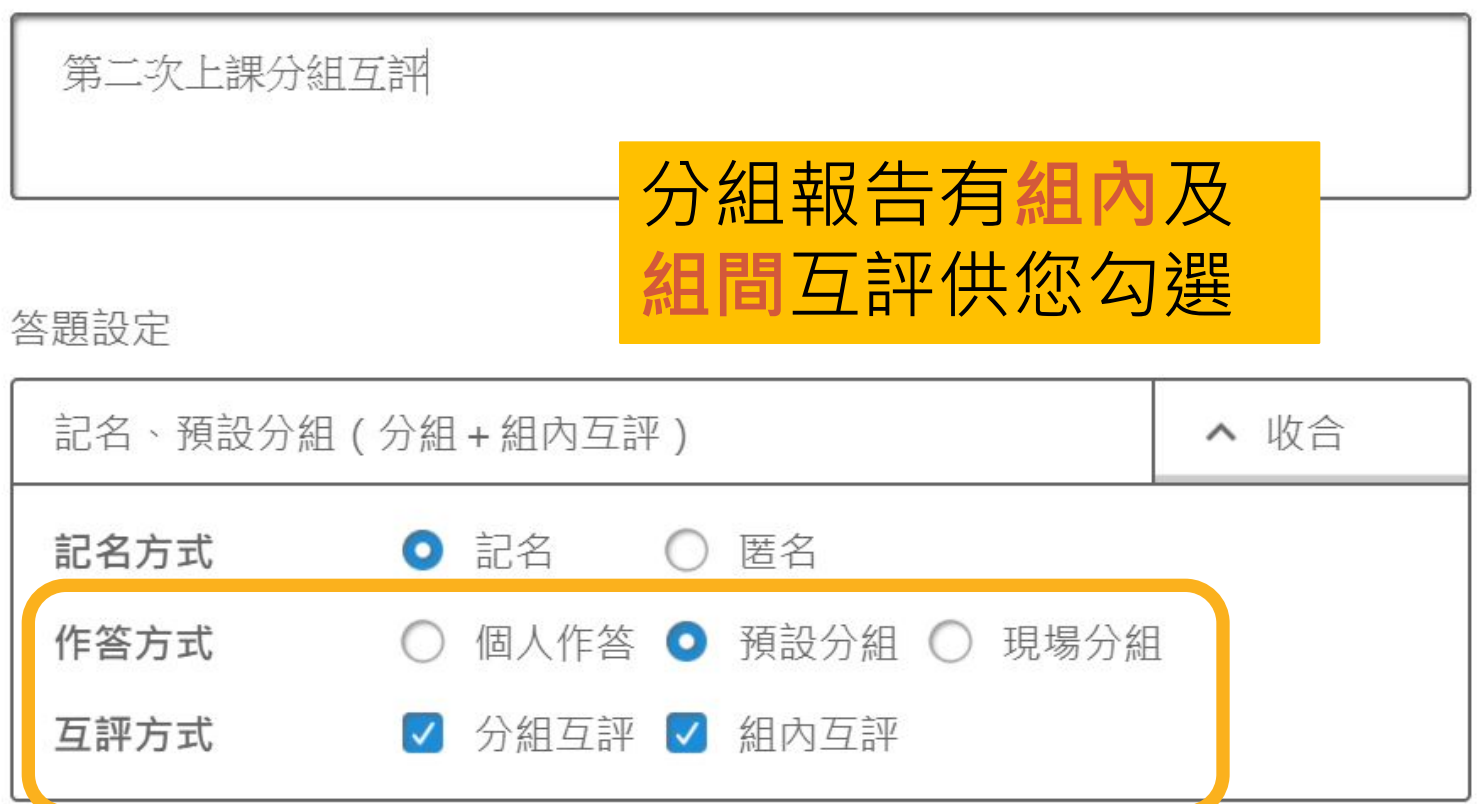

# **同儕互評(2)**

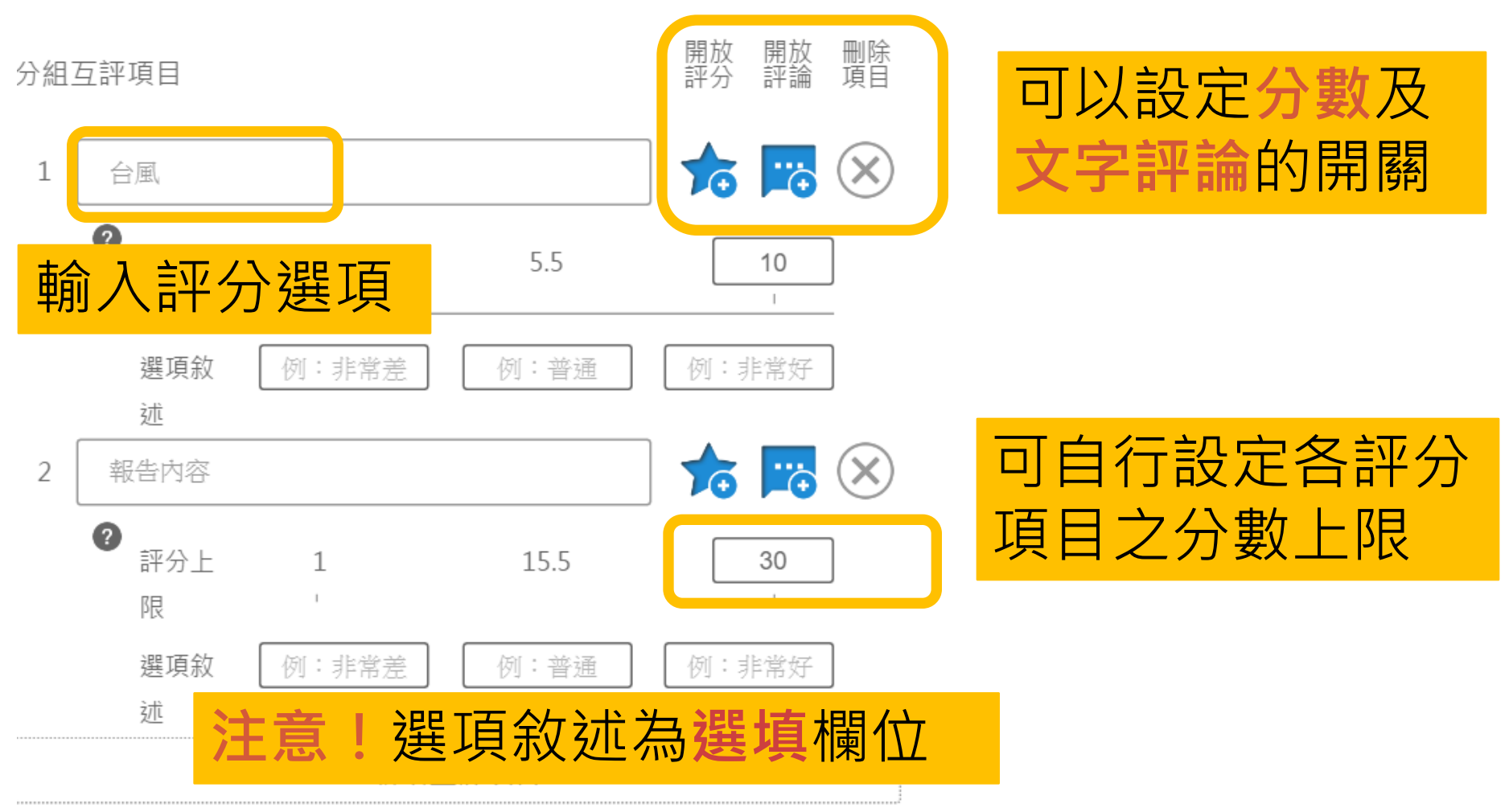

取消

#### **同儕互評 – 學生畫面**

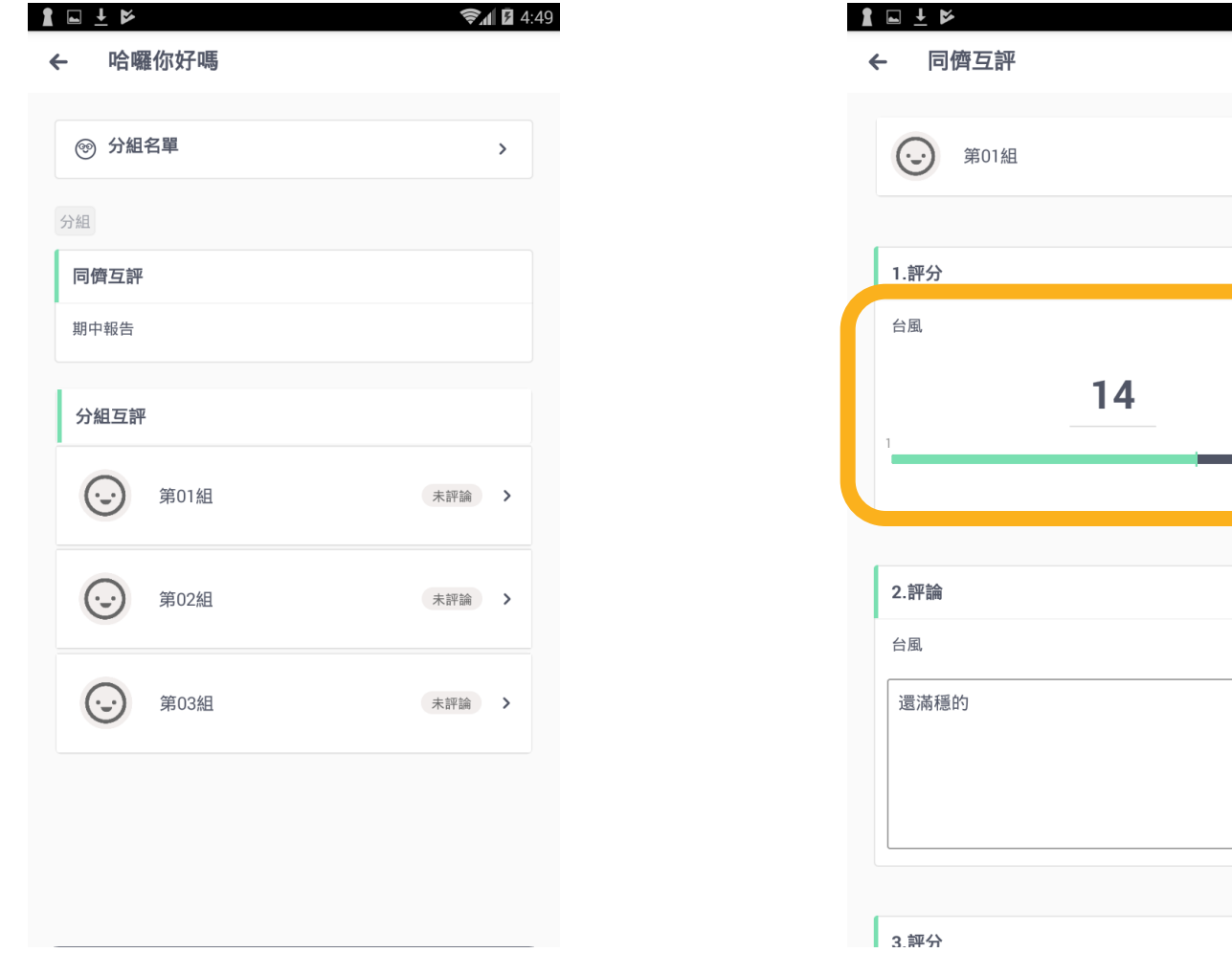

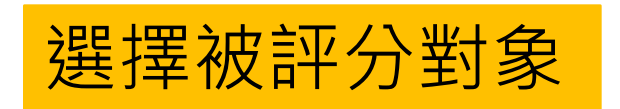

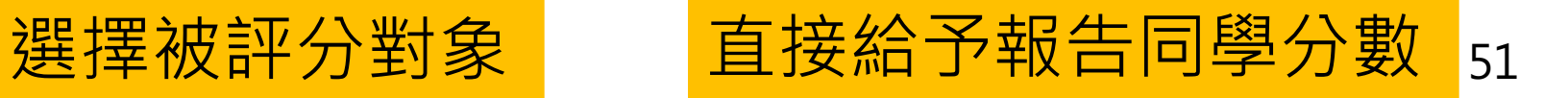

 $24.49$ 

未評論

20分

 $20$ 

30分

#### **同儕互評 – 教師畫面**

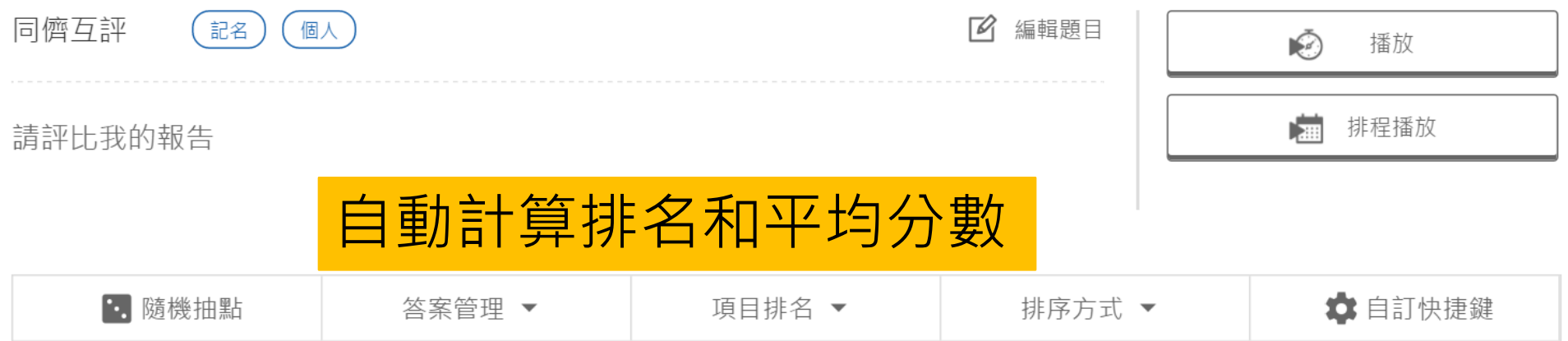

#### 個人互評:所有項目

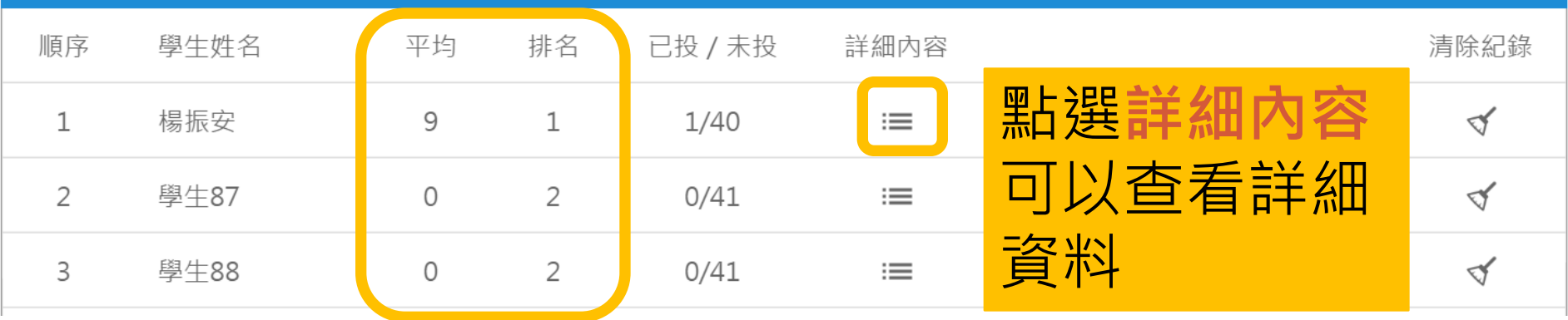

### **同儕互評 - 觀看個人成績**

作答者姓名 **情敌作答者姓名,即會顯示作答者學生** 

應作答人數:41人 已作答:1人 未作答:40人

個人互評:台風 評分

排名:1 平均: 5.00

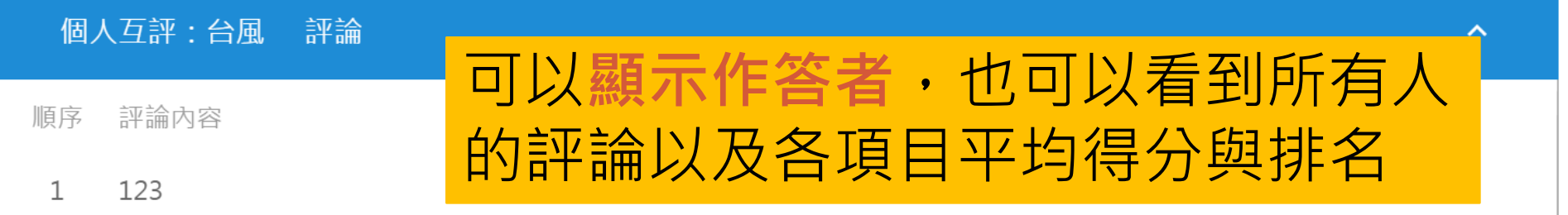

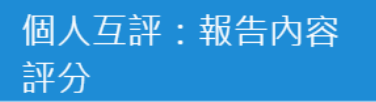

排名:1 平均:4.00

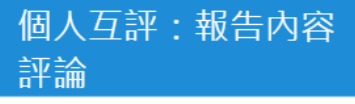

ㅅ

## **多題試卷- 出題(1)**

測驗題目

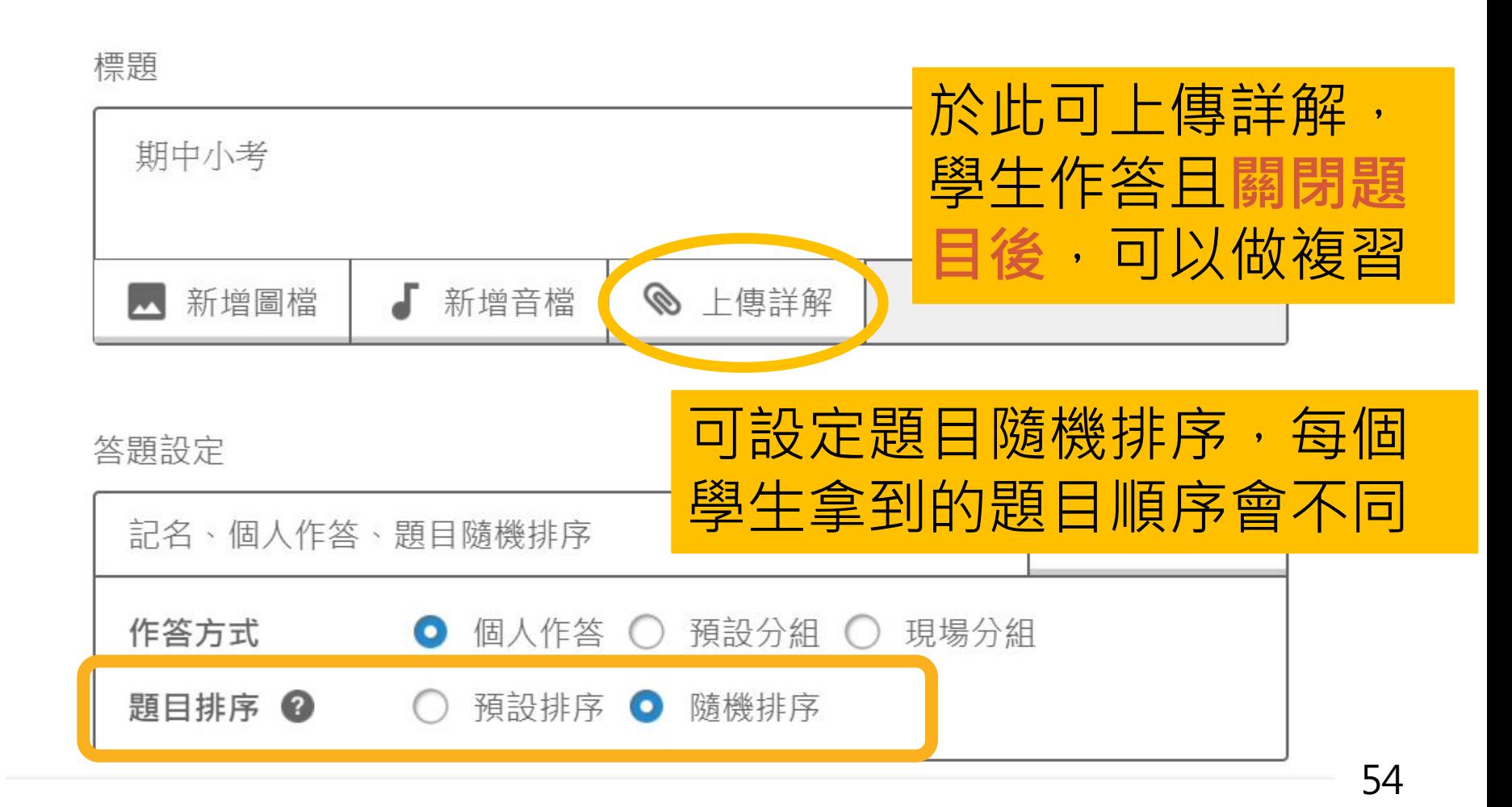

**多題試卷- 出題(2)**

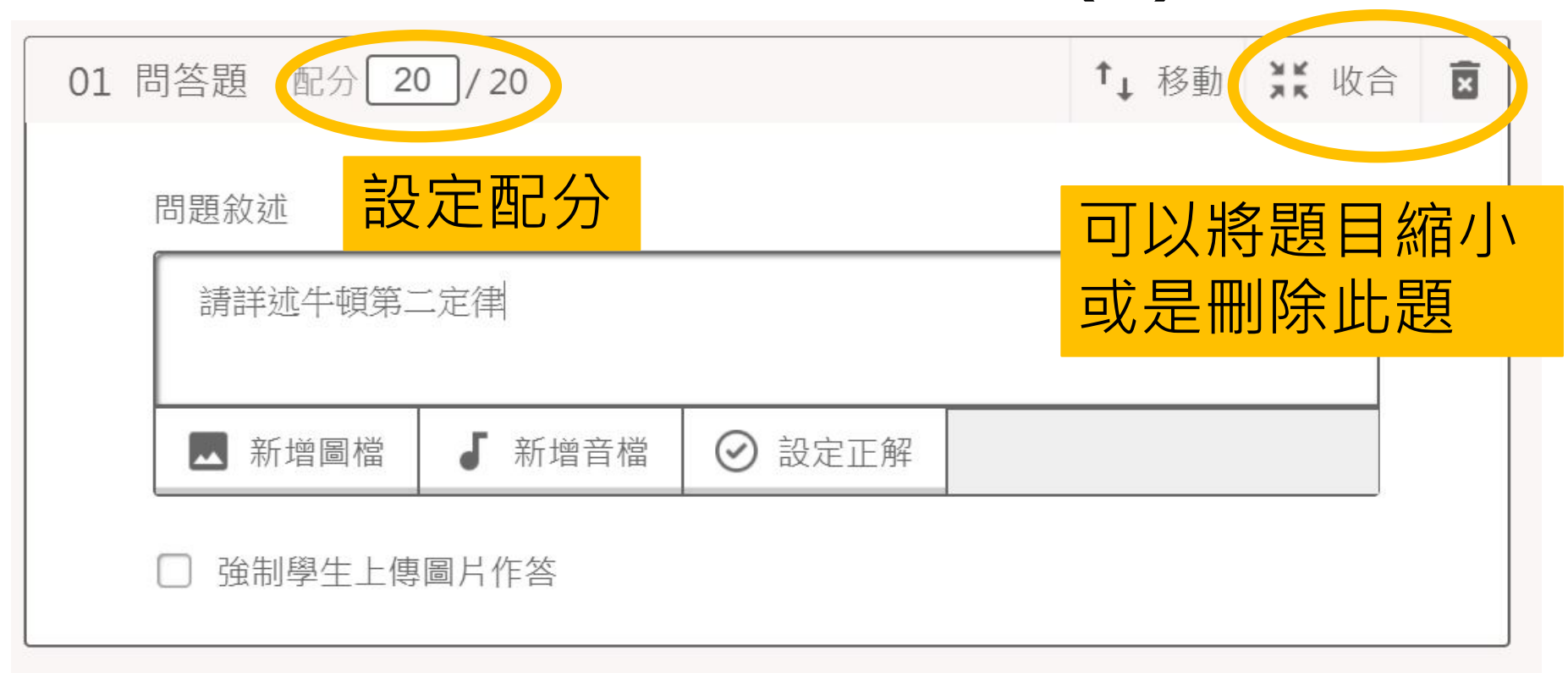

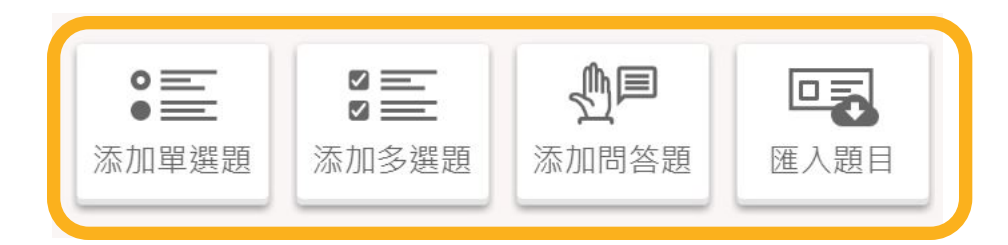

#### 新增更多題目,或是從單題匯入題目出卷 55

#### **計分考卷 & 不記分問卷 – 檢討頁面**

成績分布  $\mathbf C$ 刷新圖表 更改組距  $(5)$   $(10)$   $(15)$ 更新按鈕  $2<sub>\lambda</sub>$  $1<sub>\lambda</sub>$  $1$ 人  $1<sub>l</sub>$  $1<sub>\lambda</sub>$  $1<sub>\lambda</sub>$  $1\lambda$  $1\lambda$  $1<sub>\lambda</sub>$  $1<sub>\lambda</sub>$ 0人 0人  $0<sub>\lambda</sub>$  $0<sub>0</sub>$ 0人  $0<sub>\lambda</sub>$  $0<sub>0</sub>$ 0人 0人 0 人 26-30 31-35 36-40 41-45 46-50 51-55 56-60 61-65  $71 - 75$  76-80 81-85 86-90  $0 - 5$  $6 - 10$  $11 - 15$  $16-20$  $21 - 25$ 66-70 91-95 96-100 眾數 平均 最高分 最低分 中位數 標準差 變異係數 46.82 100 5 15 45.00 28.86 0.62

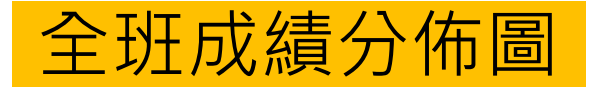

#### **題組問題 & 測驗題目 - 統計資料**

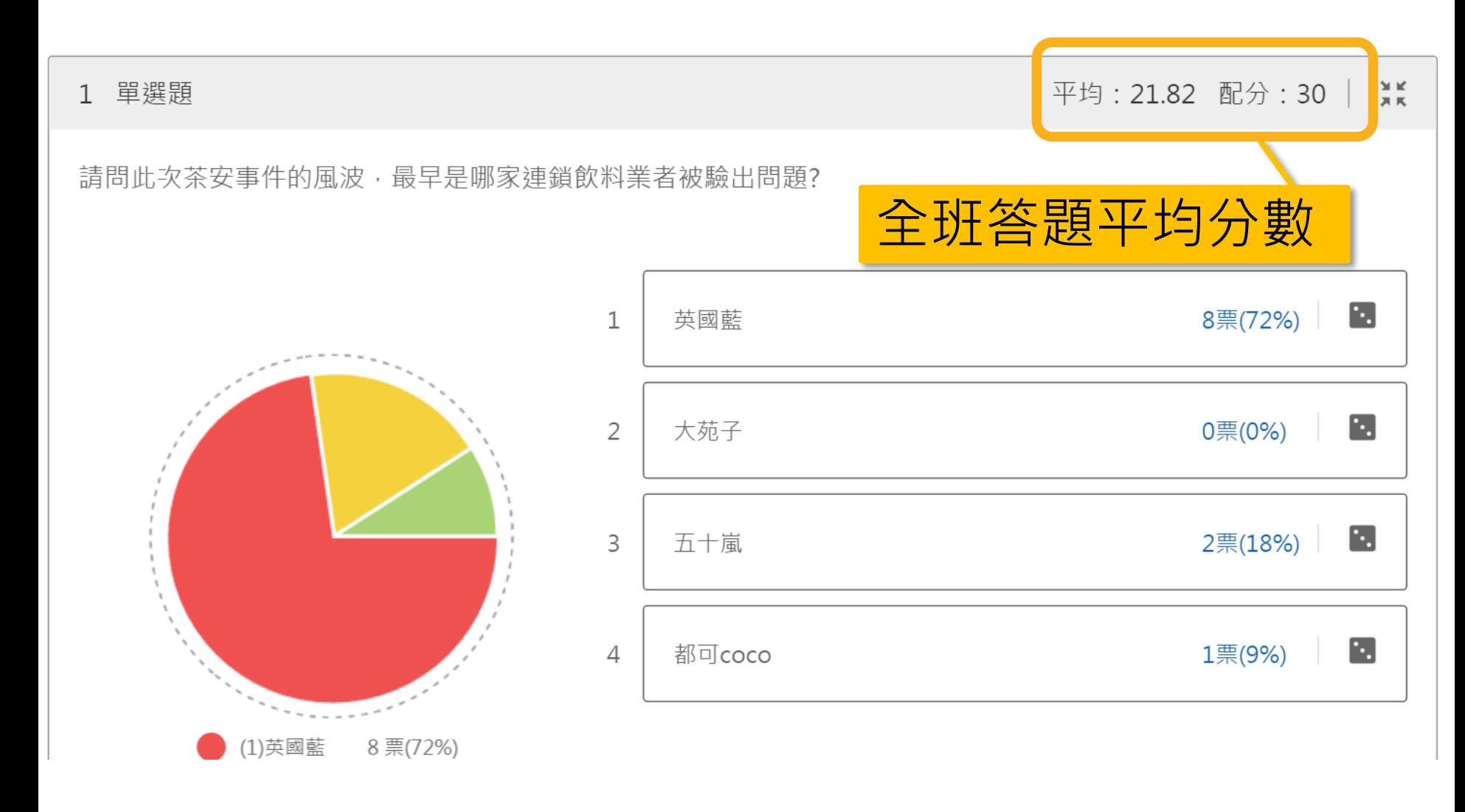

#### **測驗題目 -批改分數**

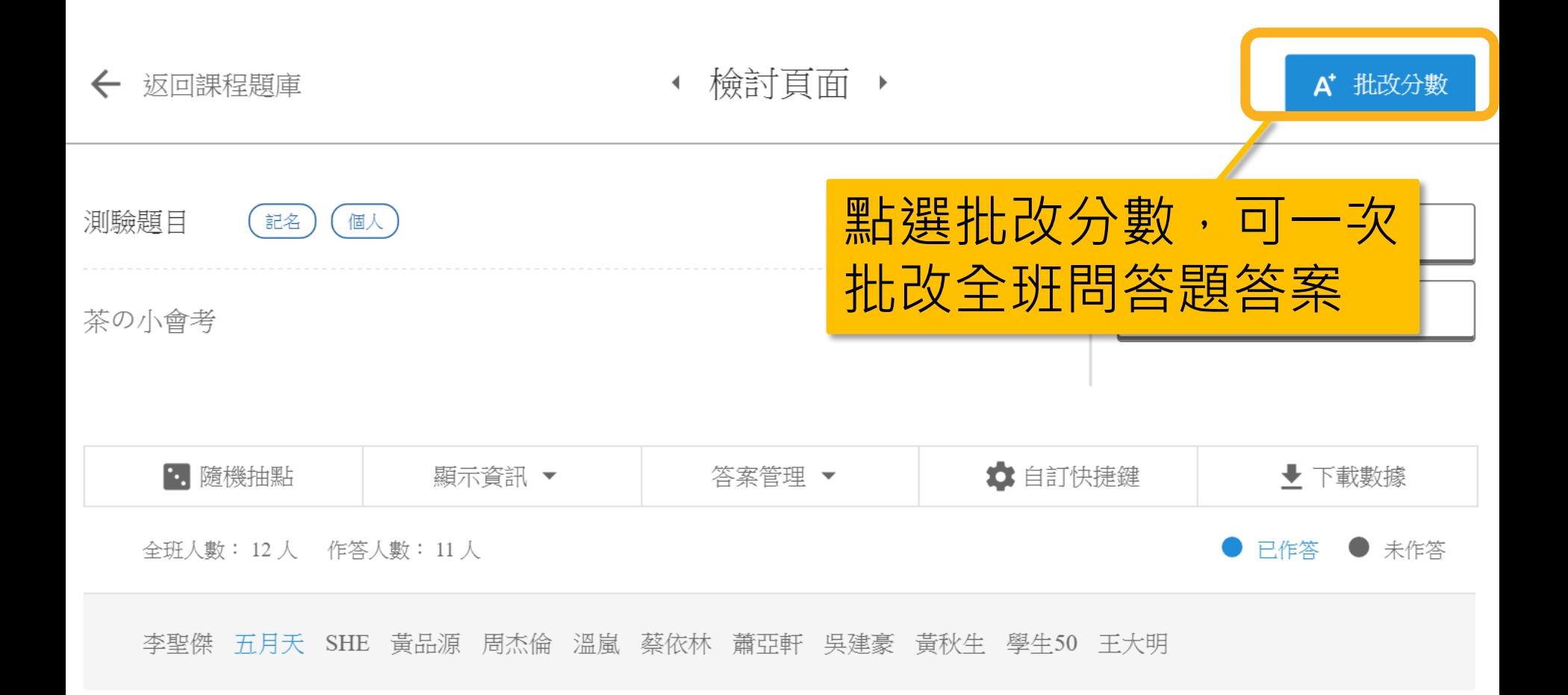

#### **測驗題目 -批改分數**

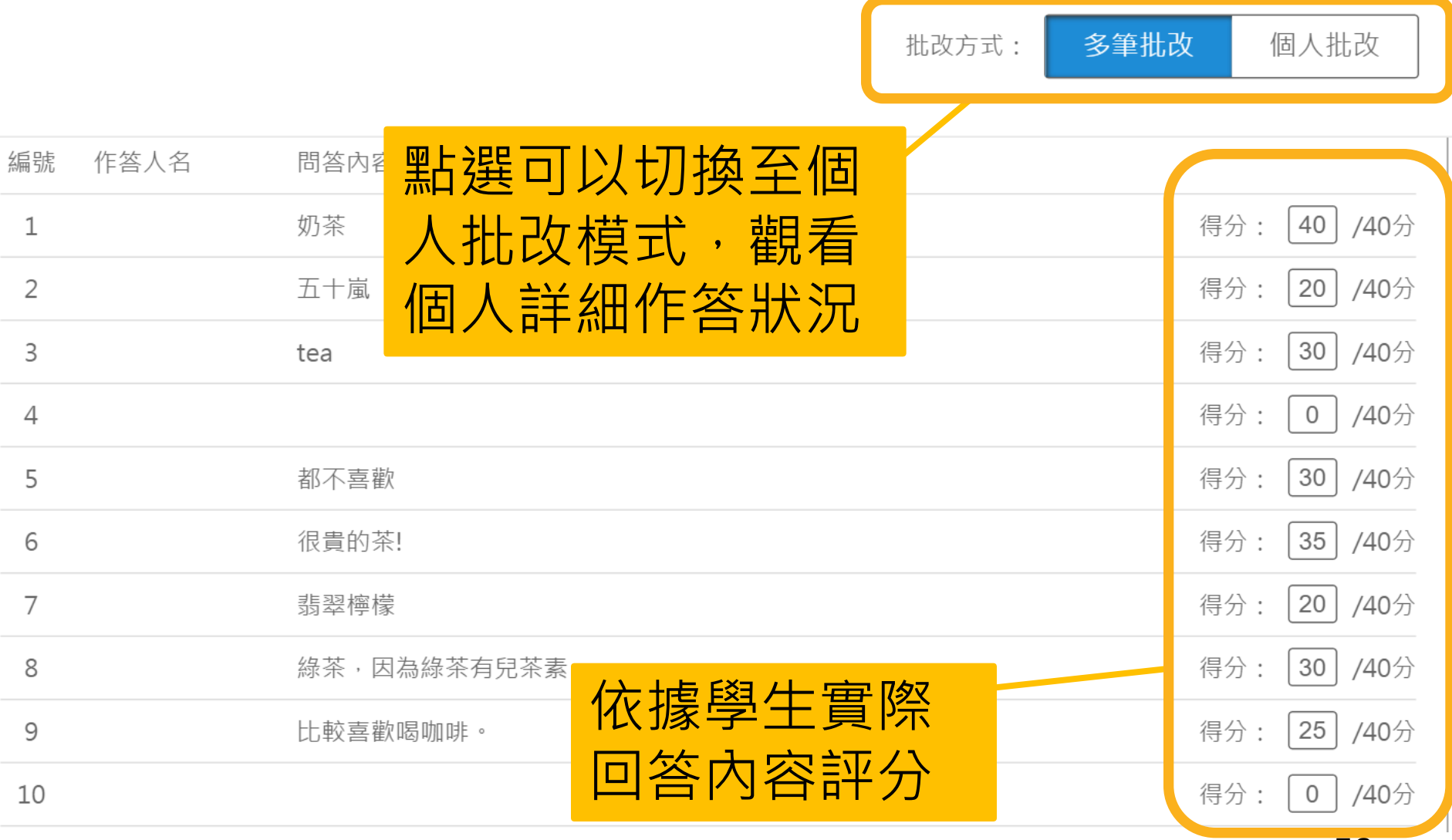

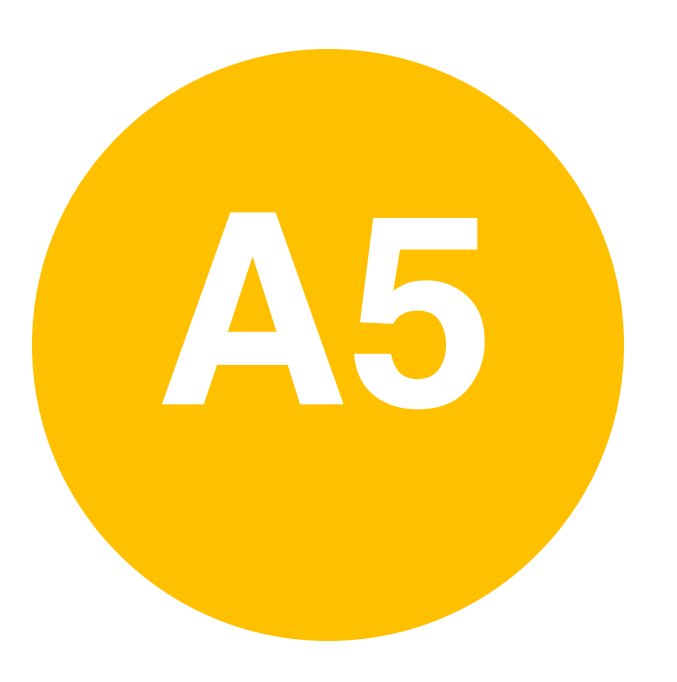

# • **課前準備-**

**課程公告**

## **課程資訊-課程公告**

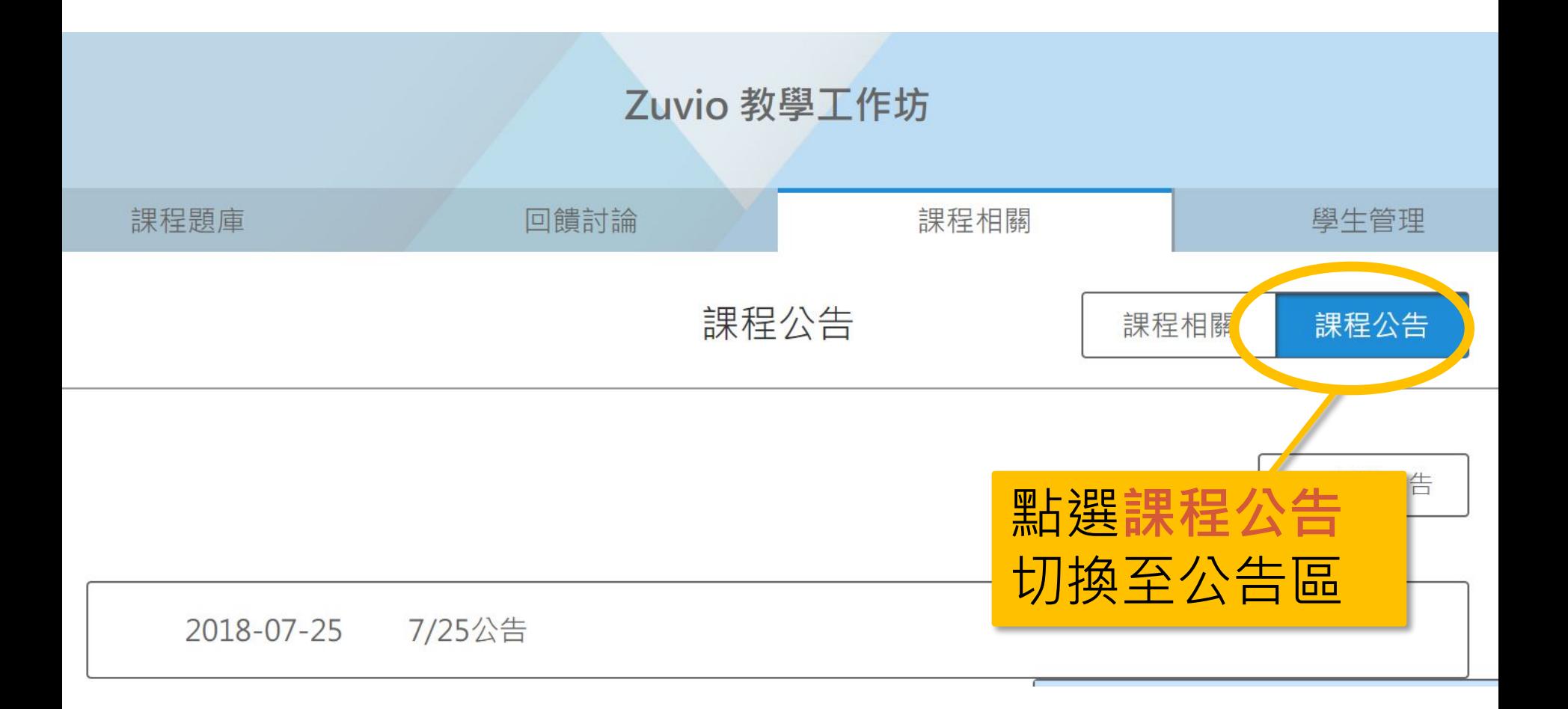

#### **課程資訊-課程公告**

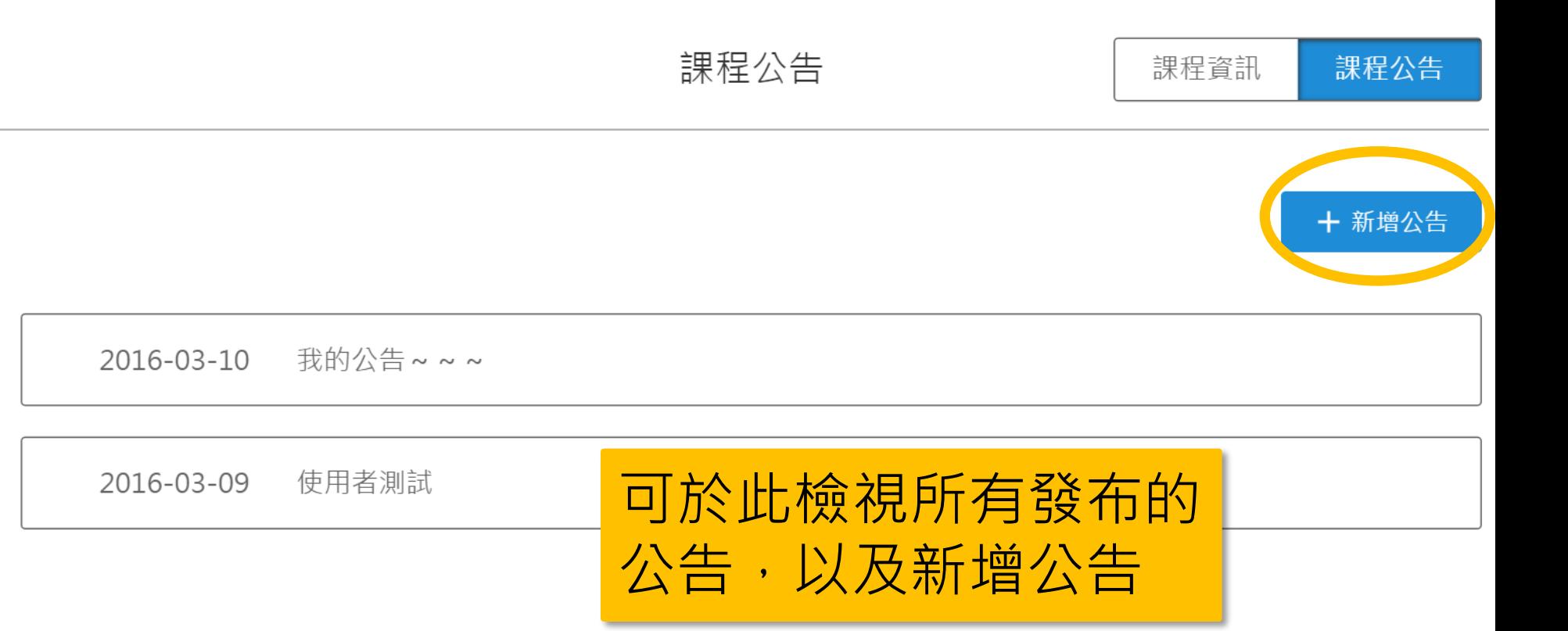

#### **課程資訊-課程公告**

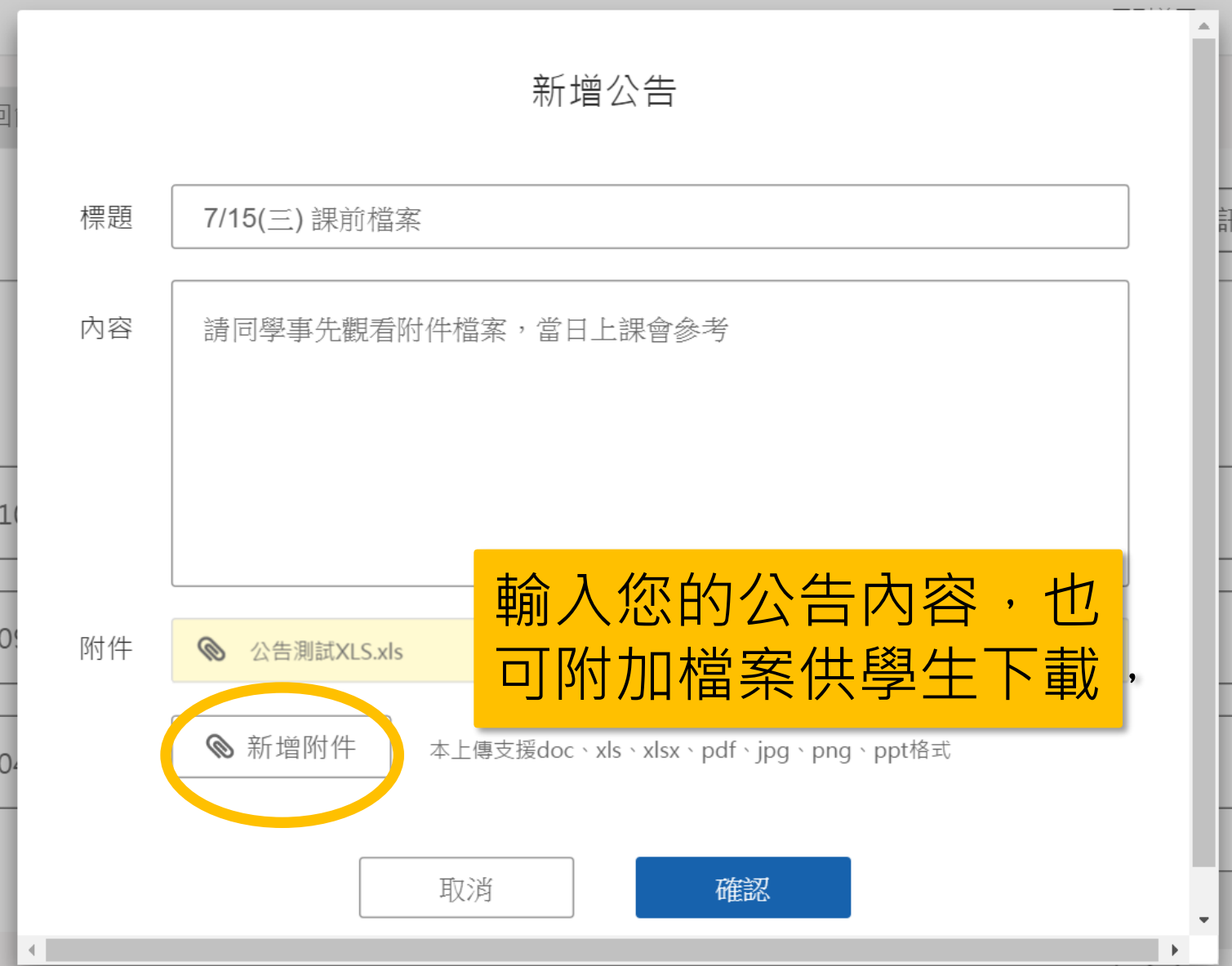

63

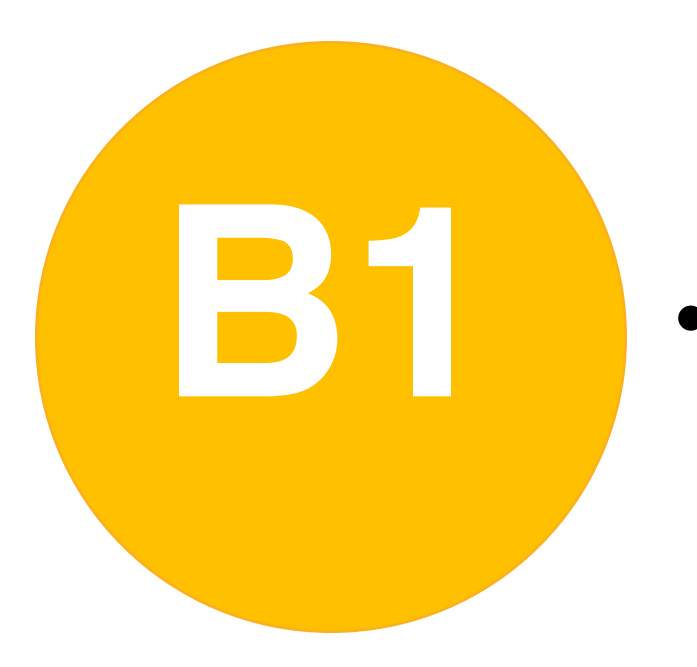

#### • **課中互動-**

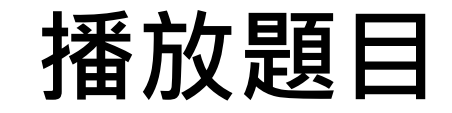

## **開放作答**

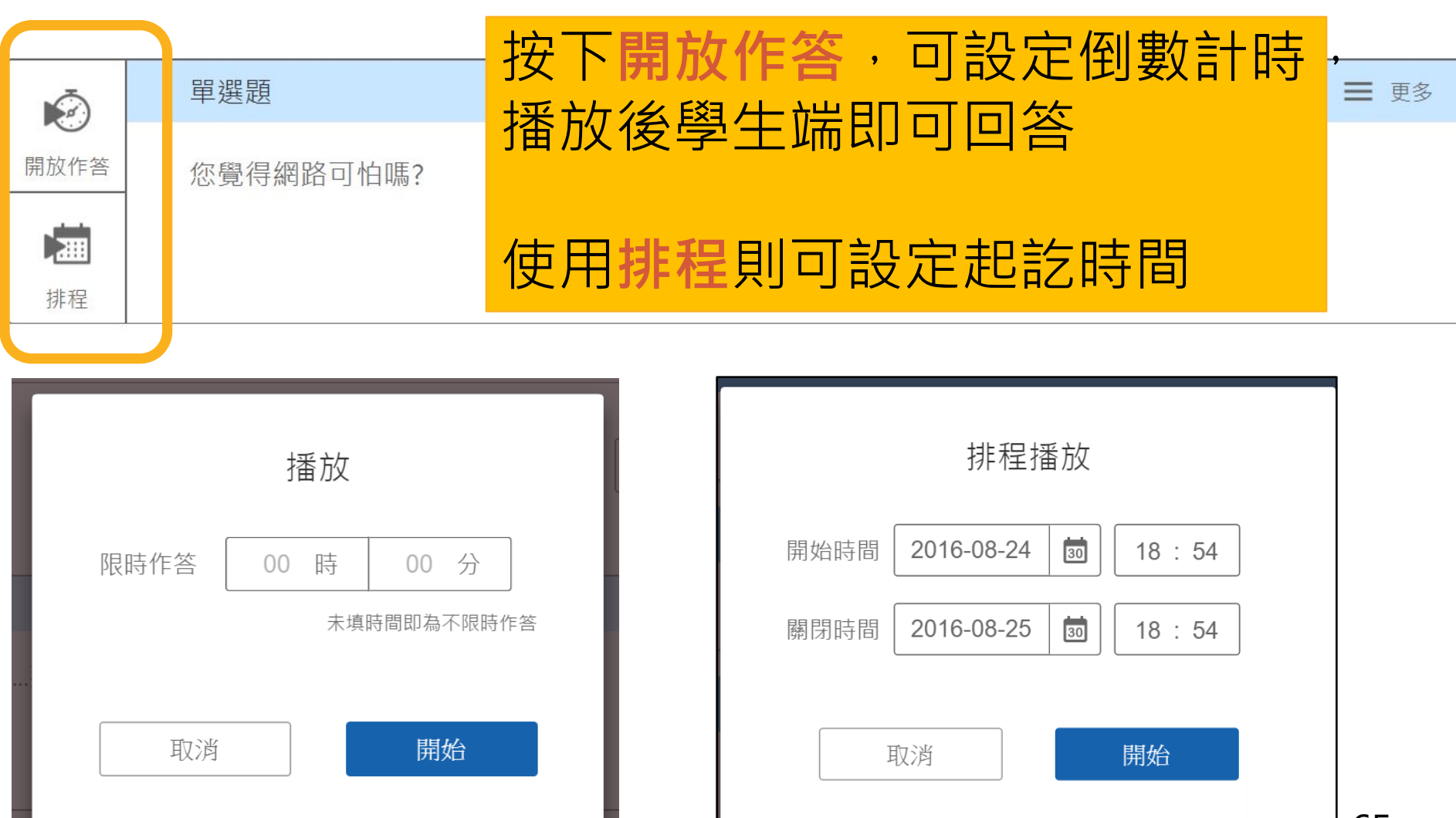

#### **題目快捷狀態 - 播放中**

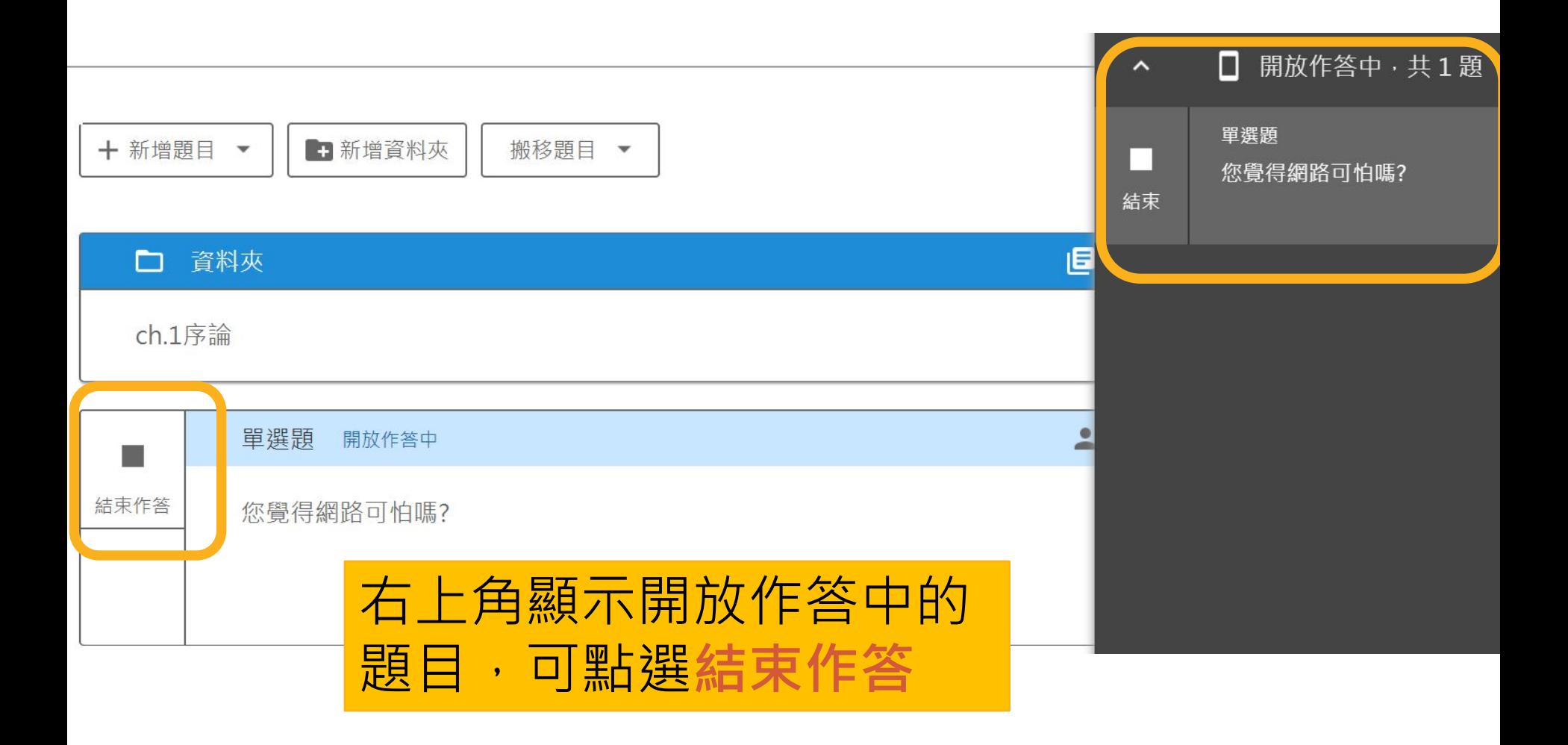

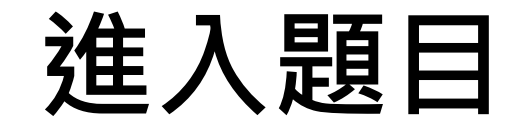

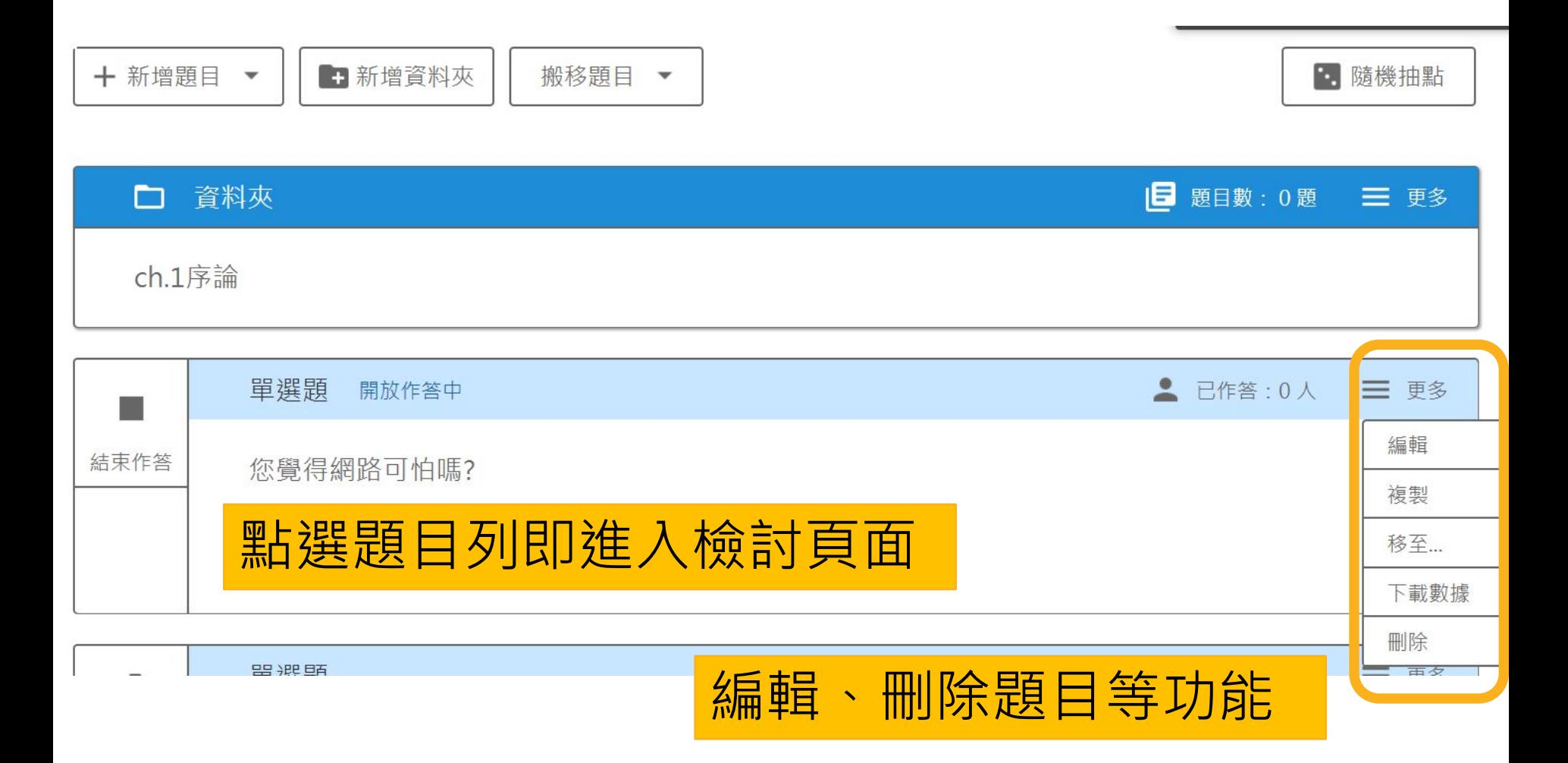

### **功能列表**

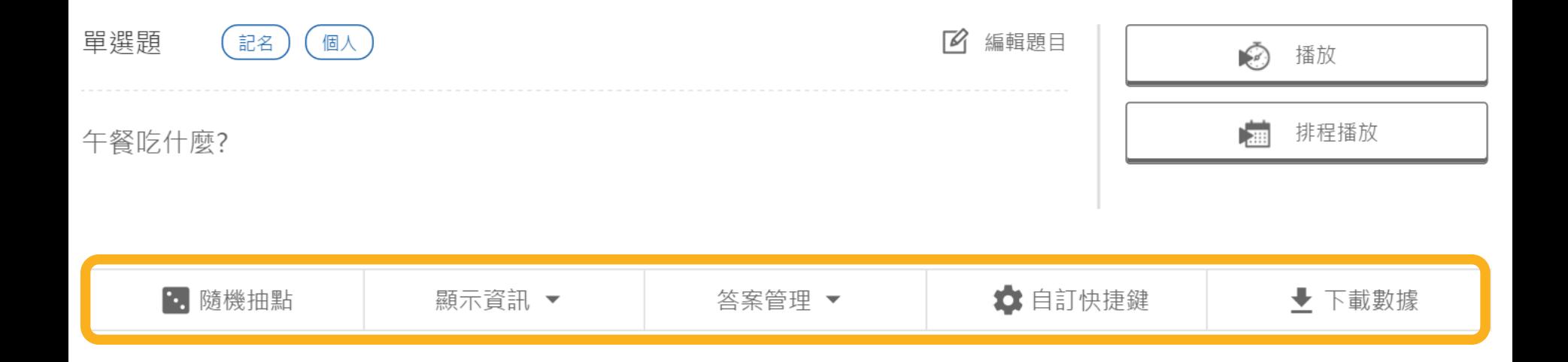

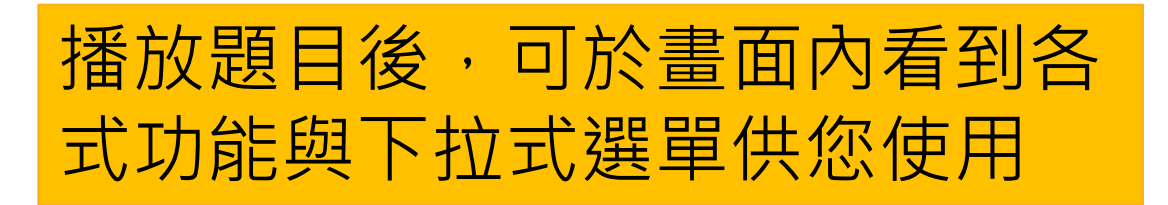

### **顯示資訊-全班名單**

全班人數: 10人 作答人數: 13人

王院長 楊振安 林韋宏 學生1 學生2 學生3 學生4 學生5 學生6 學生7

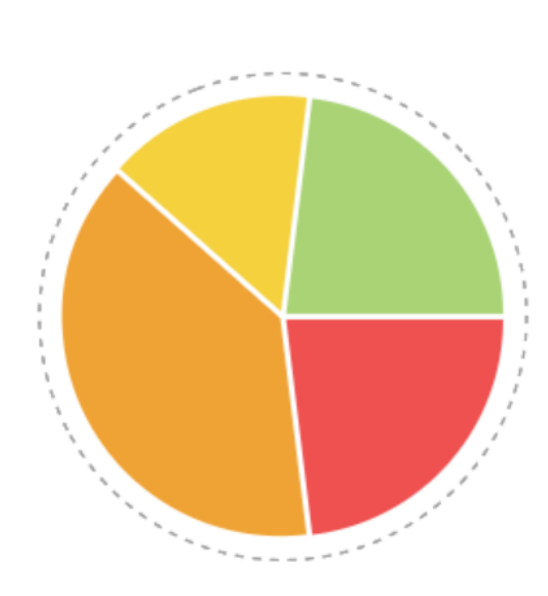

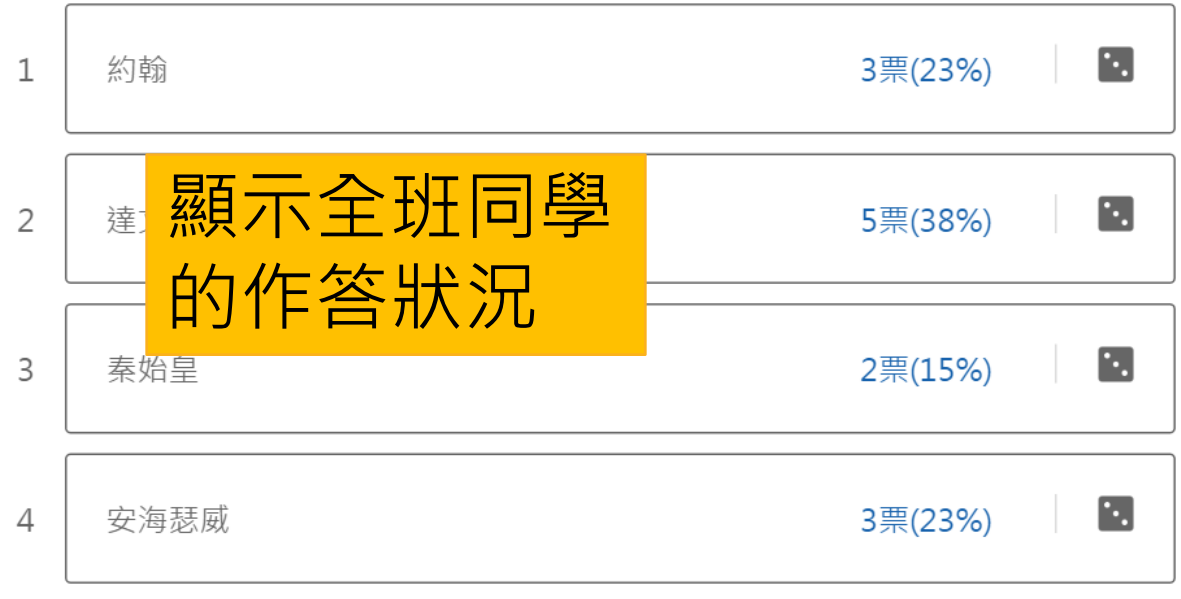

已作答 ● 未作答

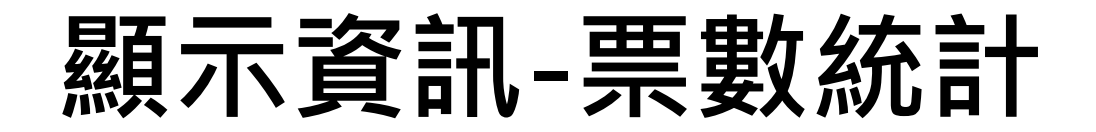

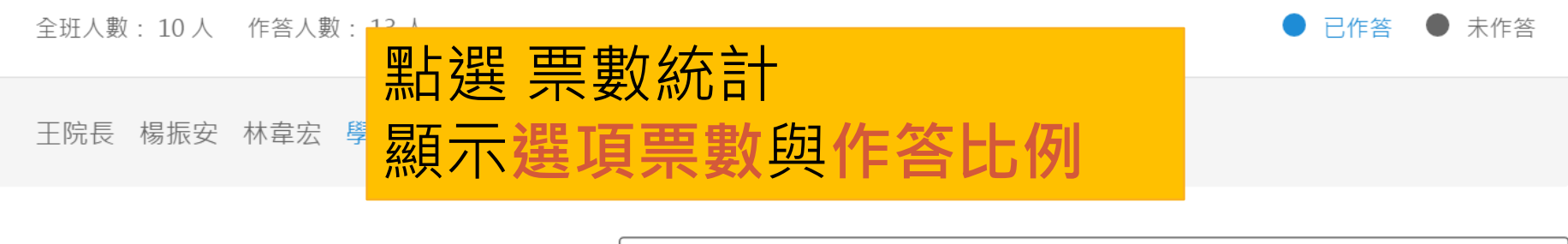

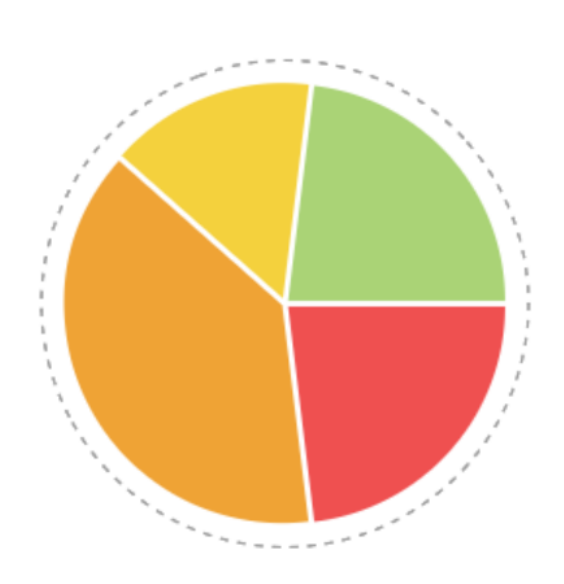

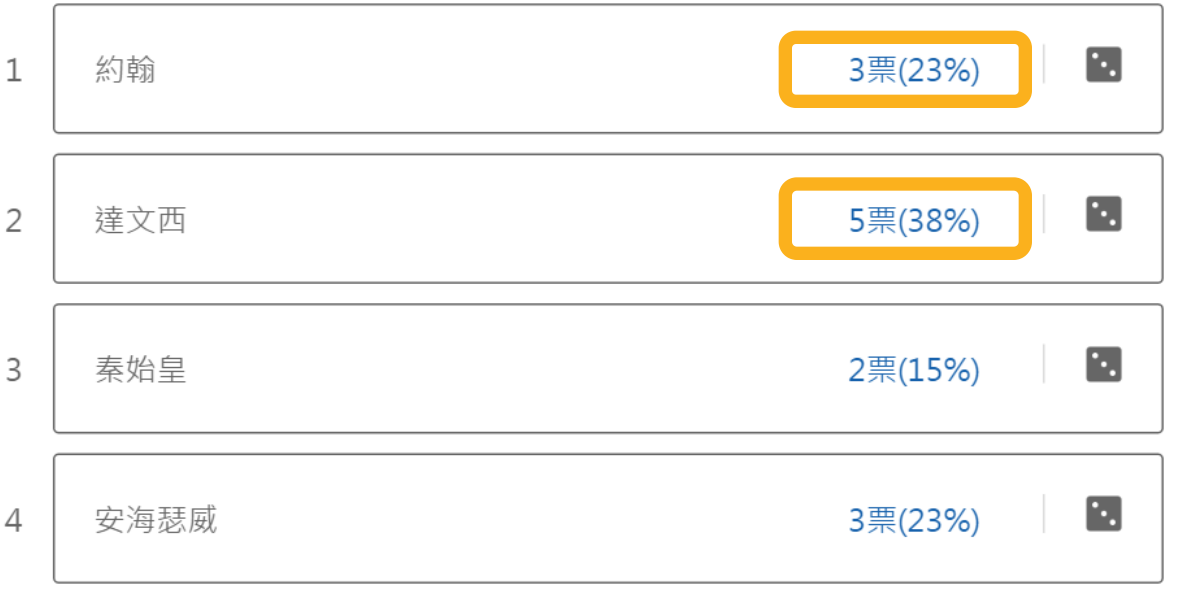

## **顯示資訊-作答人名**

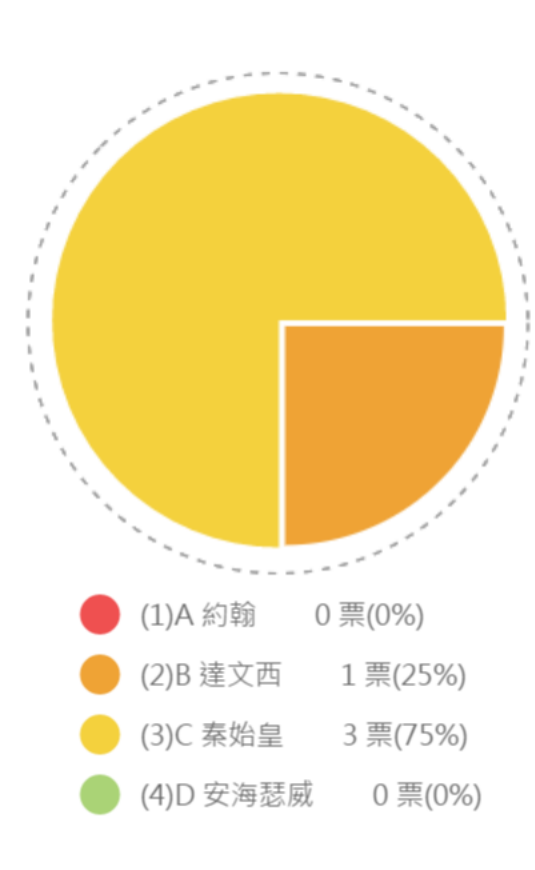

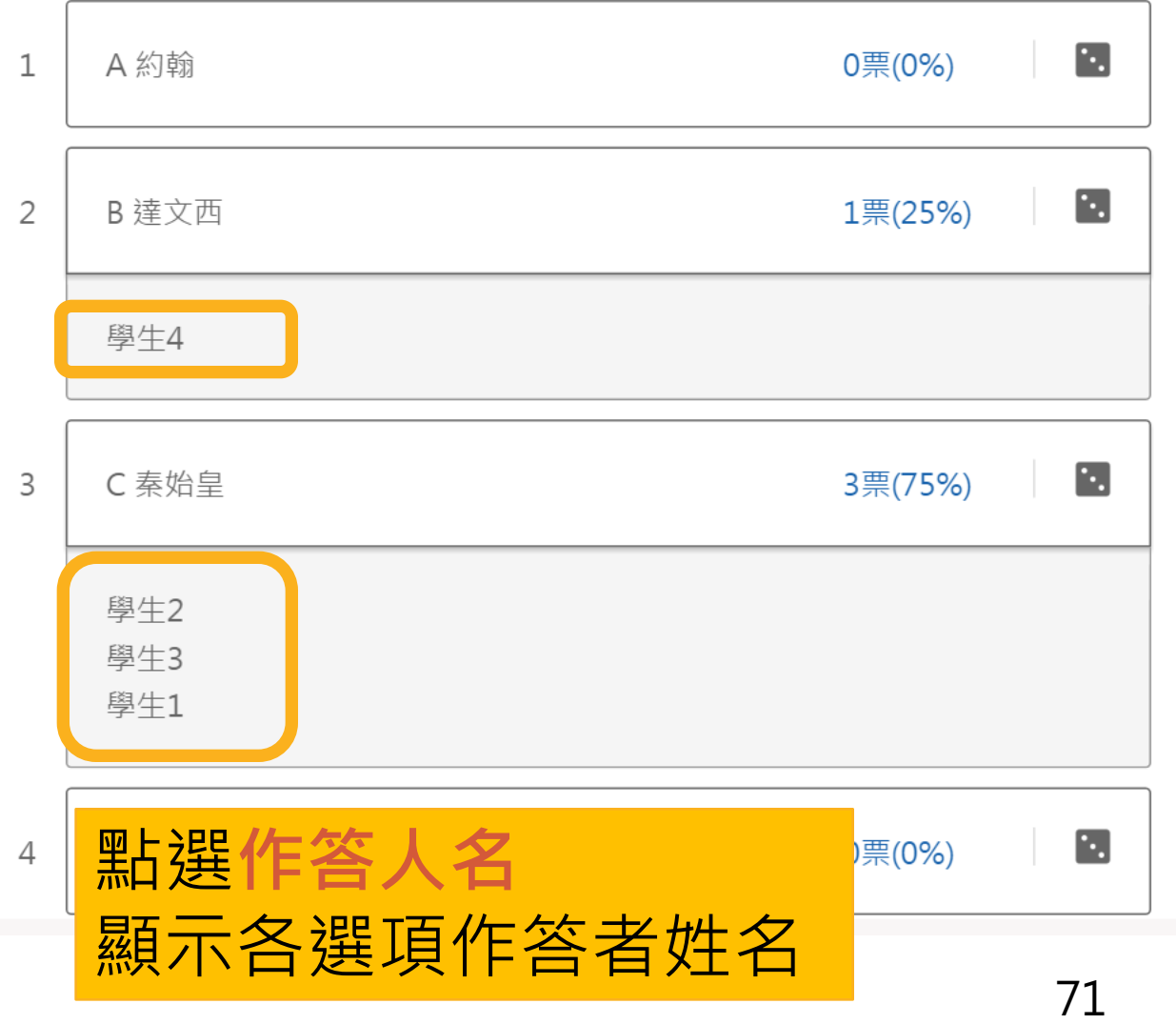

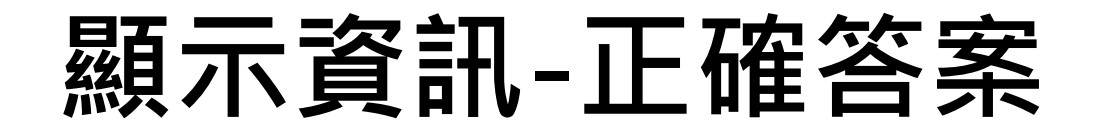

全班人數: 10人 作答人數: 4人

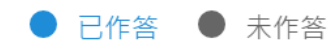

王院長 楊振安 林韋宏 學生1 學生2 學生3 學生4 學生5 學生6 學生7

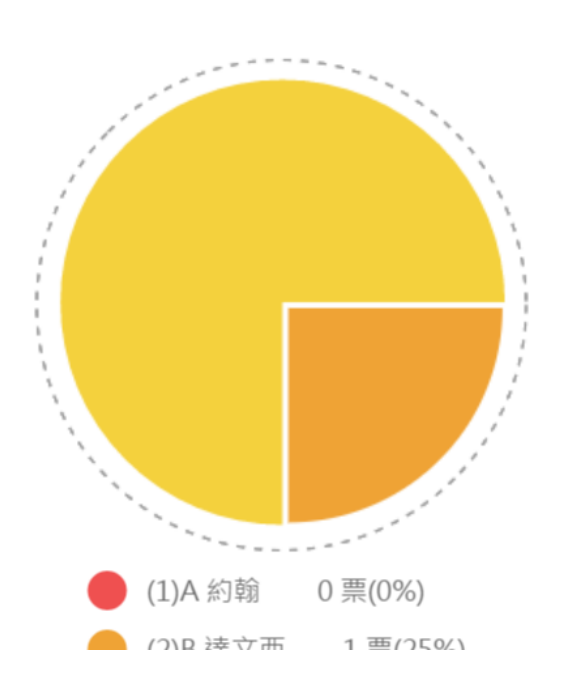

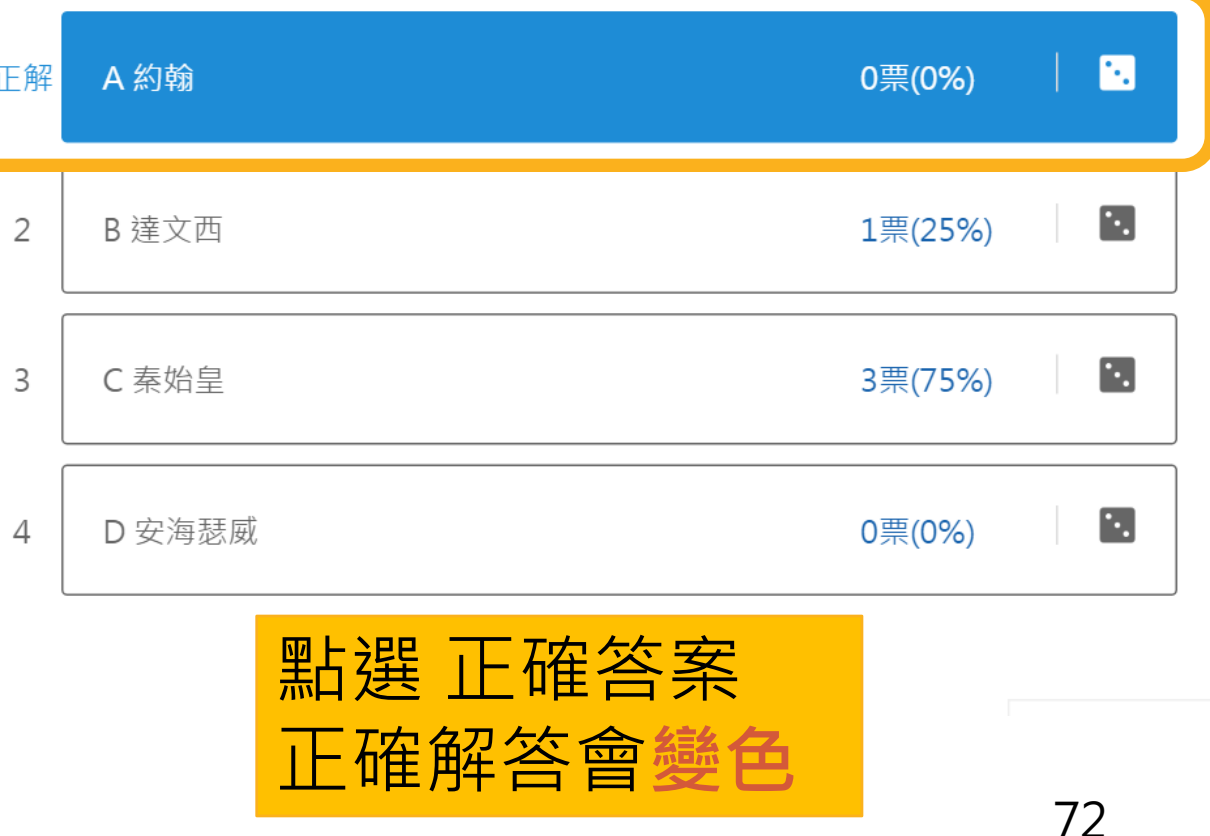
# **計時功能**

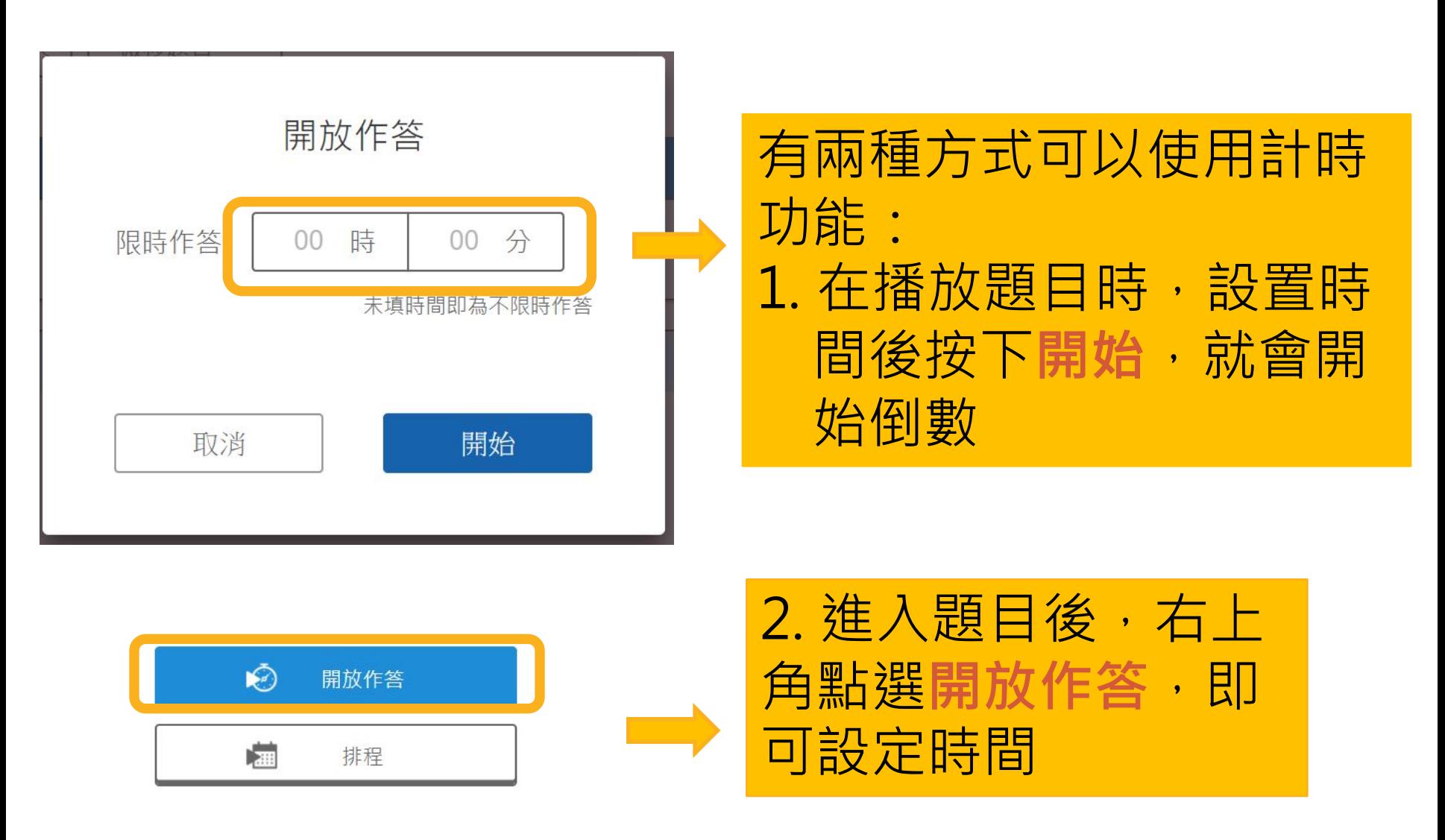

### **答案管理-開放修改答案**

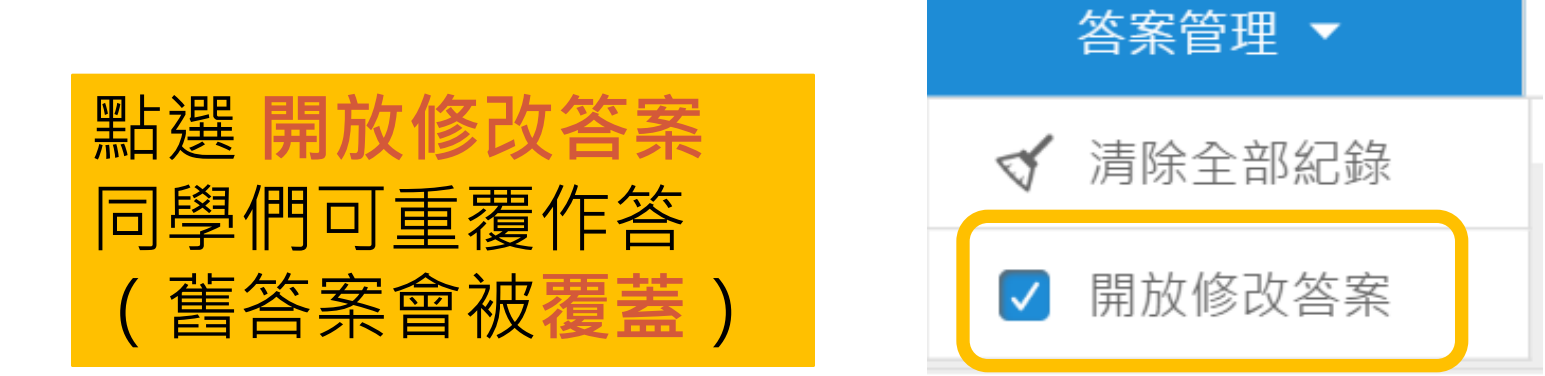

### **隨機抽點(1)**

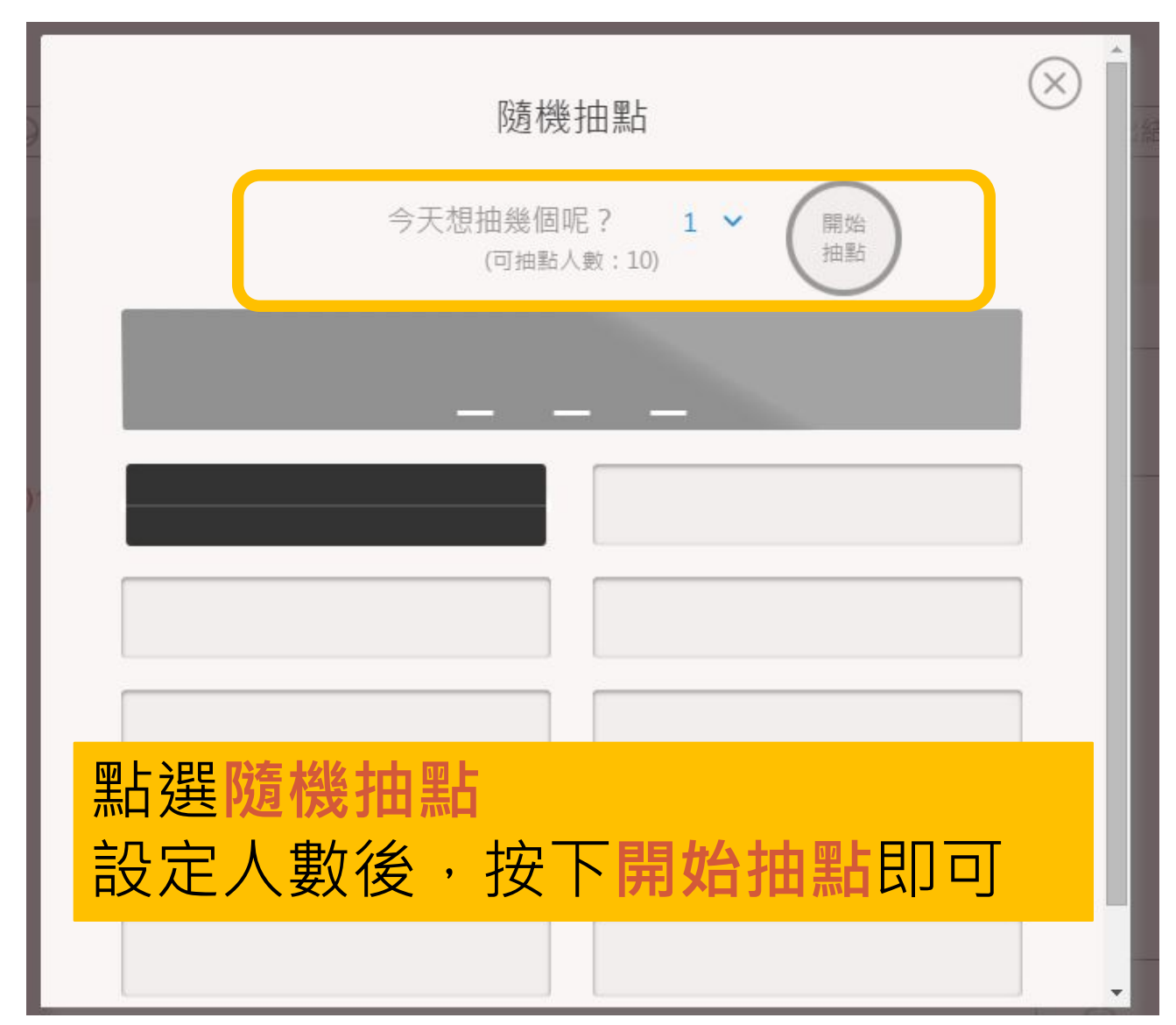

### **隨機抽點(2)**

全班人數: 10人 作答人數: 13人

已作答 ● 未作答

王院長 楊振安 林韋宏 學生1 學生2 學生3 學生4 學生5 學生6 學生7

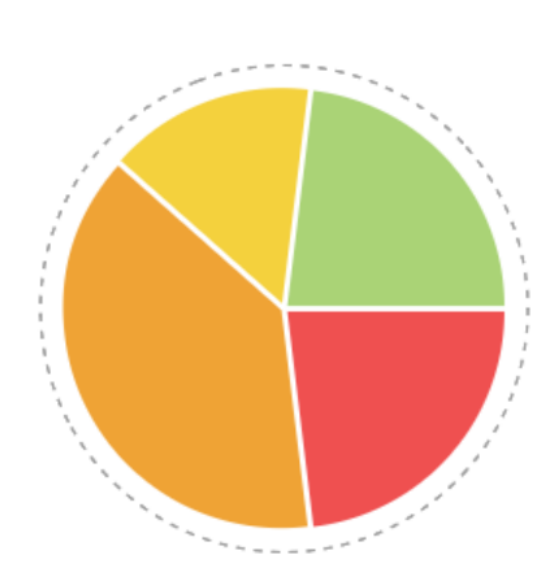

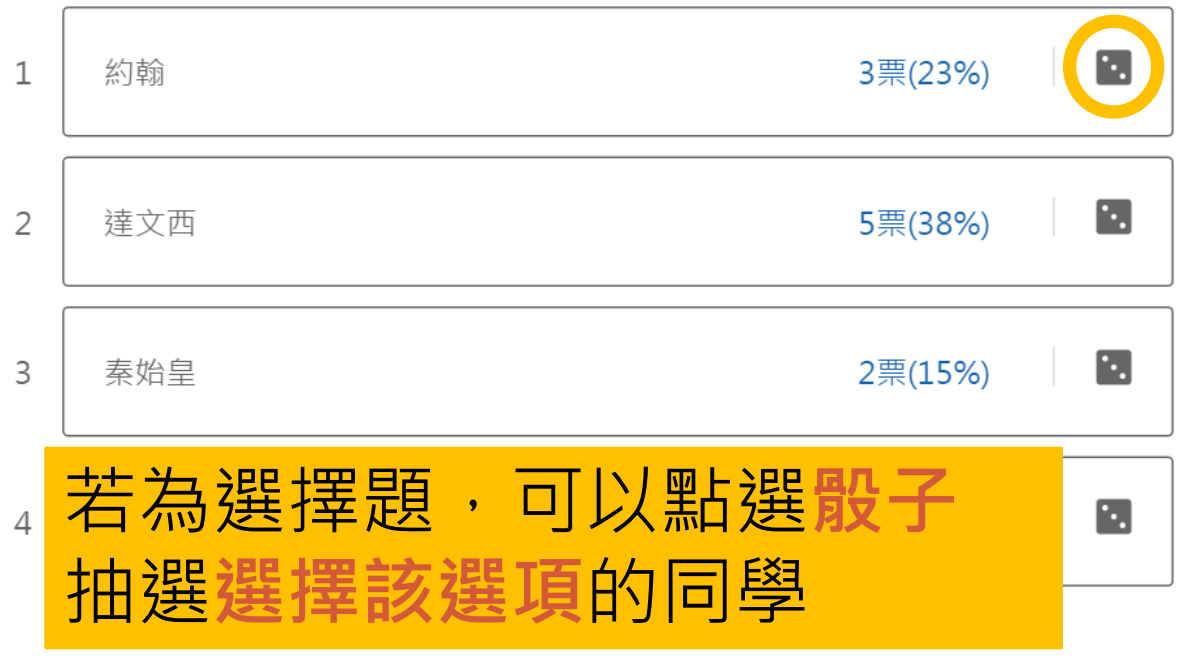

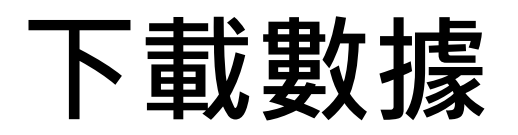

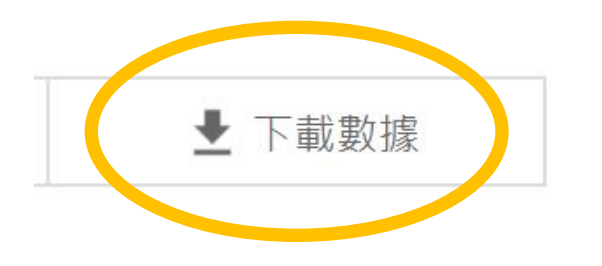

點選**下載數據**,可將此 題目的學生回答結果匯 出成表單,教師可再整 理成所需的表單

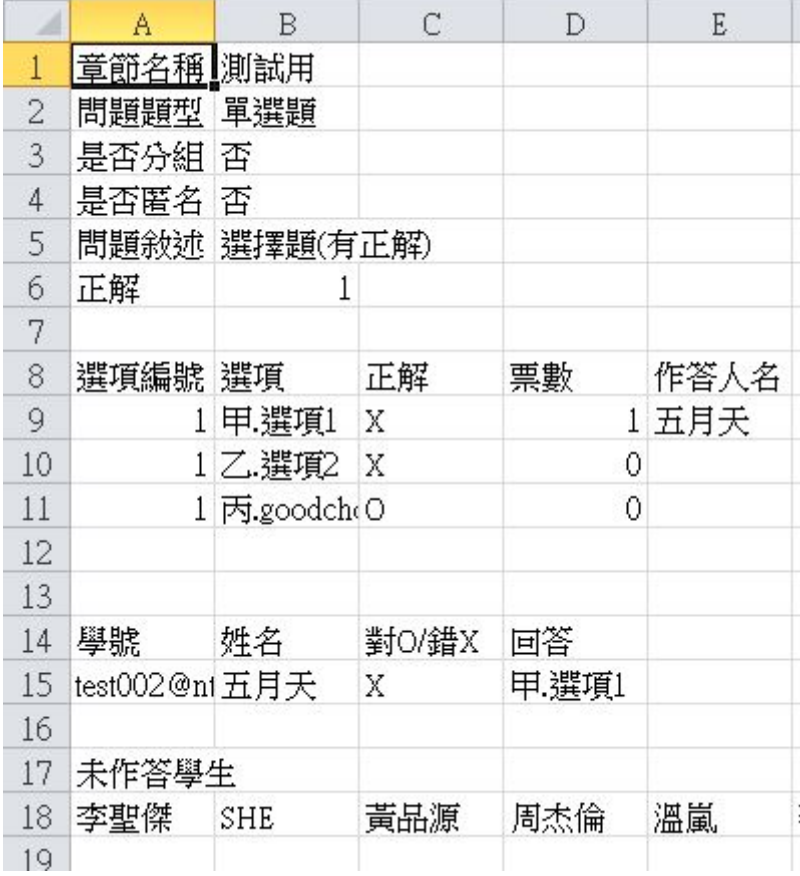

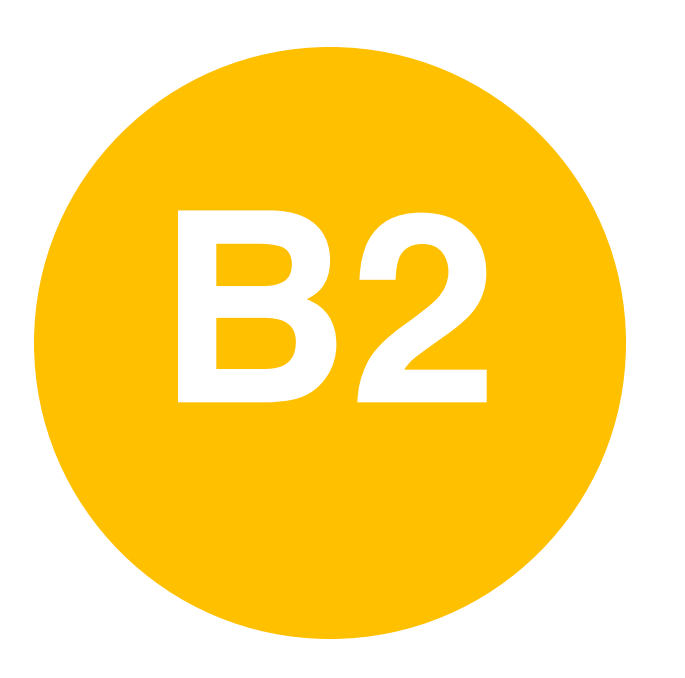

### • **課中互動-**

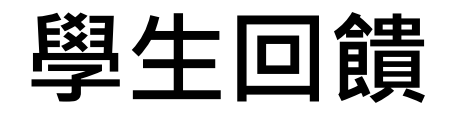

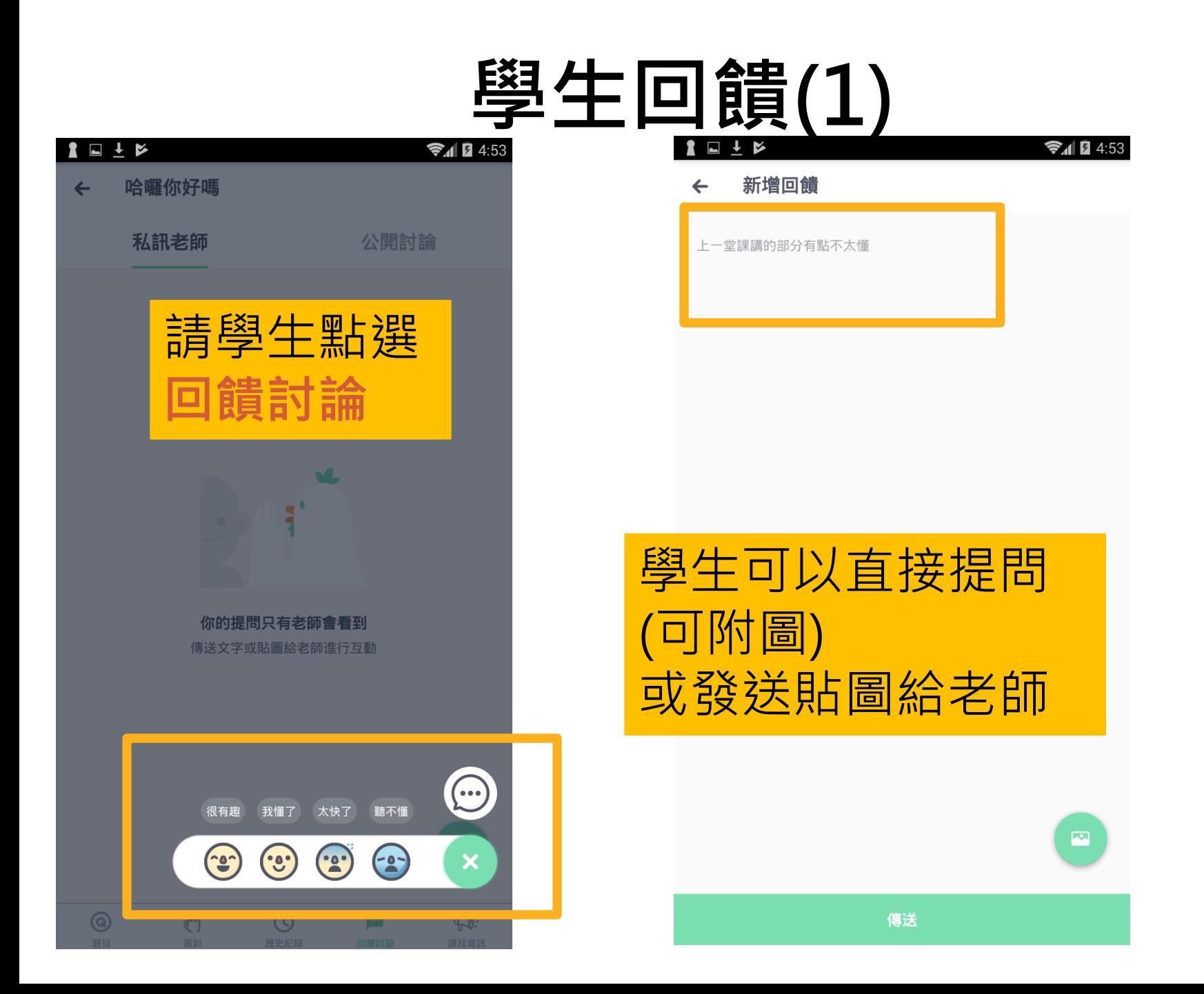

# **學生回饋(2)**

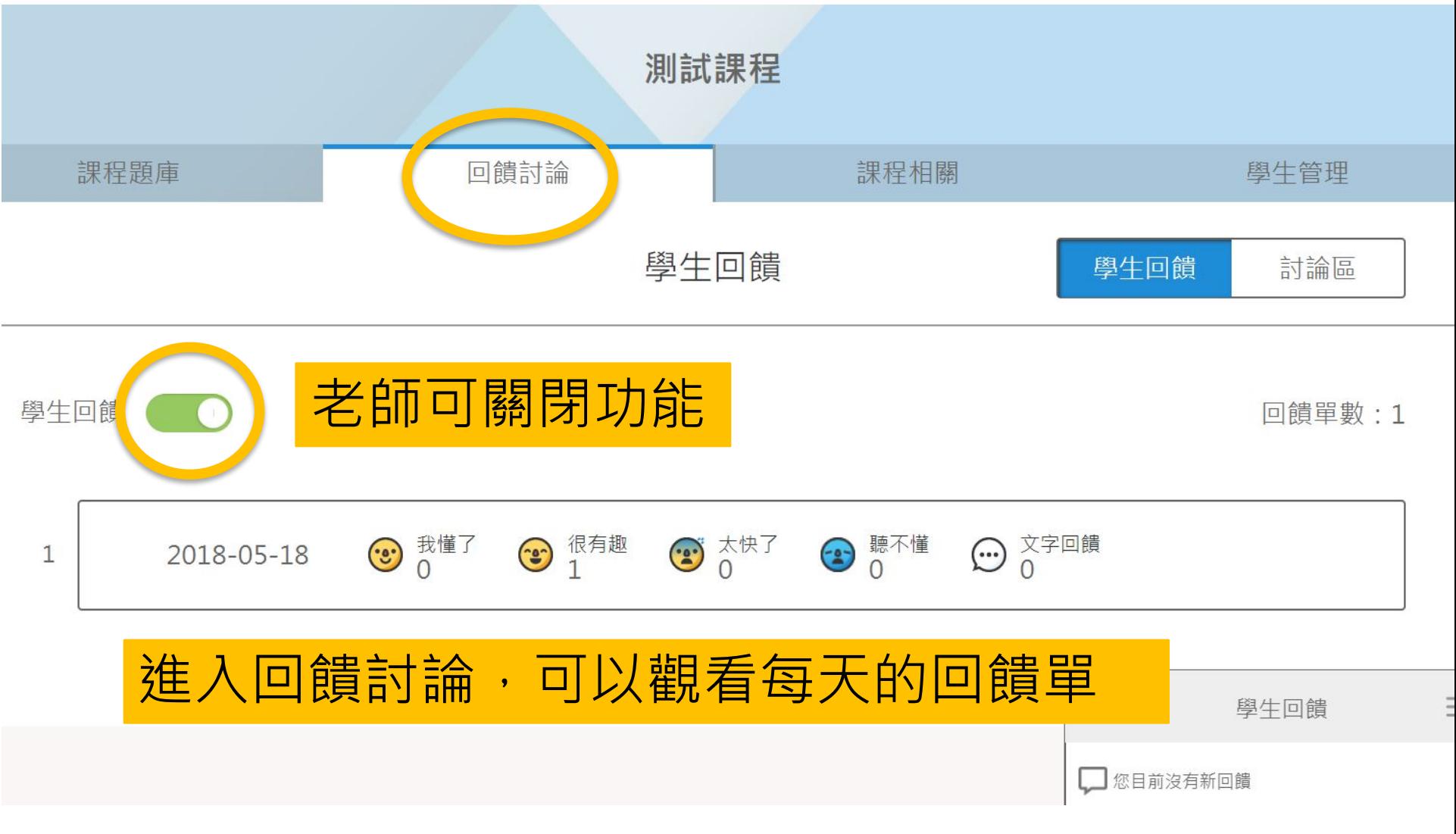

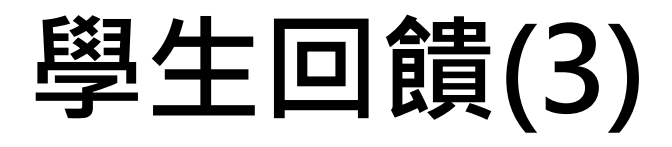

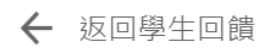

學生回饋

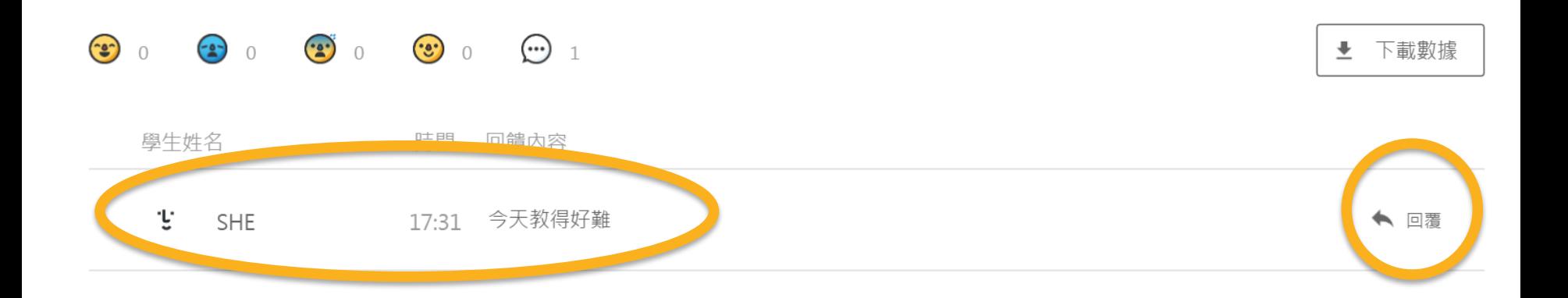

### 進入回饋單後可看到學生給 予的回饋,並可各別回覆

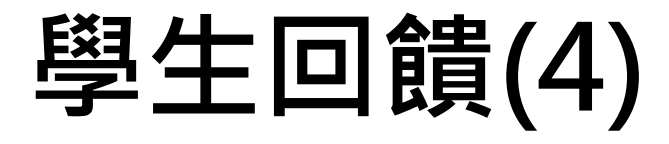

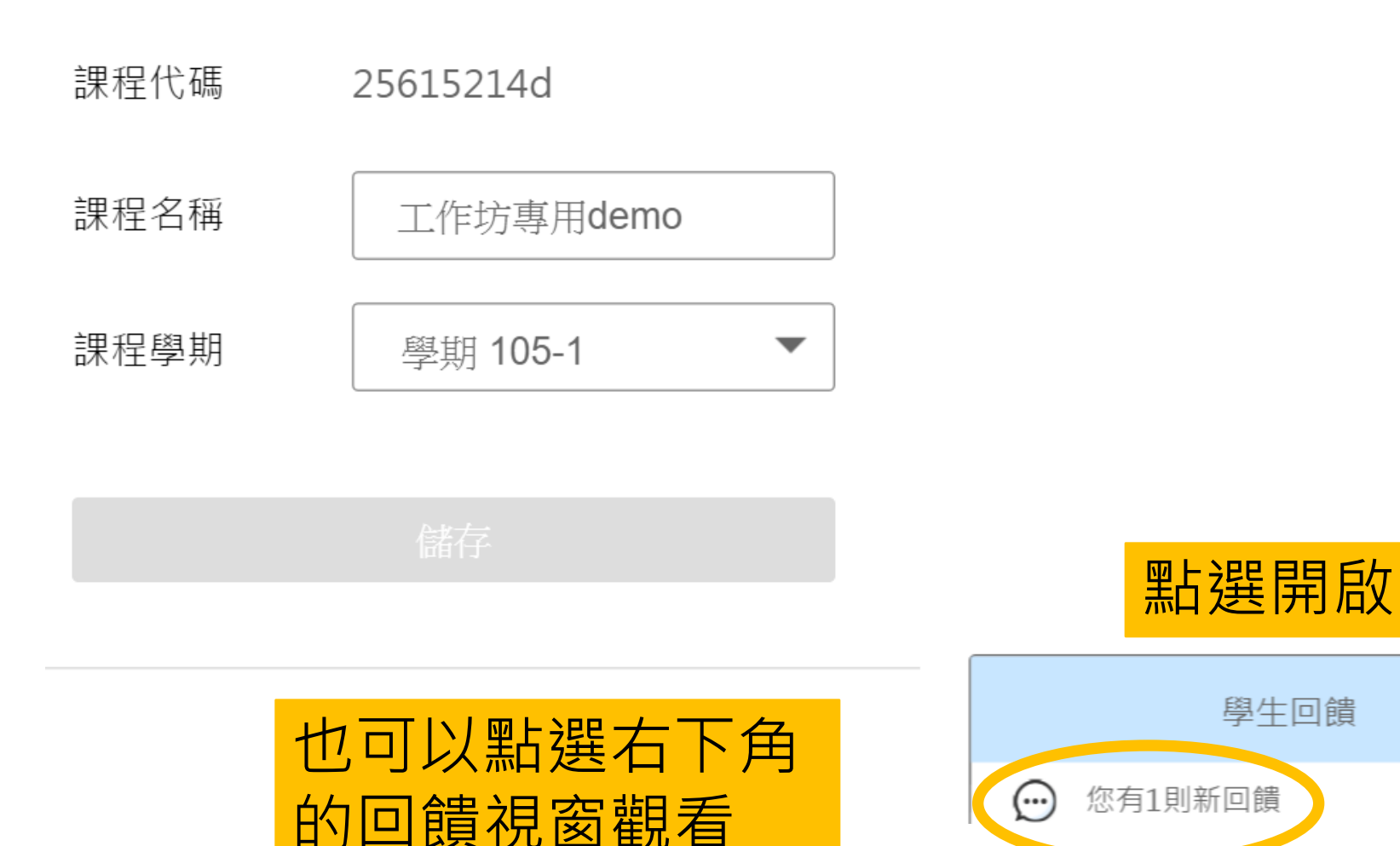

 $\equiv$ 

### **學生回饋(5)**

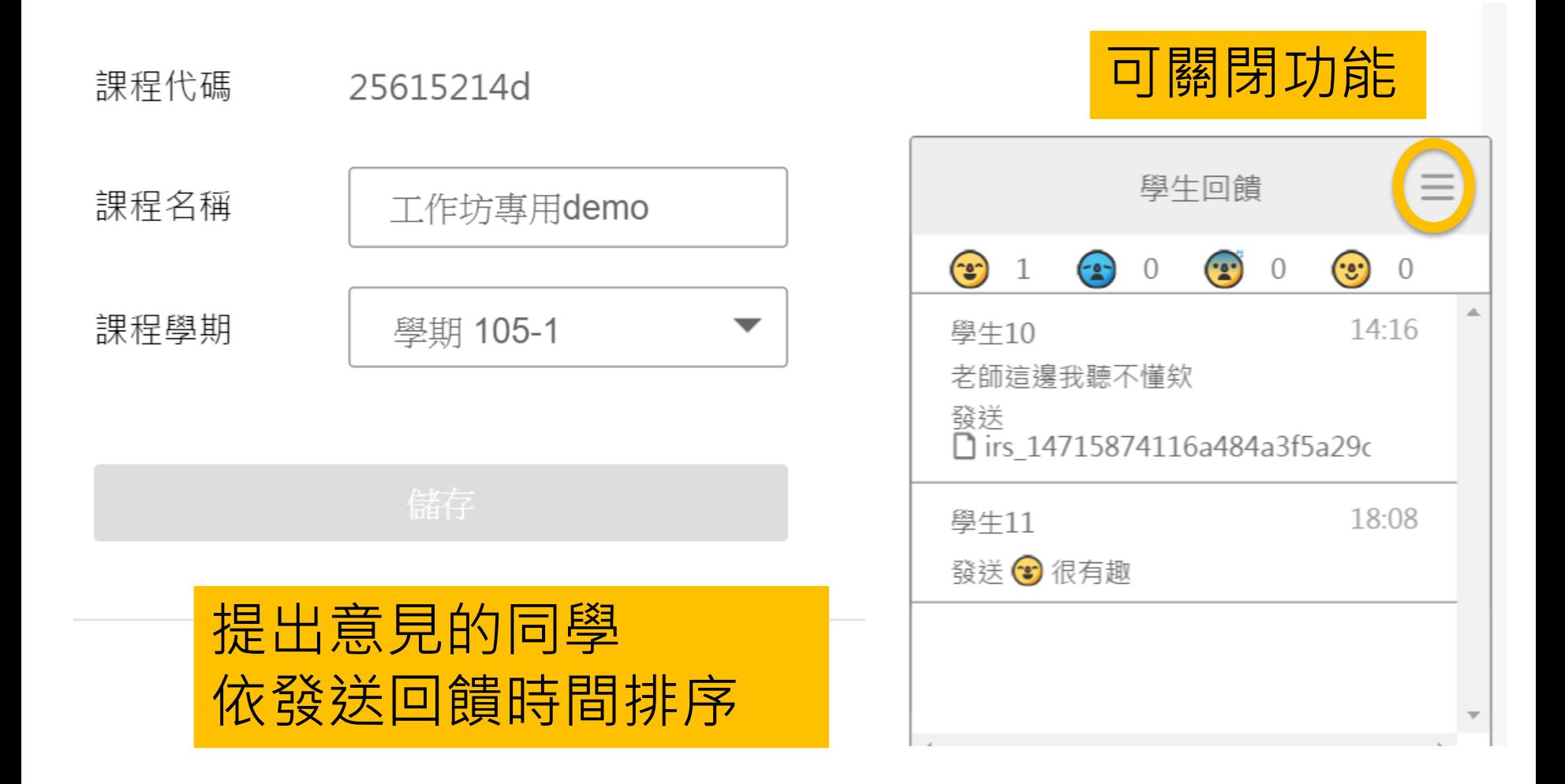

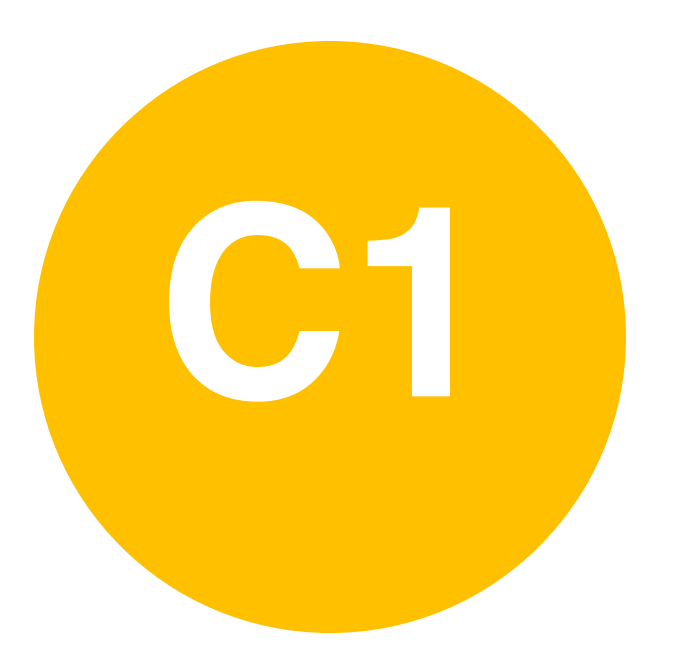

**C1** • **課後追蹤-**

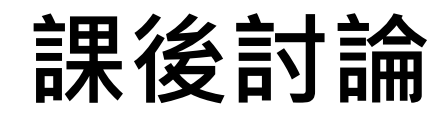

# **新增討論(1)**

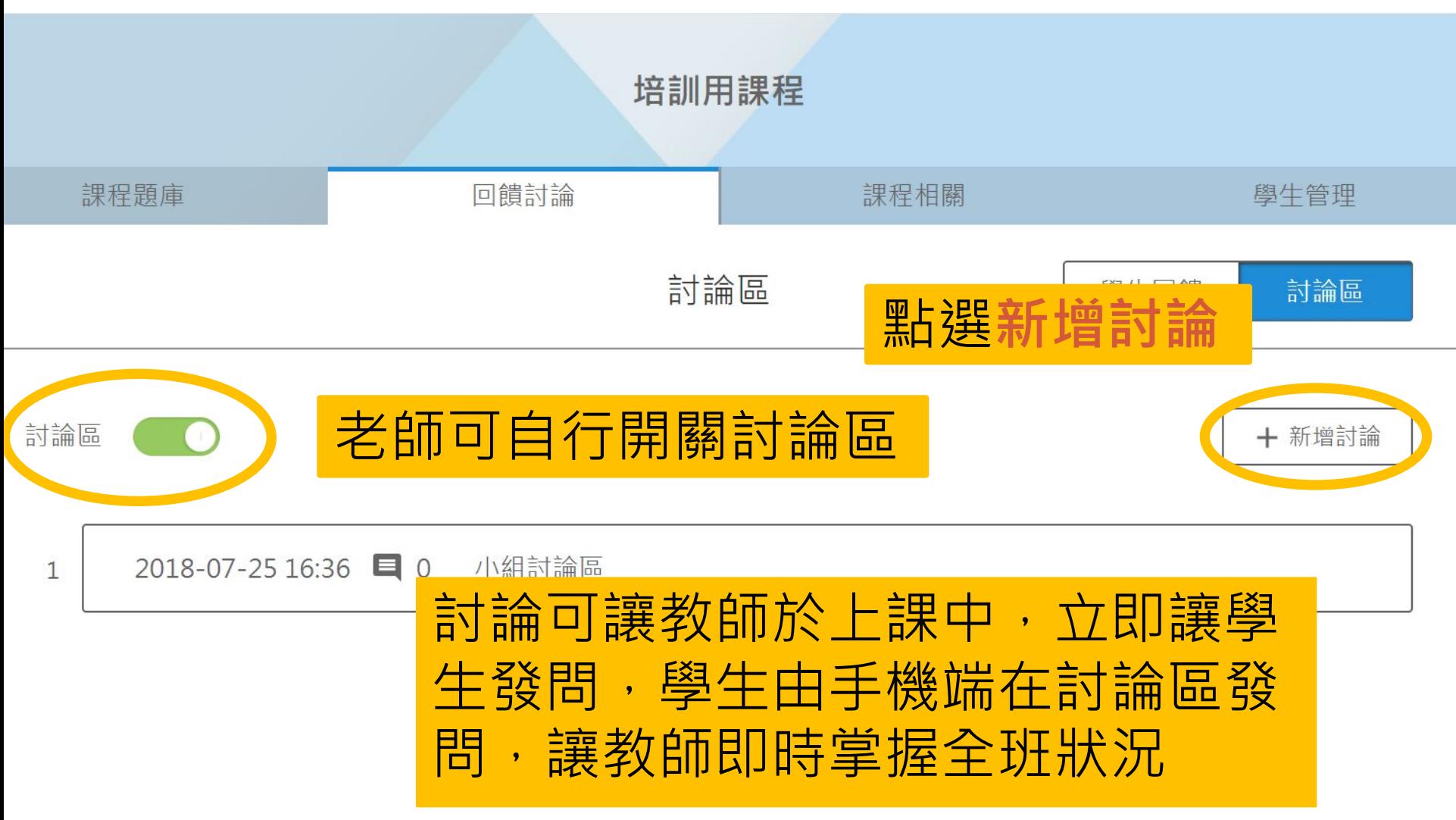

# **新增討論(2)**

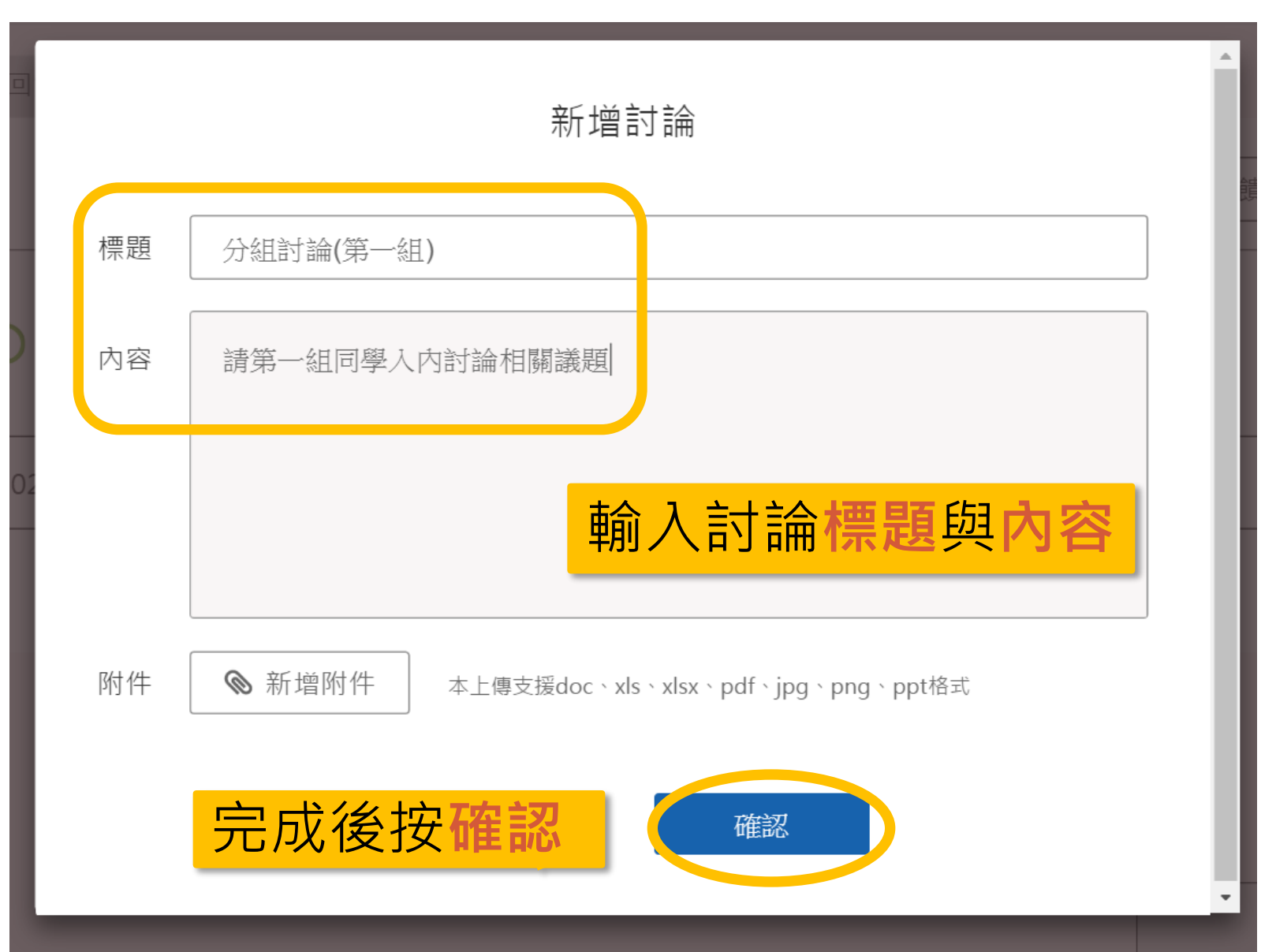

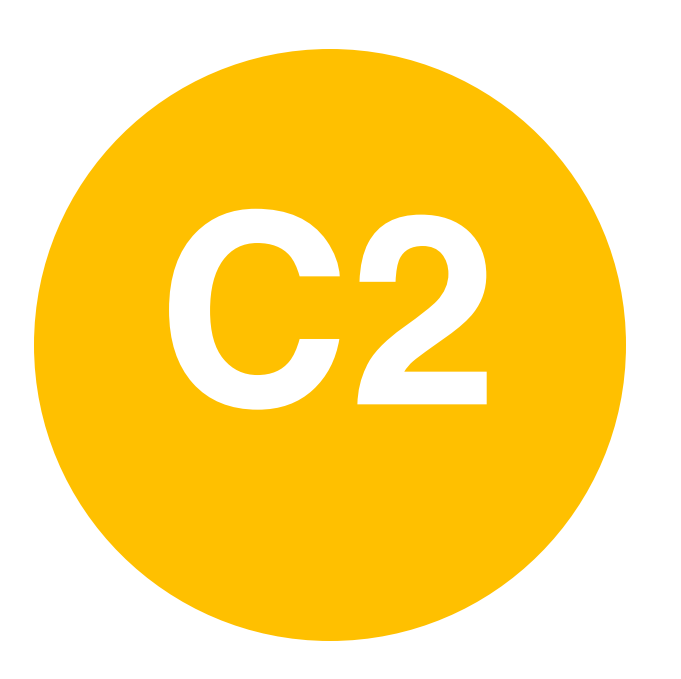

### **C2** • **課後追蹤-**

### **學生上傳作業**

**上傳作業 – 老師設定**

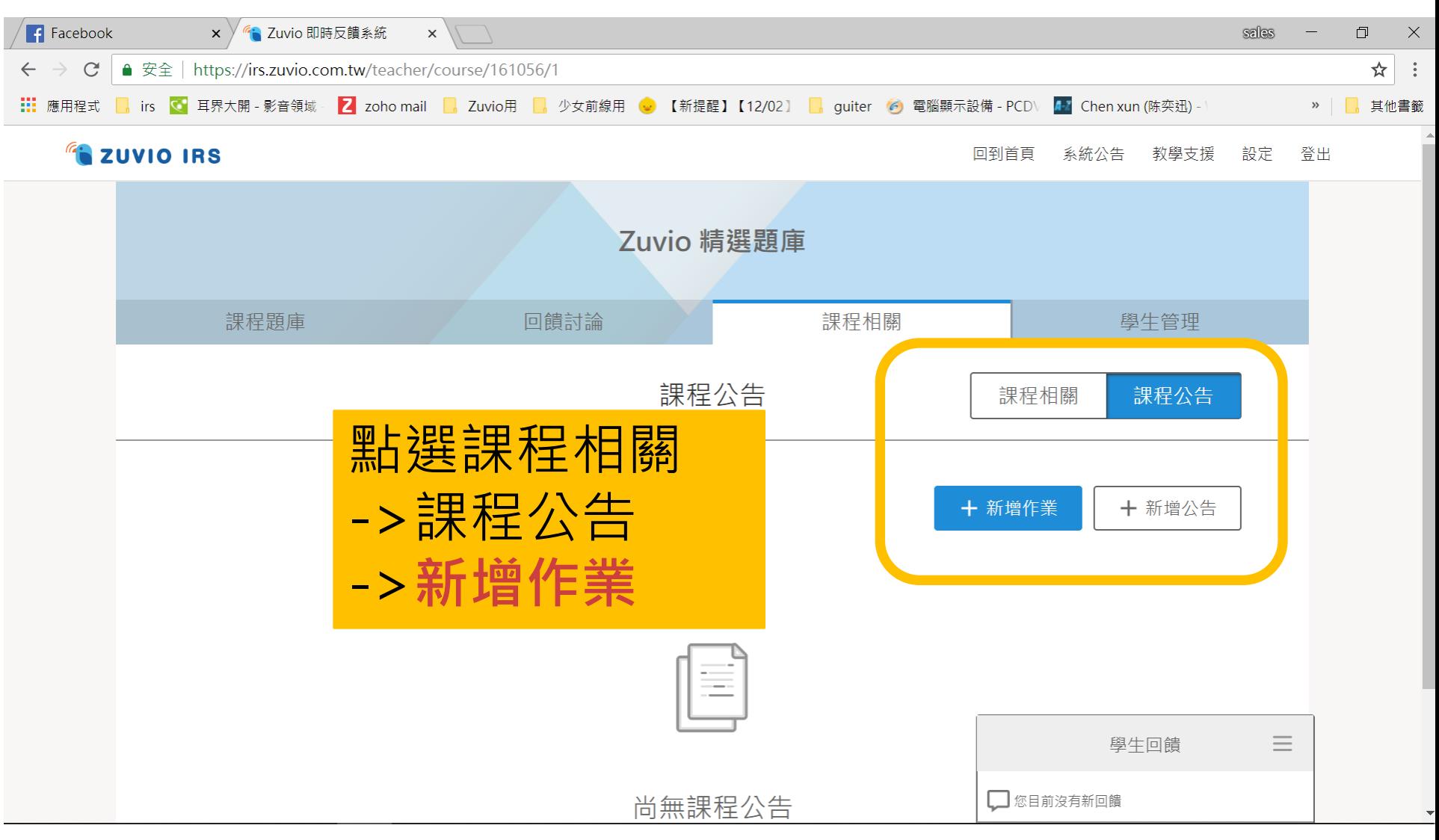

**上傳作業 – 老師設定**

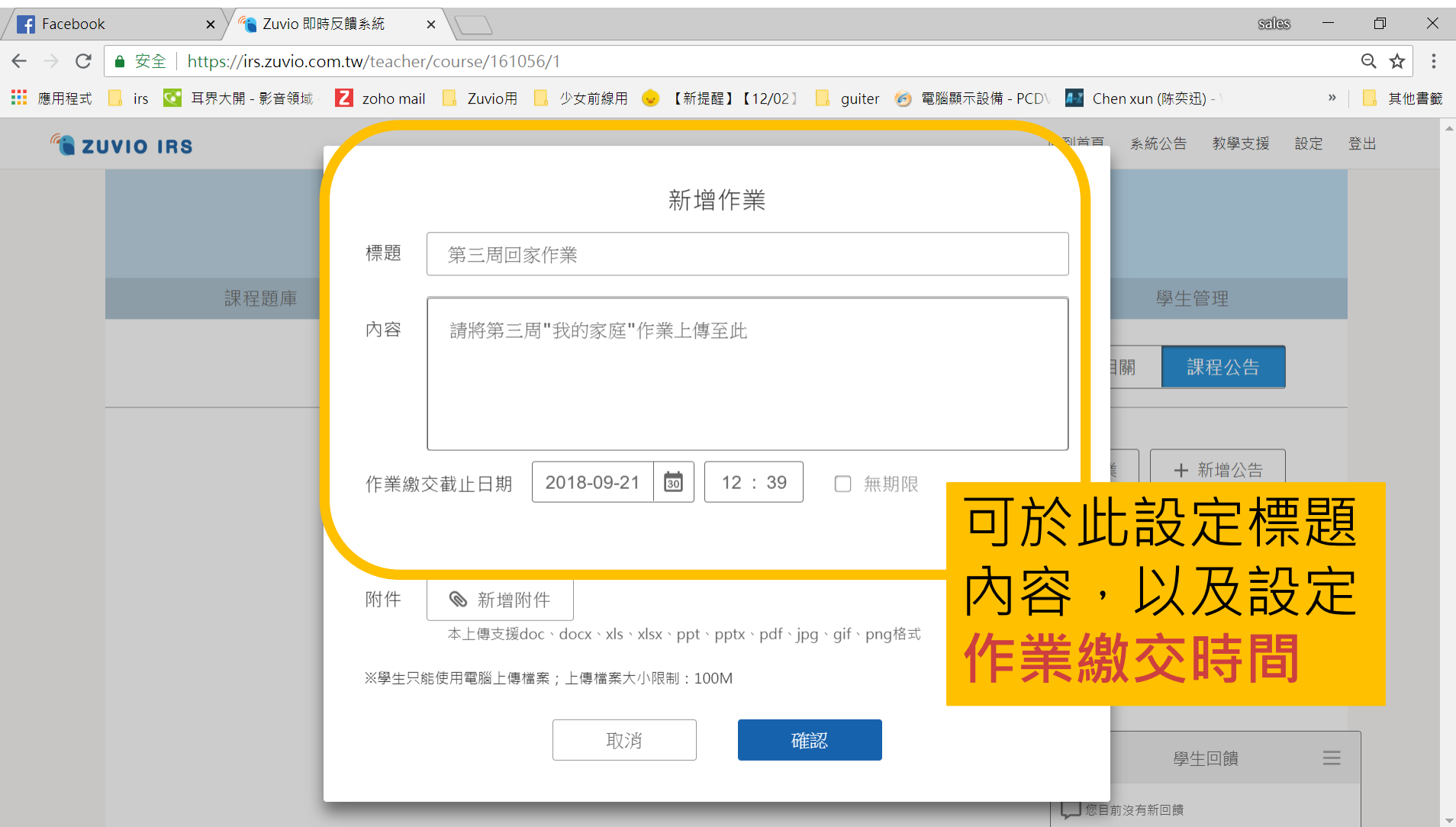

**上傳作業 – 學生繳交**

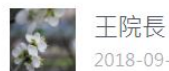

2018-09-10 11:41

第三周回家作業 請將第三周"我的家庭"作業上傳至此 公告

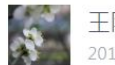

干院長 2018-09-10 11:41

第三周回家作業 請將第三周"我的家庭"作業上傳至此

尚未繳交 作業繳交期限: 2018-09-21 12:39:00 尚未繳交 (檔案大小限制: 100M)

已繳交

作業繳交期限: 2018-09-21 12:39:00 已於 2018-09-10 11:42:16 繳交作業

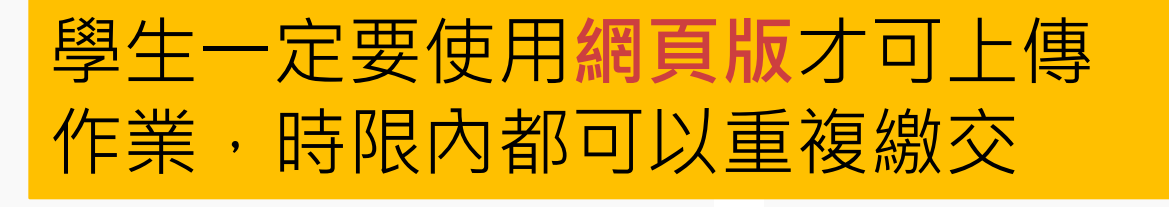

上傳作業

### **上傳作業 –老師觀看**

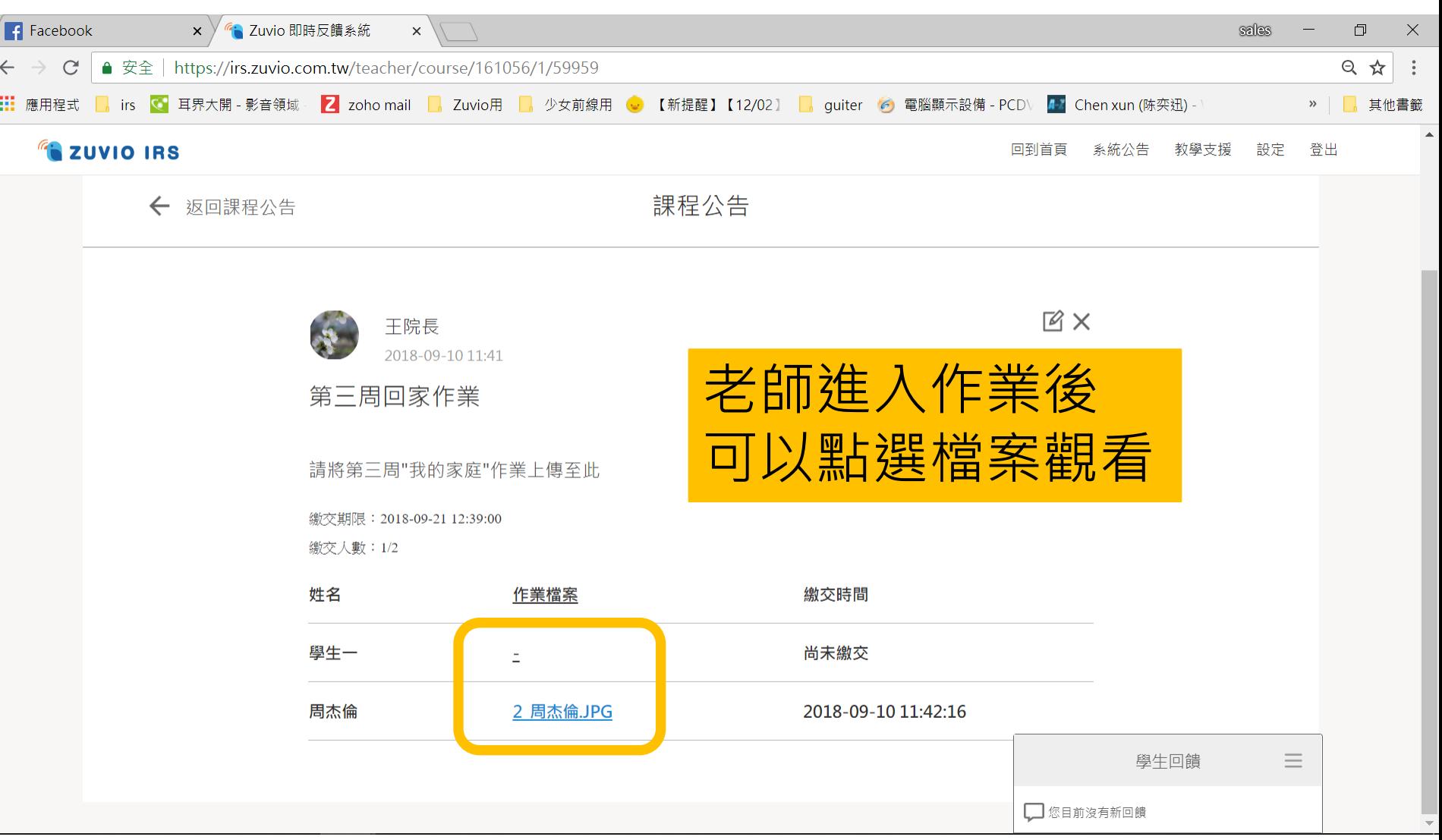

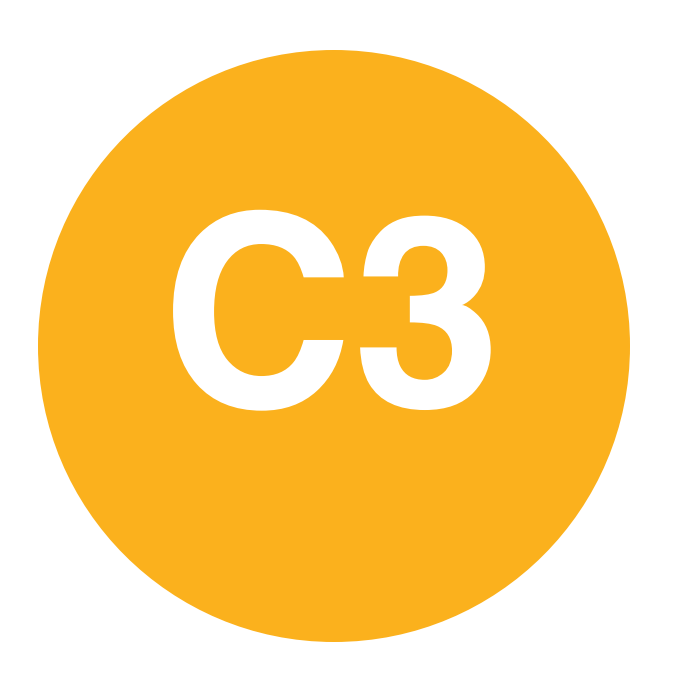

• **課後追蹤-**

**統計資料**

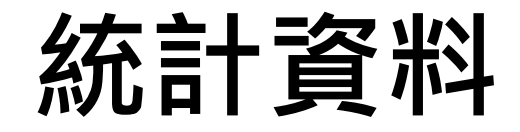

### 統計資料

### 依不同面向,提供各項數據統計 觀看全班同學課堂表現狀況

#### 請先選擇檢視統計類型

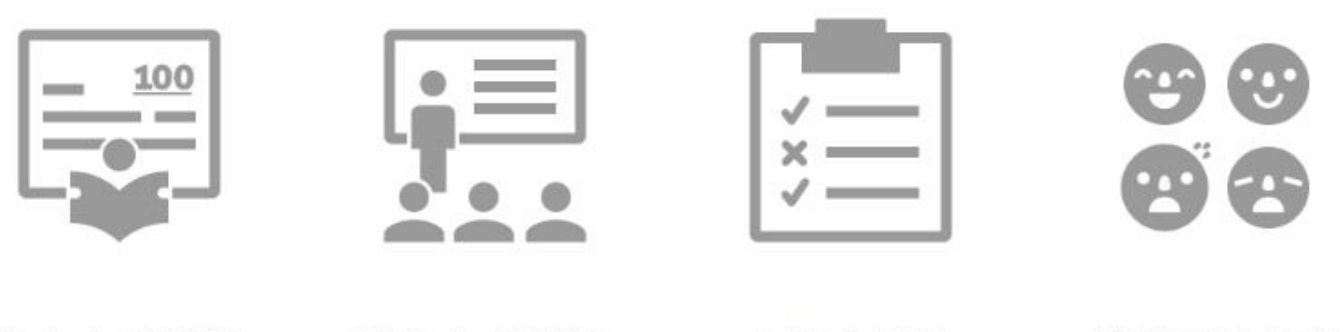

個人作答狀況

課程作答狀況

出缺席紀錄

學牛回饋紀錄

**統計資料 - 出缺席紀錄**

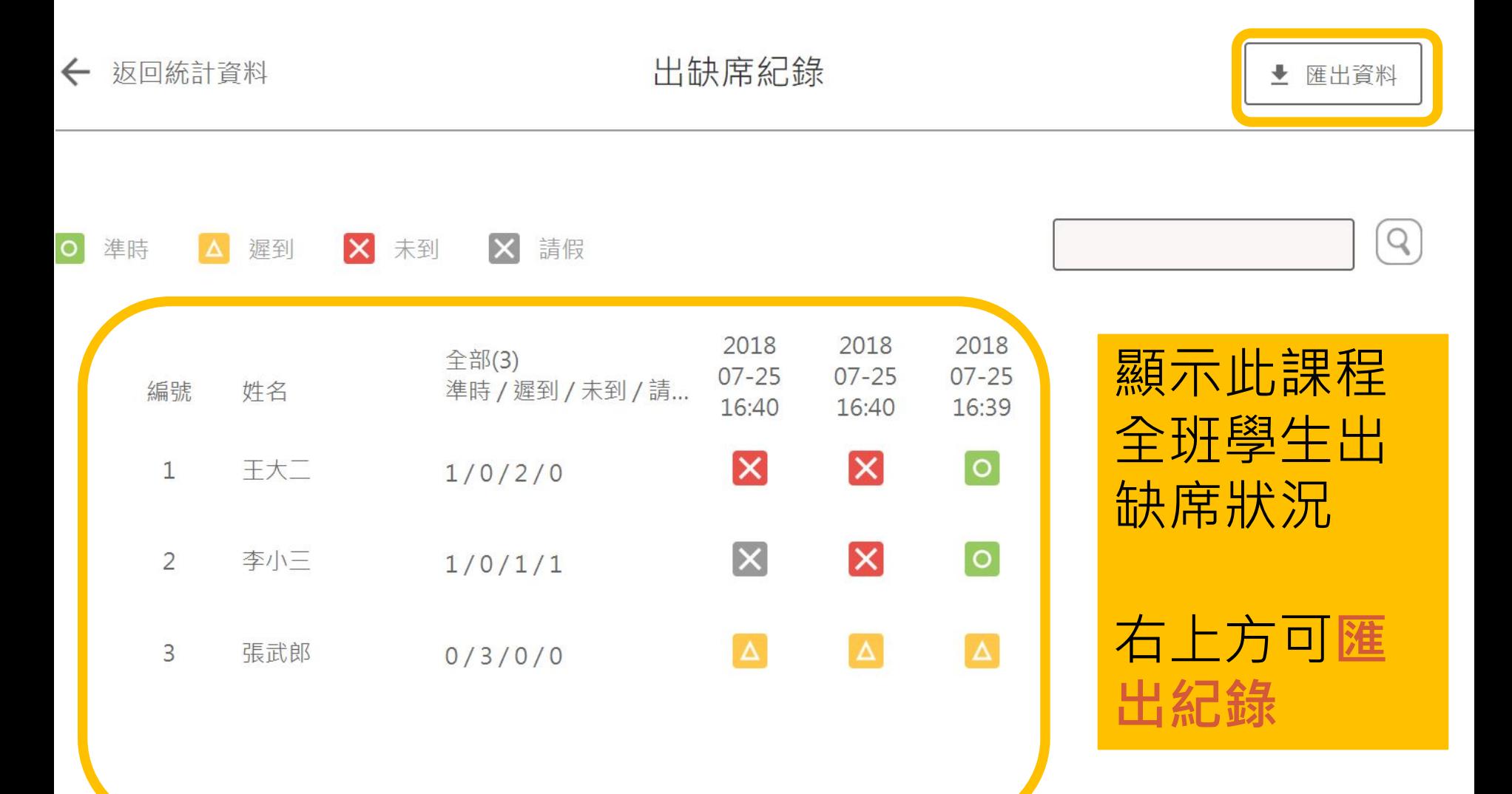

### **統計資料 – 個人作答狀況**

扳回統計資料

個人作答狀況

▲ 匯出資料

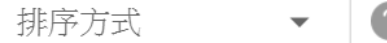

最後更新時間: 2016-06-23 03:11:19

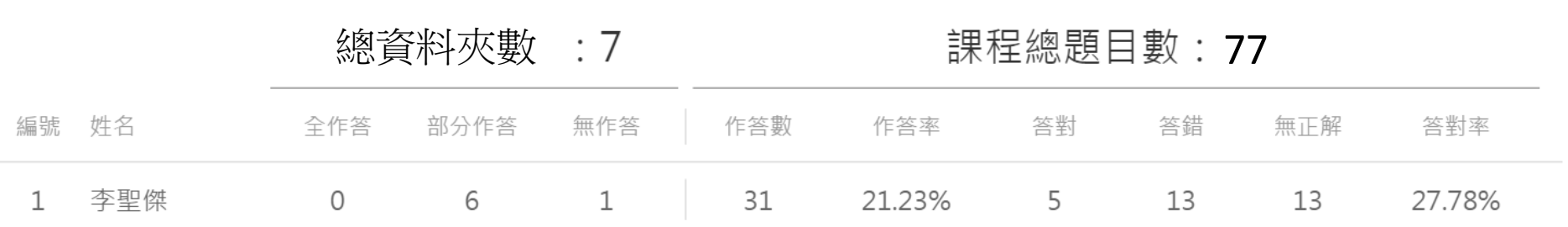

**全作答視同出席/部分作答視同出席半堂課/無作答視同曠課** 出席率:[(全作答X1)+(部分作答X0.5)] /資料夾(課堂)數 作答率:作答數/題目數 答對率:答對數/(作答數 - 無正解數)

### **統計資料 – 課程作答狀況**

最後更新時間: 2016-06-23 03:11:15

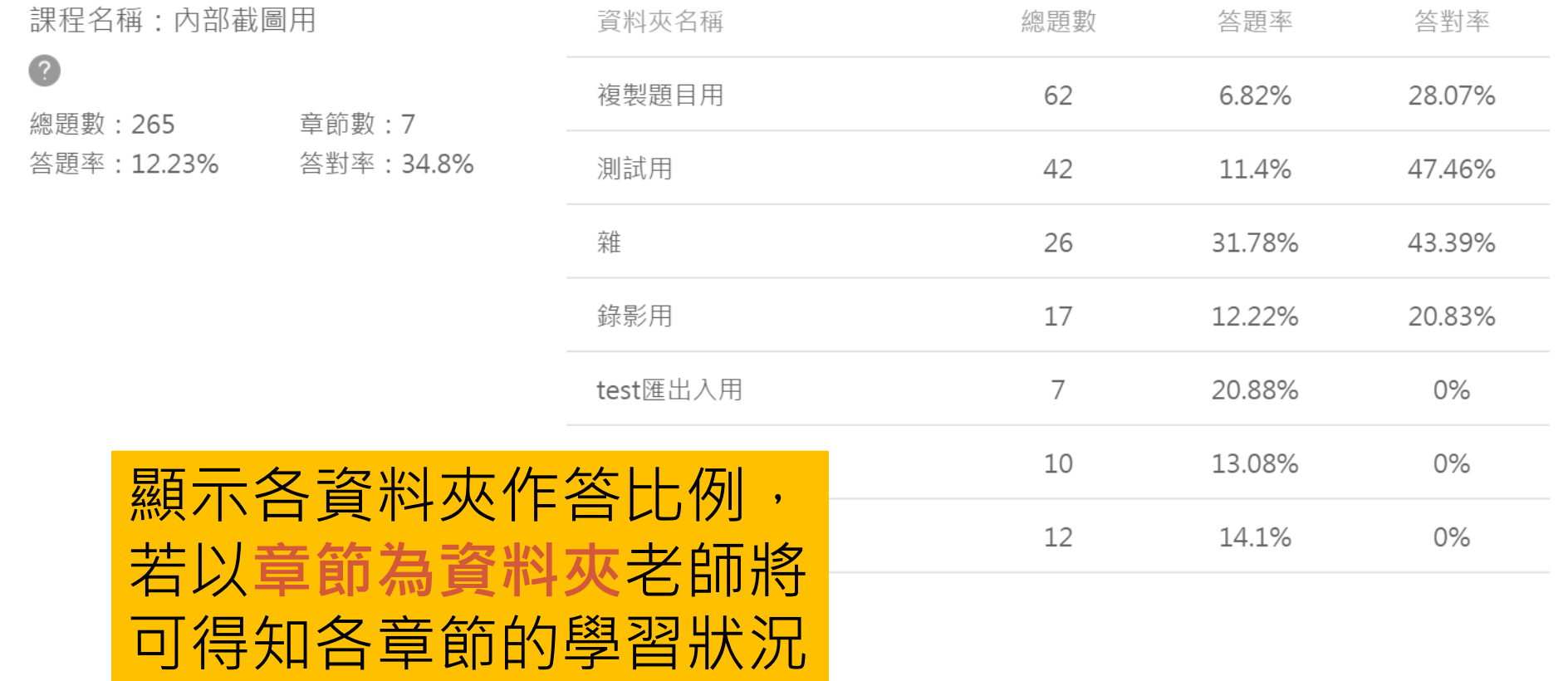

### **統計資料 – 學生回饋紀錄**

### 顯示全班同學於此課堂 所有的**回饋數據總和**

學生回饋紀錄

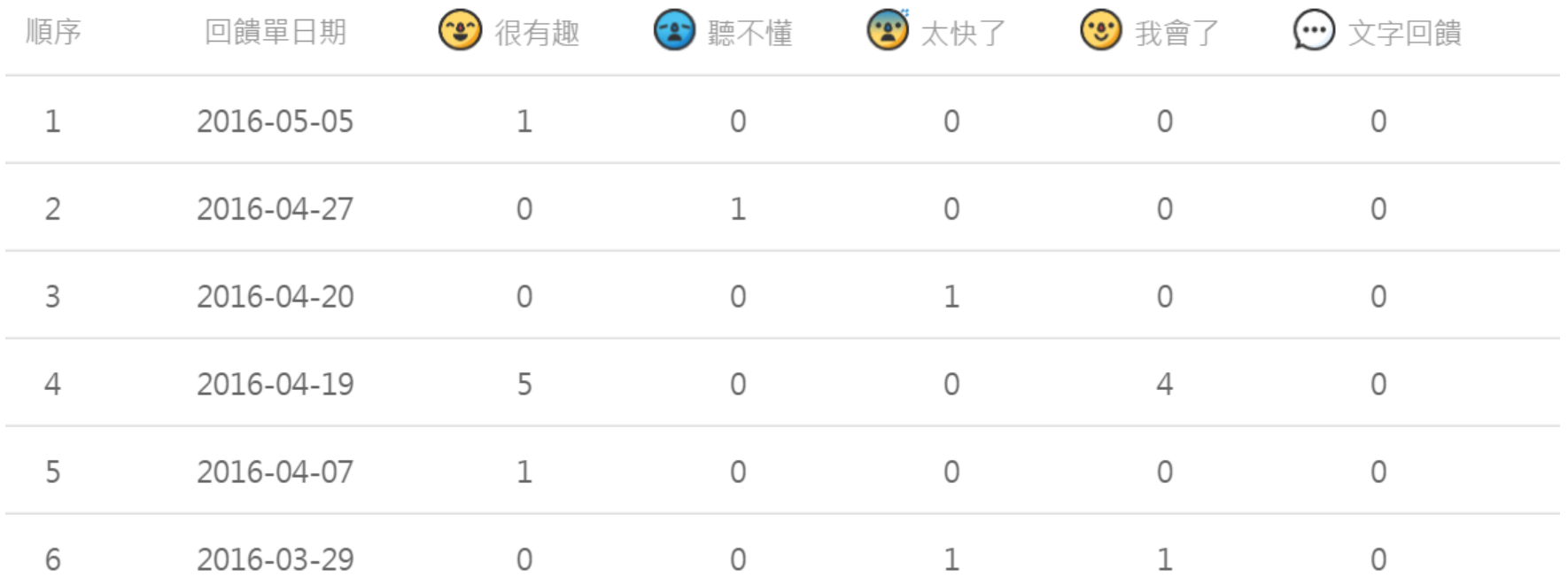

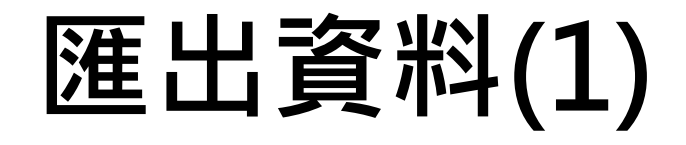

#### ← 返回統計資料

匯出紀錄

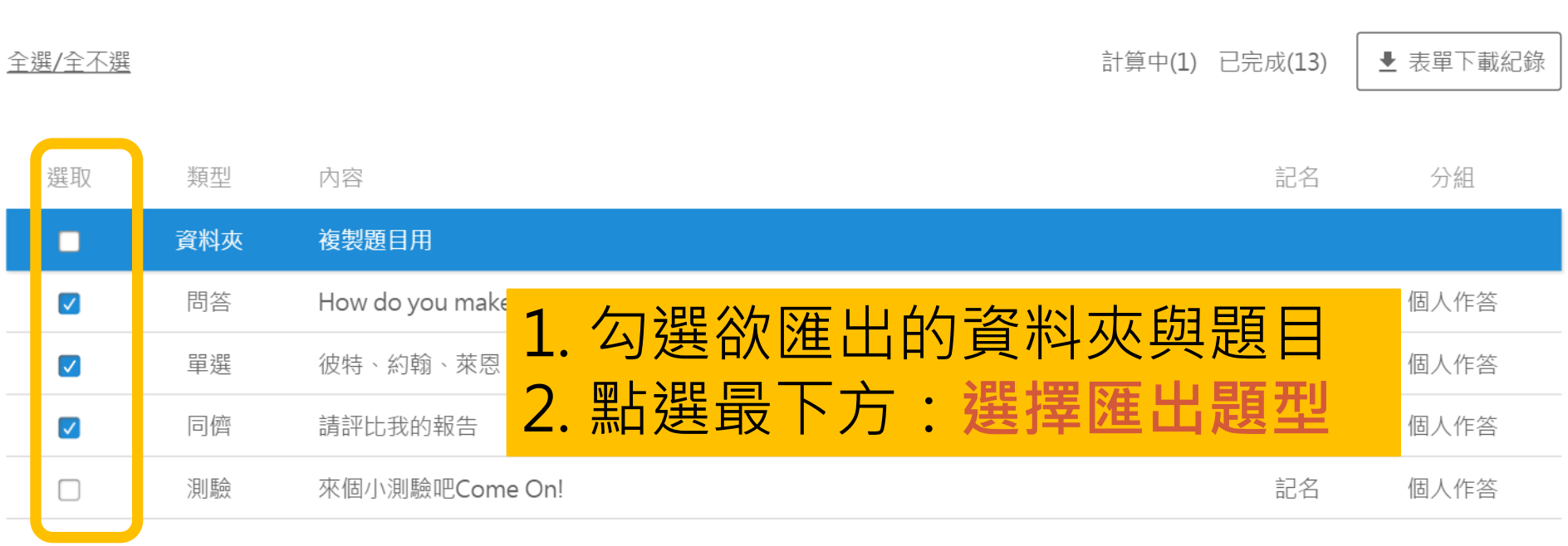

#### 您已經選擇了3題

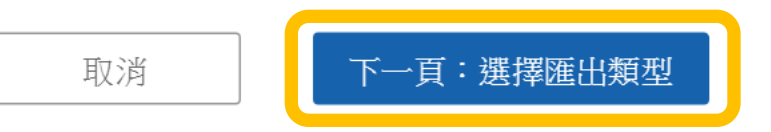

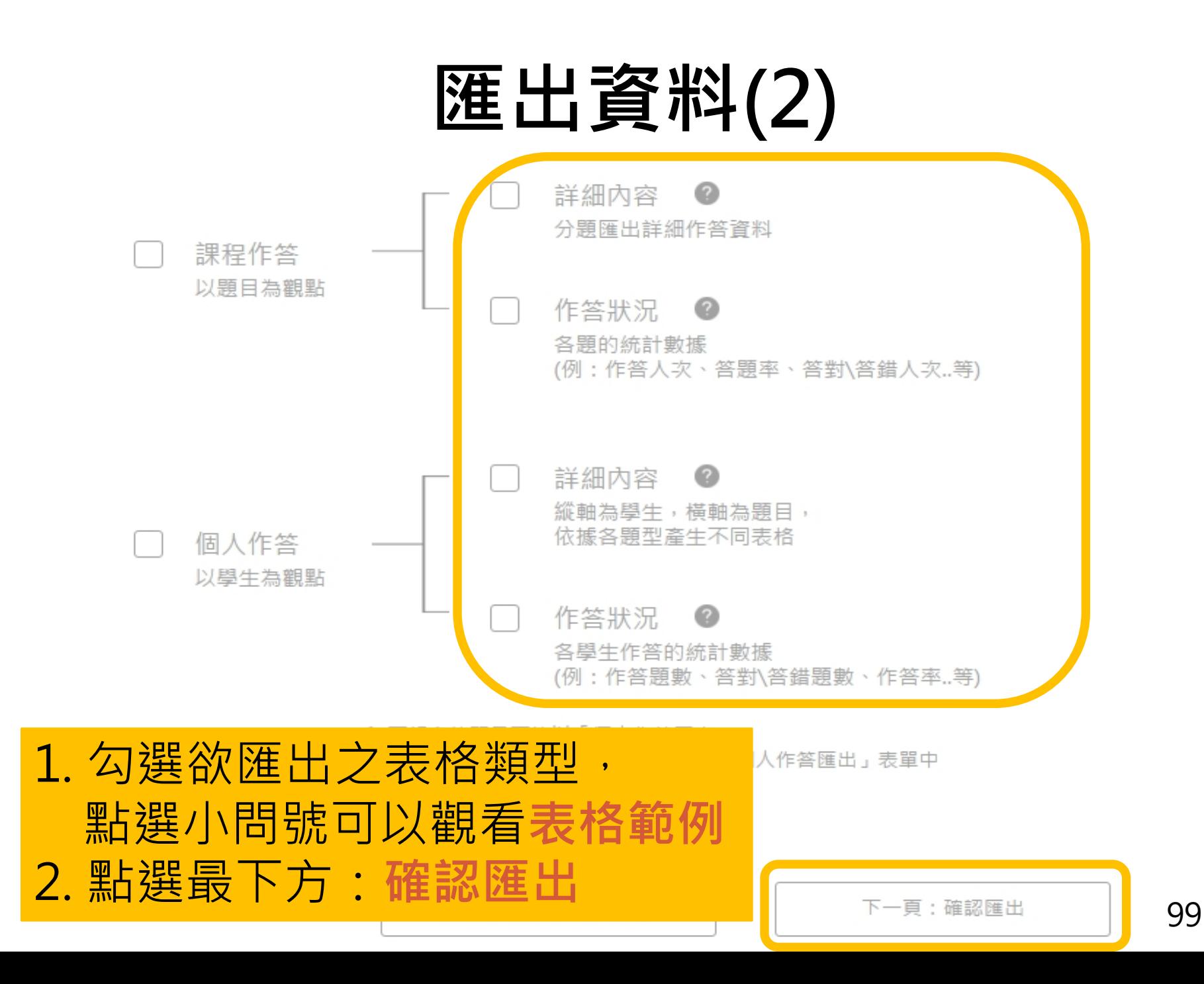

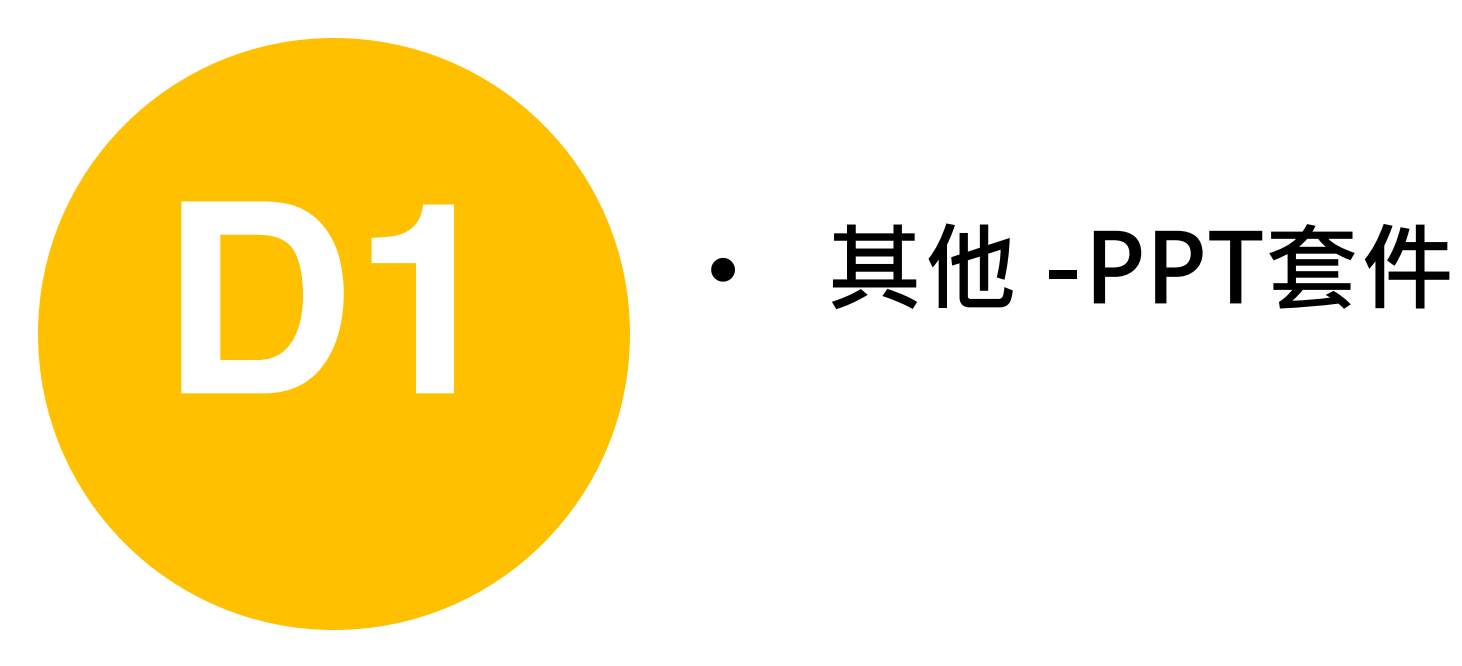

# **PPT使用程序**

1.下載套件並安裝

2.點選 Zuvio 登入帳號,並選擇課程與資料夾 (題目與作答結果會同步至網頁端)

3.點選新增題目或匯入題目,產生題目投影片並出題

4.點選上傳雲端題目資料將同步至網頁,並儲存於 ppt

5.於課堂上於教室電腦登入 ppt 套件後, 全螢幕播放

101 6.該題頁面自動彈出小幫手視窗, 播放題目後同學即可 作答

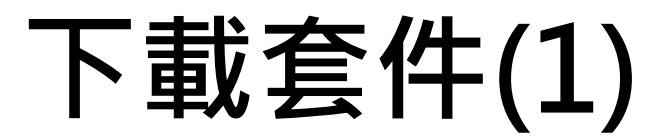

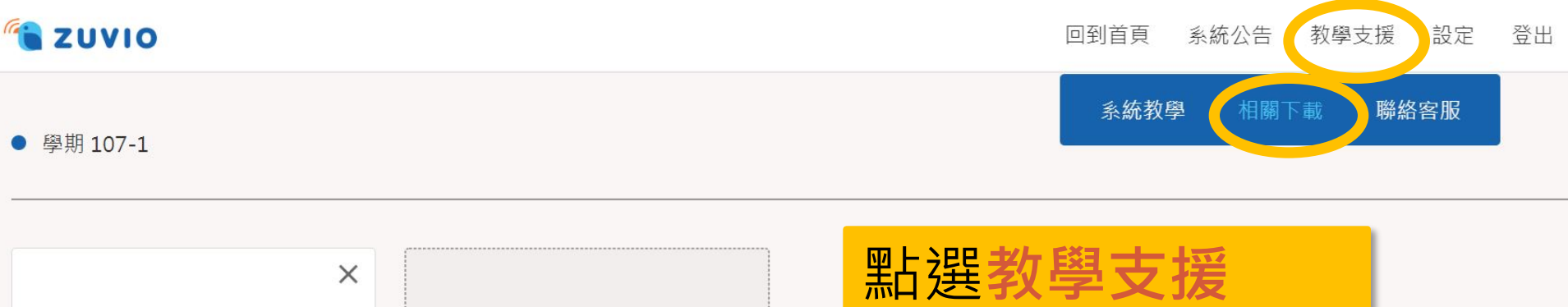

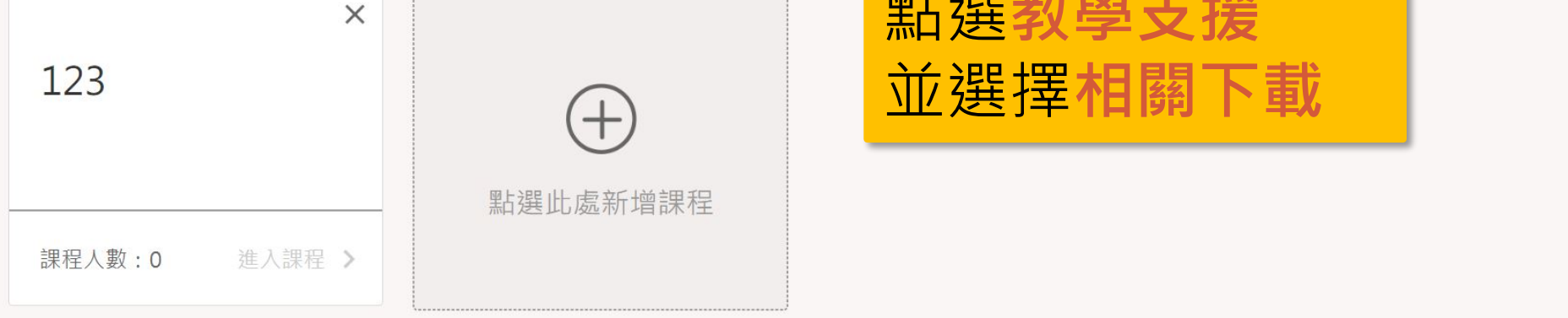

● 學期 106-2

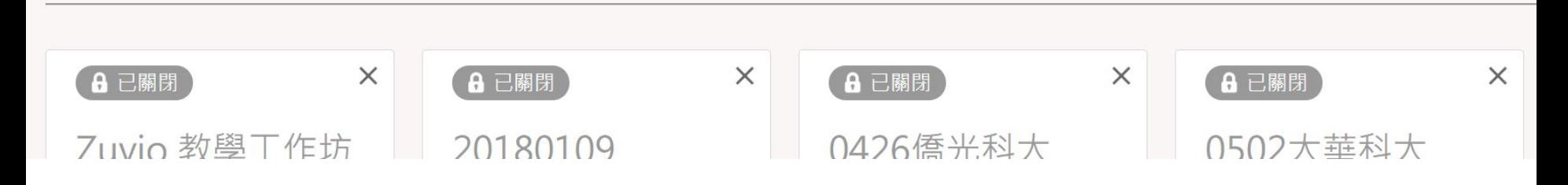

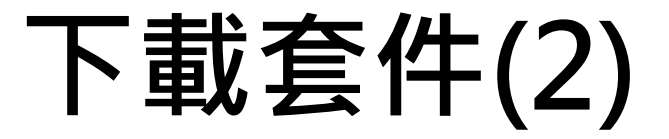

#### **S**ZUVIO

回到首頁 系統公告 教學支援 設定 登出

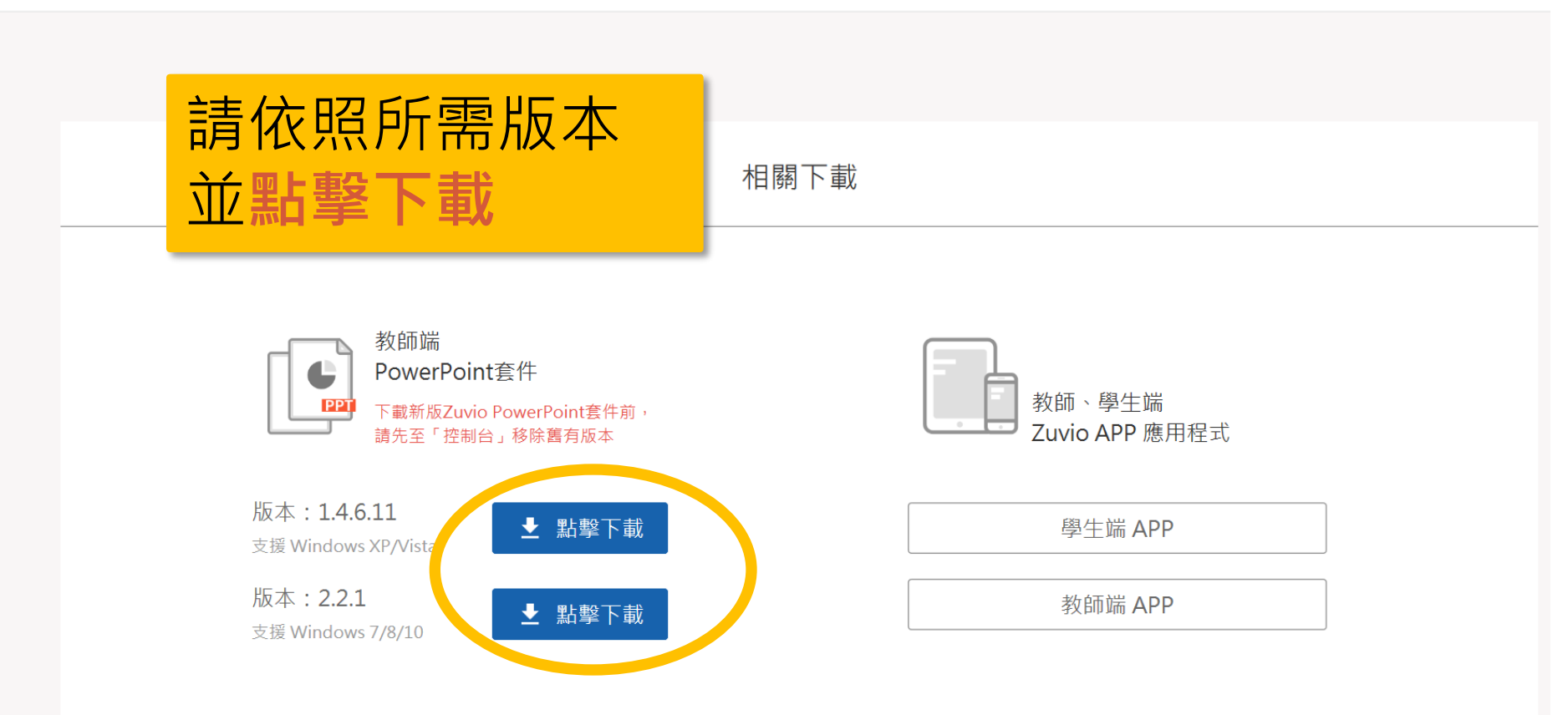

**登入帳號(1)**

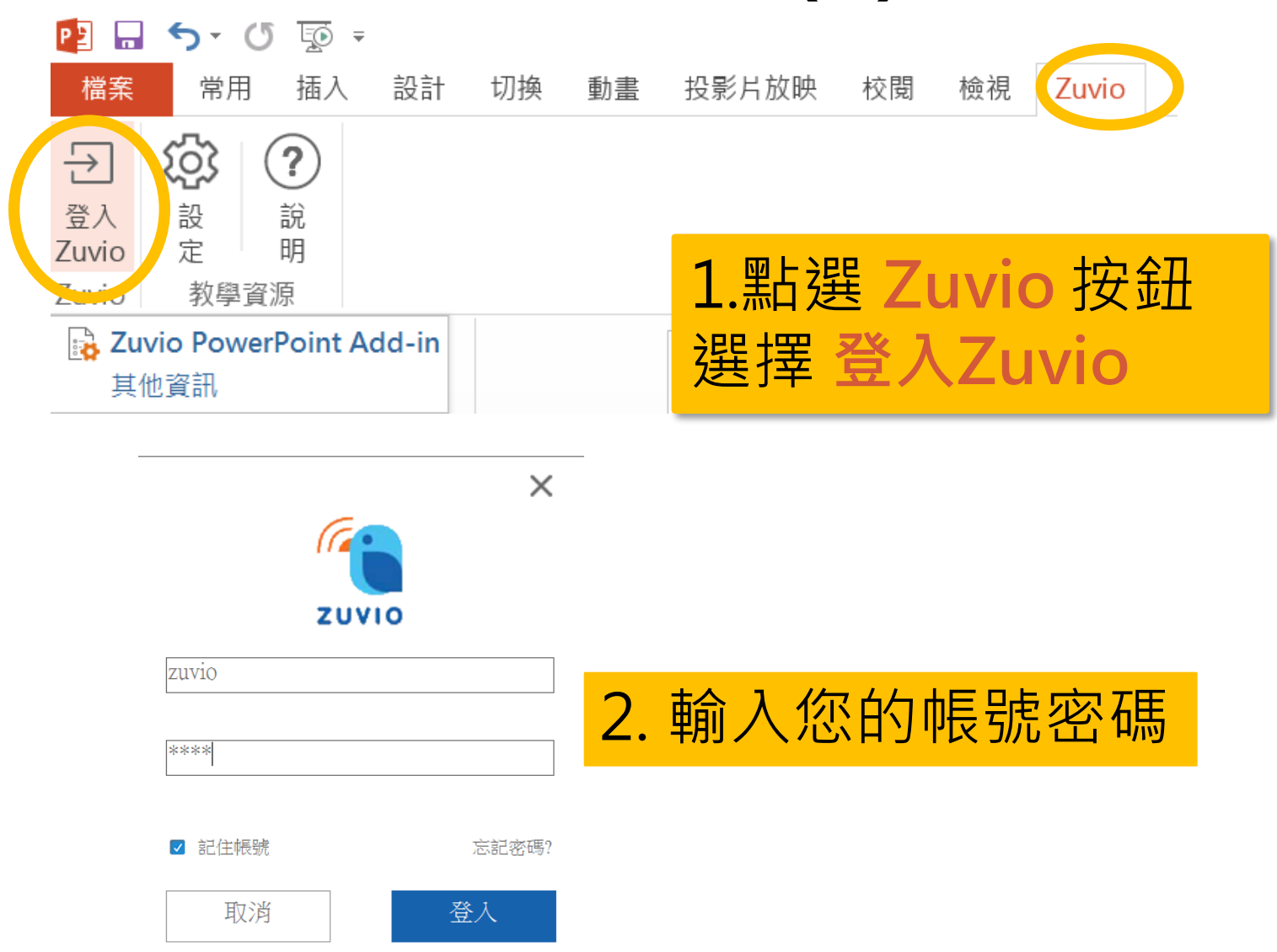

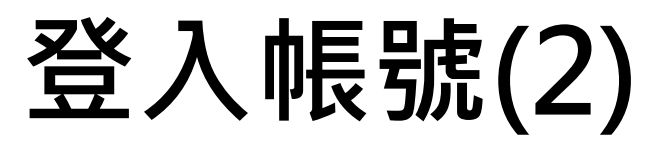

### 3. 選擇您的**課程**與**資料夾** 系統會將您在 ppt 出的題 目與作答結果上傳至此處

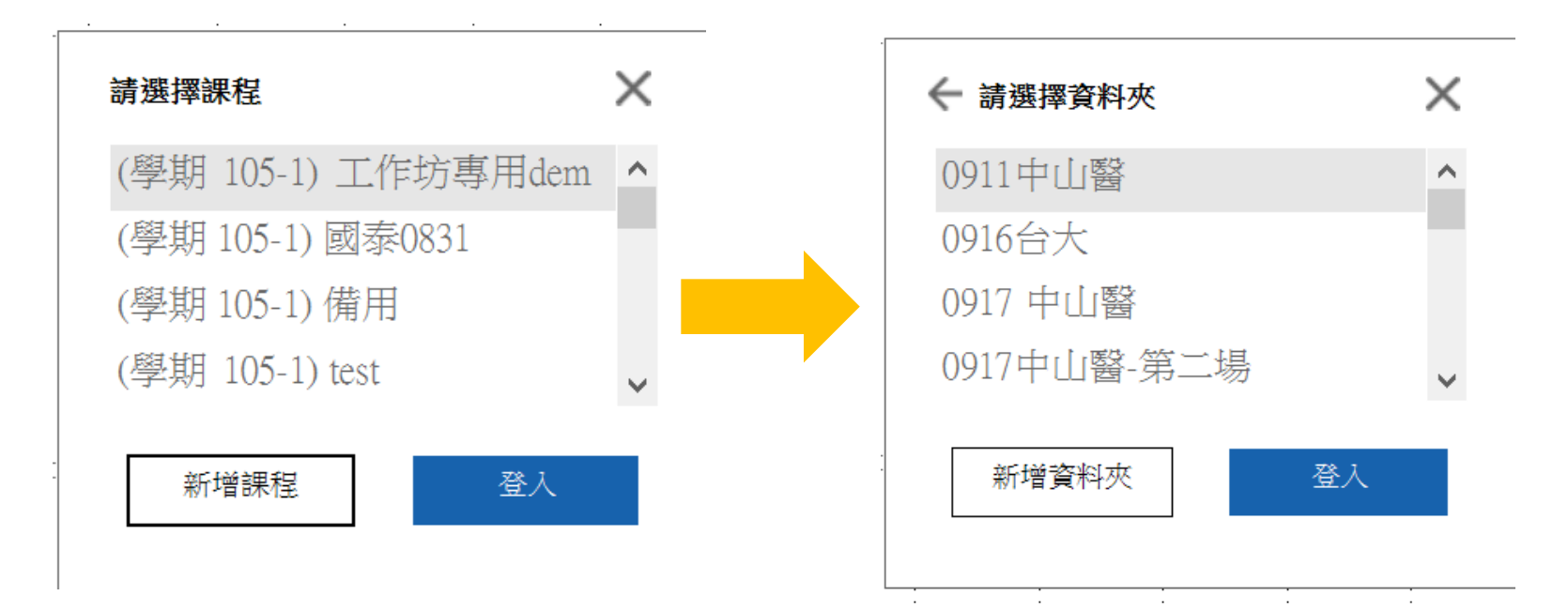

# **新增問題(1)**

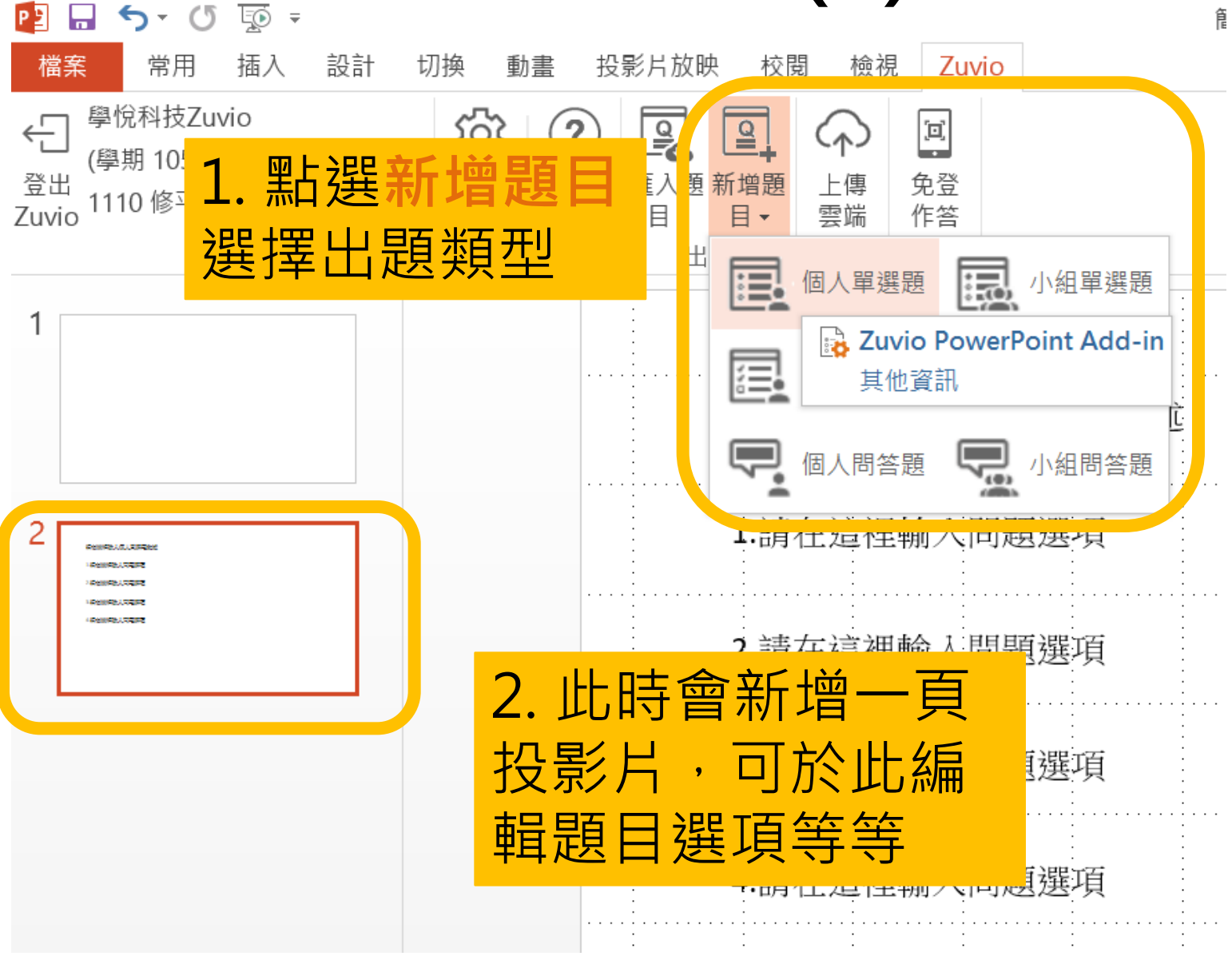

# **新增問題(2)**

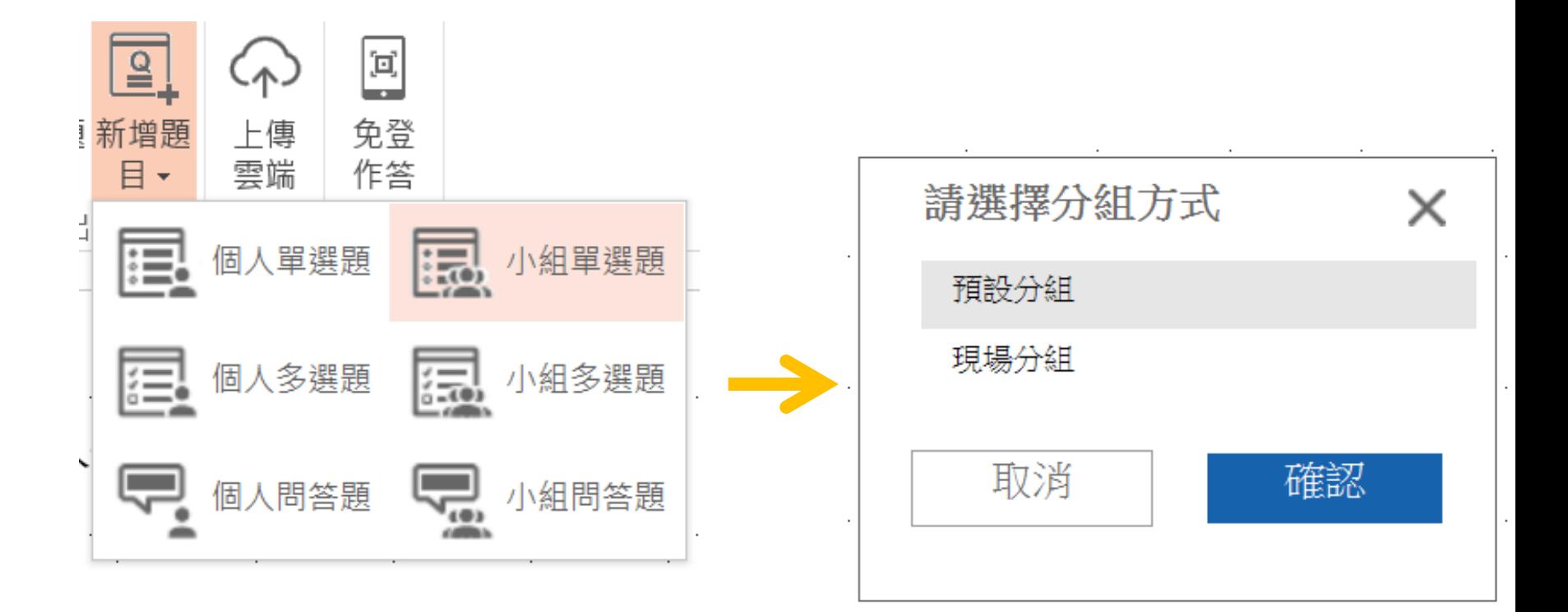

若選擇小組題型,可以選 擇現場分組或預設分組

# **新增問題(3)**

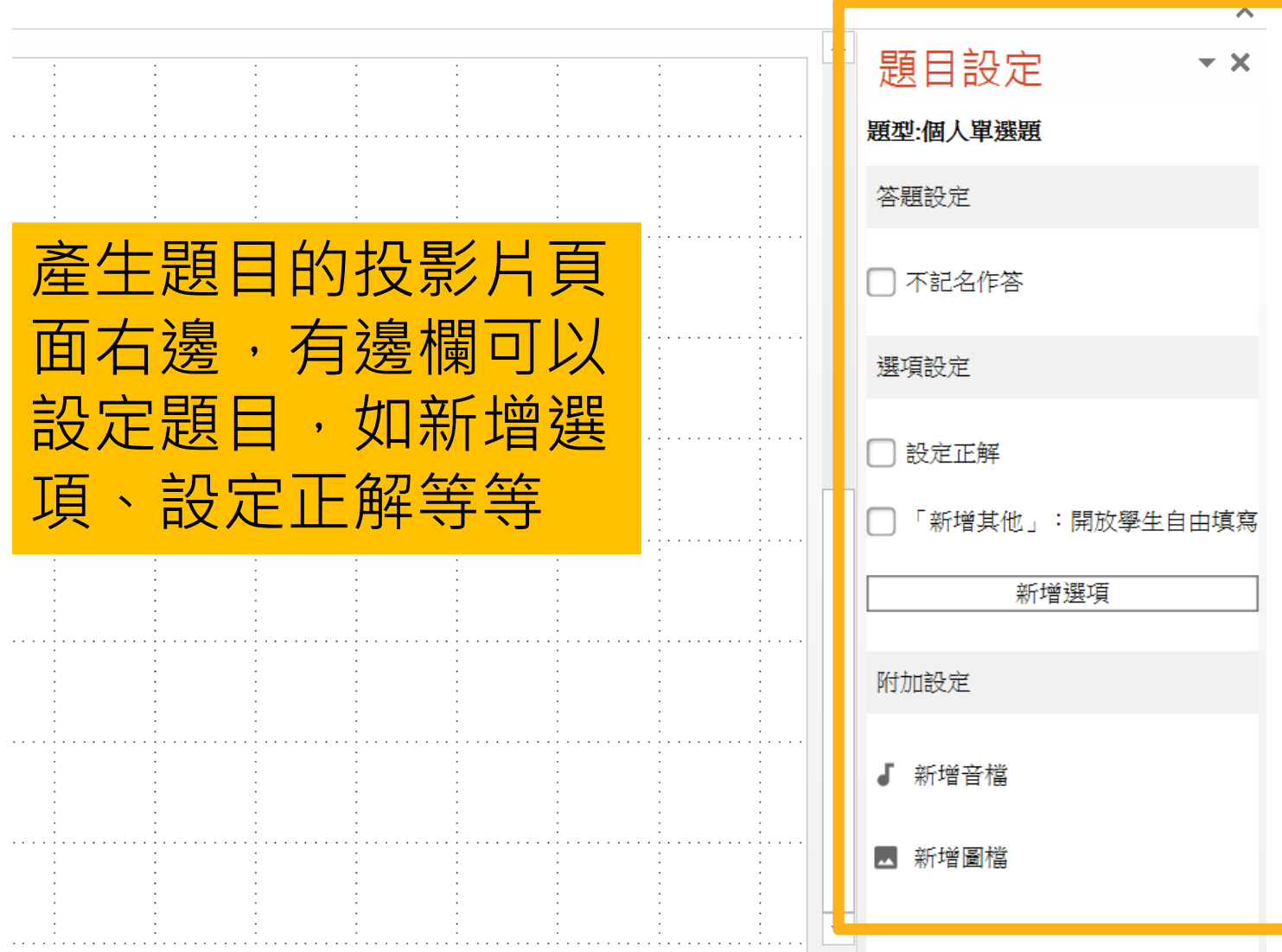
# **PPT套件功能列**

### 將題目上傳到雲端同步

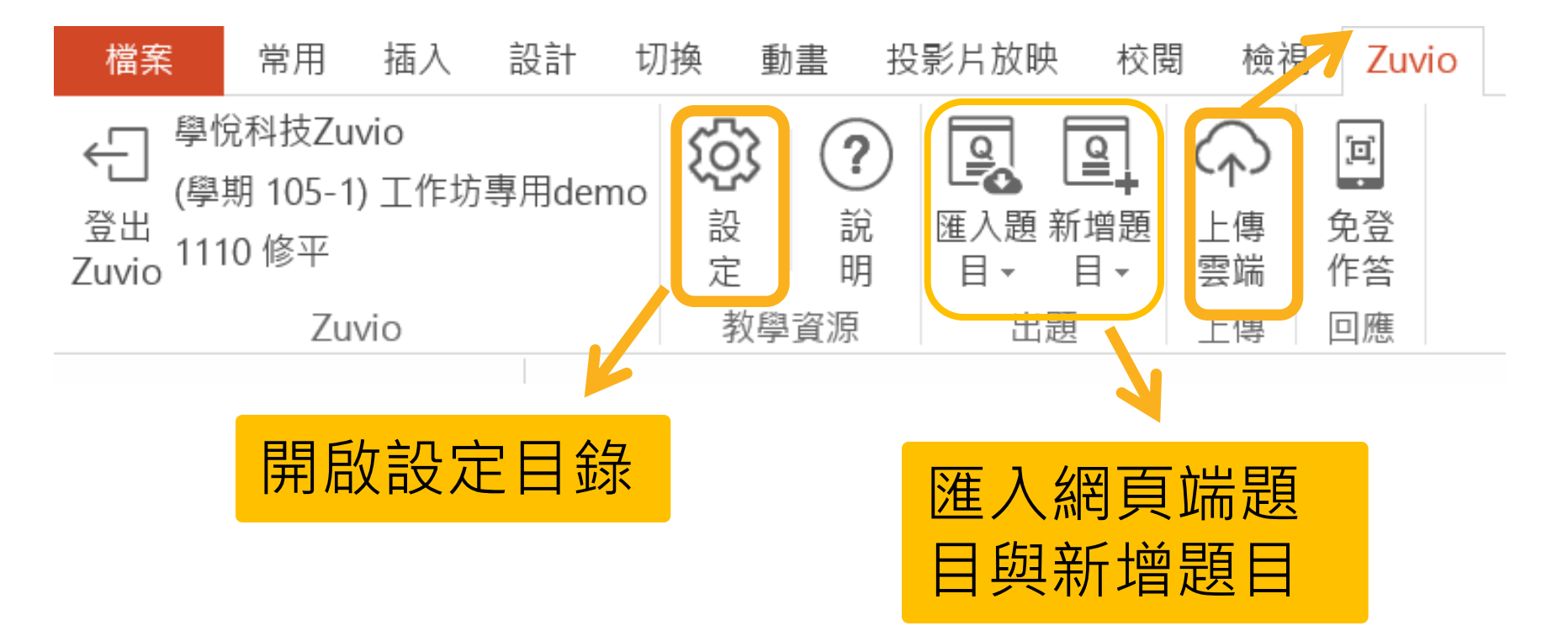

### **執行題目**

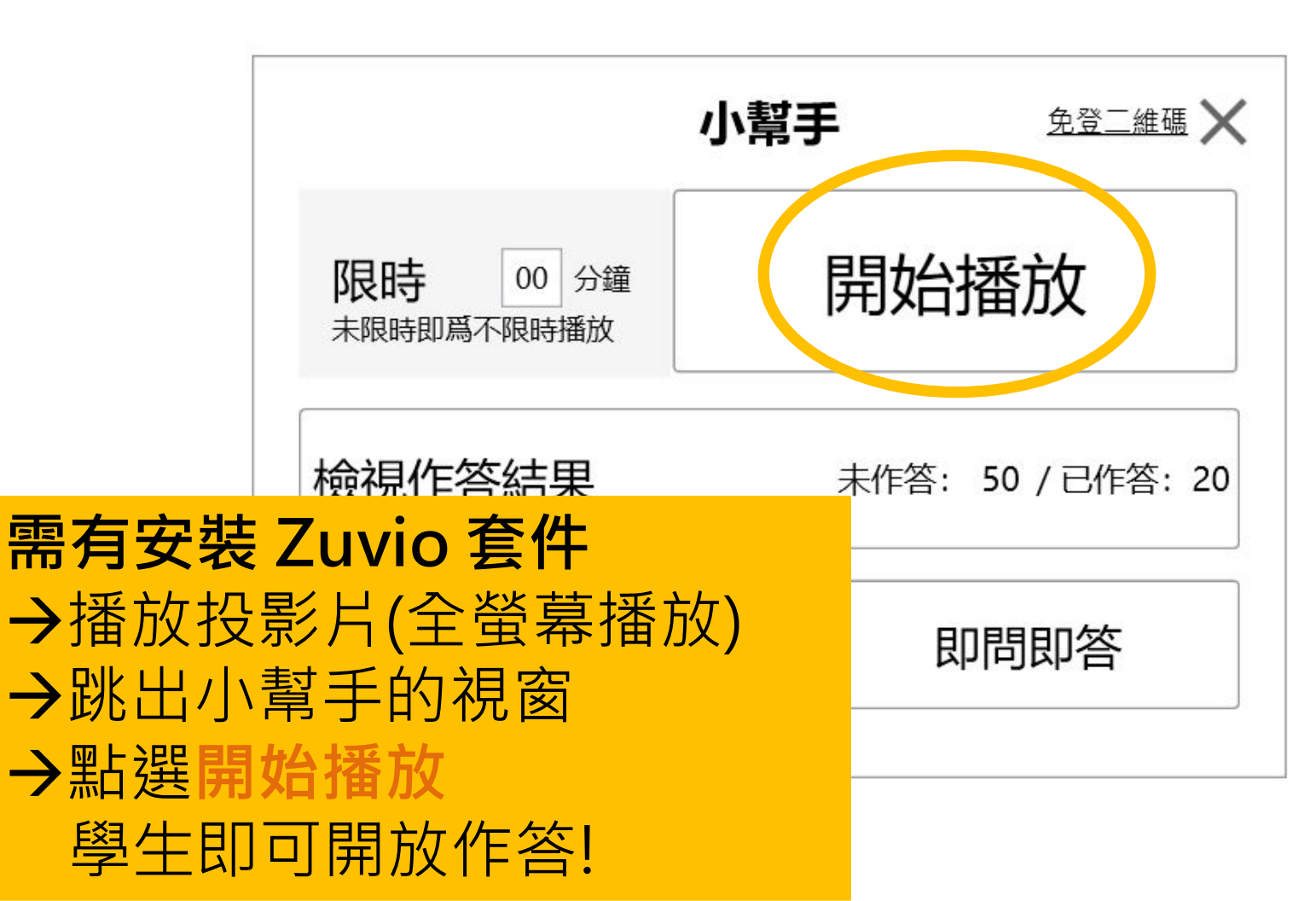

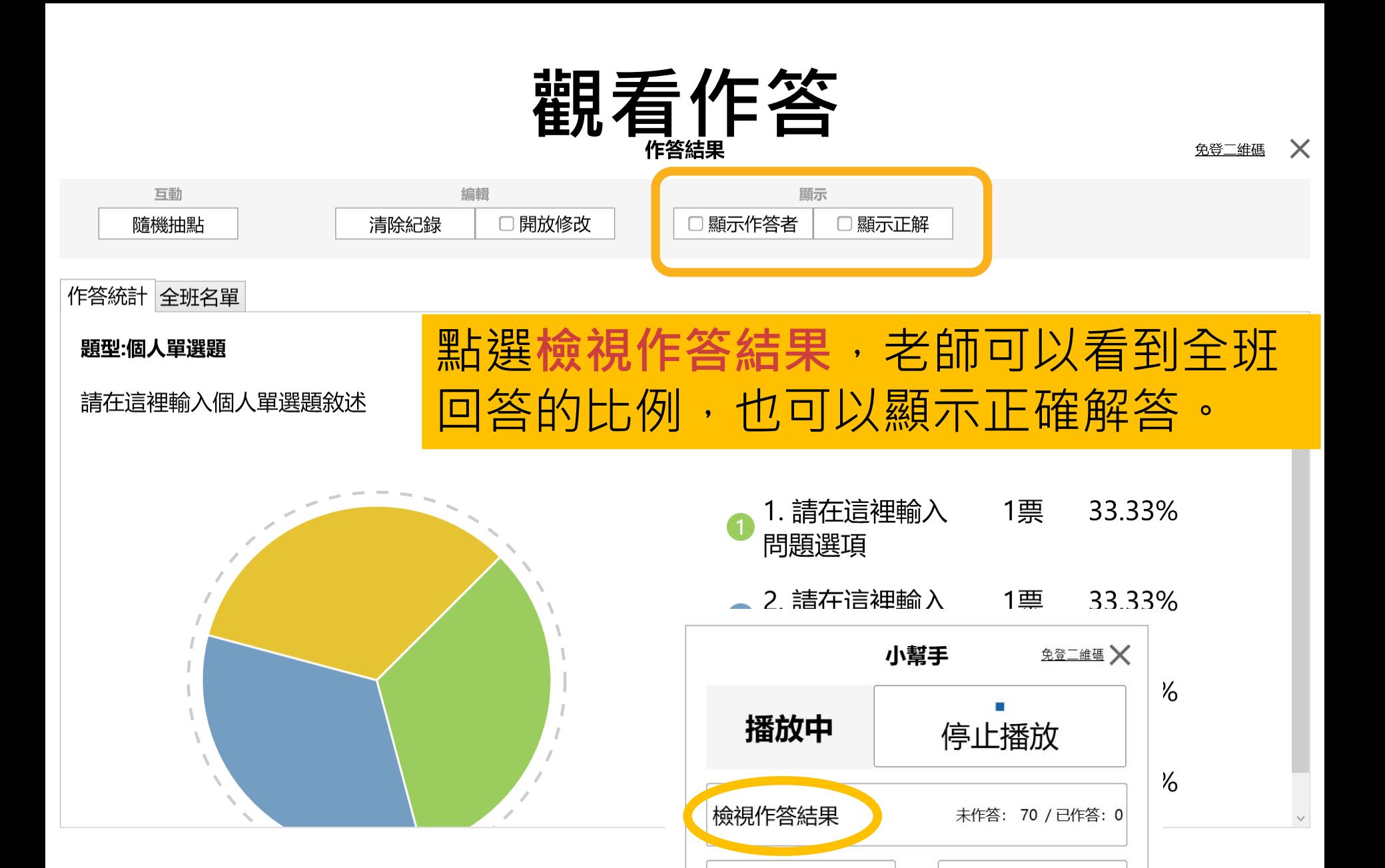

隨機抽點

111

即問即答

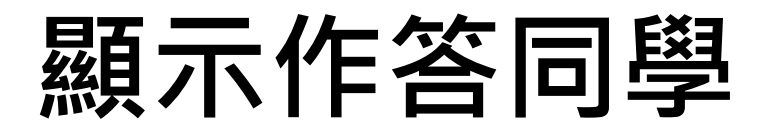

#### 作答結果

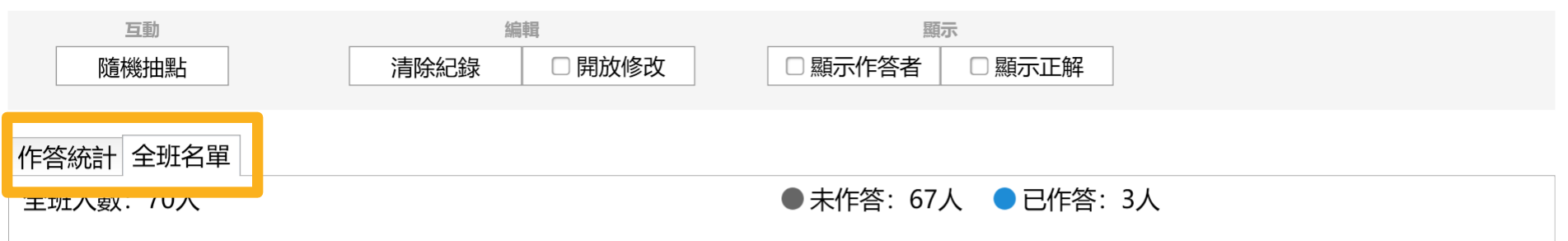

張O妹 五X天 張O全 彭X晏 全O腎 督X俊 果O王 甄X嬛 吳O憲 徐X麟 胡O瓜 張X友 劉O華 吳X隆 白O冰 蘇X朋 大OS 小XS 林O傑 鄧X君 蔡O林 SXE 鍾O良 陳X東 黃O行 王X宏 王O腎 周X馳 張O健 鄭X健 梁O琪 田X甄 江O蕙 趙X薇 萬 O芳 五X百 杜O偉 羅X祥 林O炫 林X玲 林O穎 梁X偉 金O武 陳X昇 徐O鈺 草X蜢 謝O燕 蕭X軒 蕭O騰 陳X貞 NOONO 豬X亮 張O宇 鳳X飛 任O齊 費X翔 蔡O琴 黃X琥 包O柏 大X炳 高O風 陳X雷 余O天 哈X林 55066 龍X玉 蔡O虎

周X倫 曾X城 陳O迅

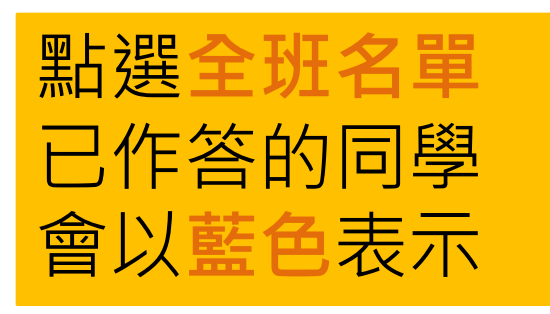

免登二维碼

 $\boldsymbol{\times}$ 

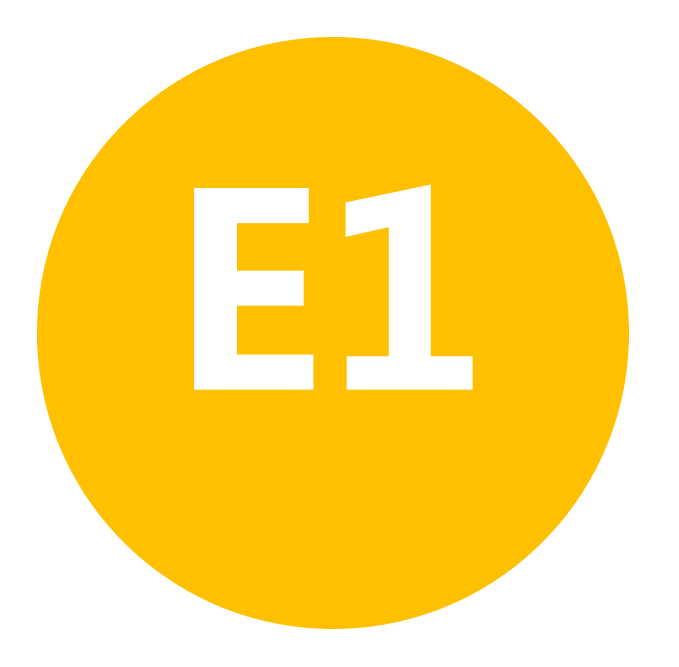

• **其他 -教師APP**

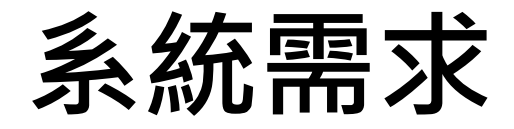

### **教師 APP: Android 需 4.4 版 本以上**

**IOS 需 8.0 以上**

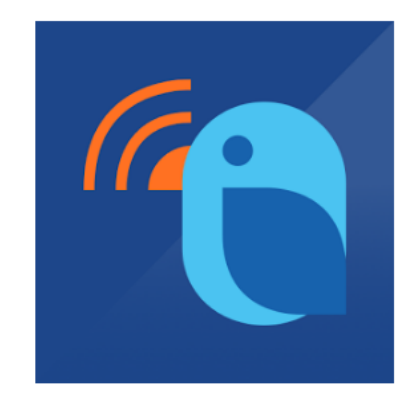

# **教師 APP 下載**

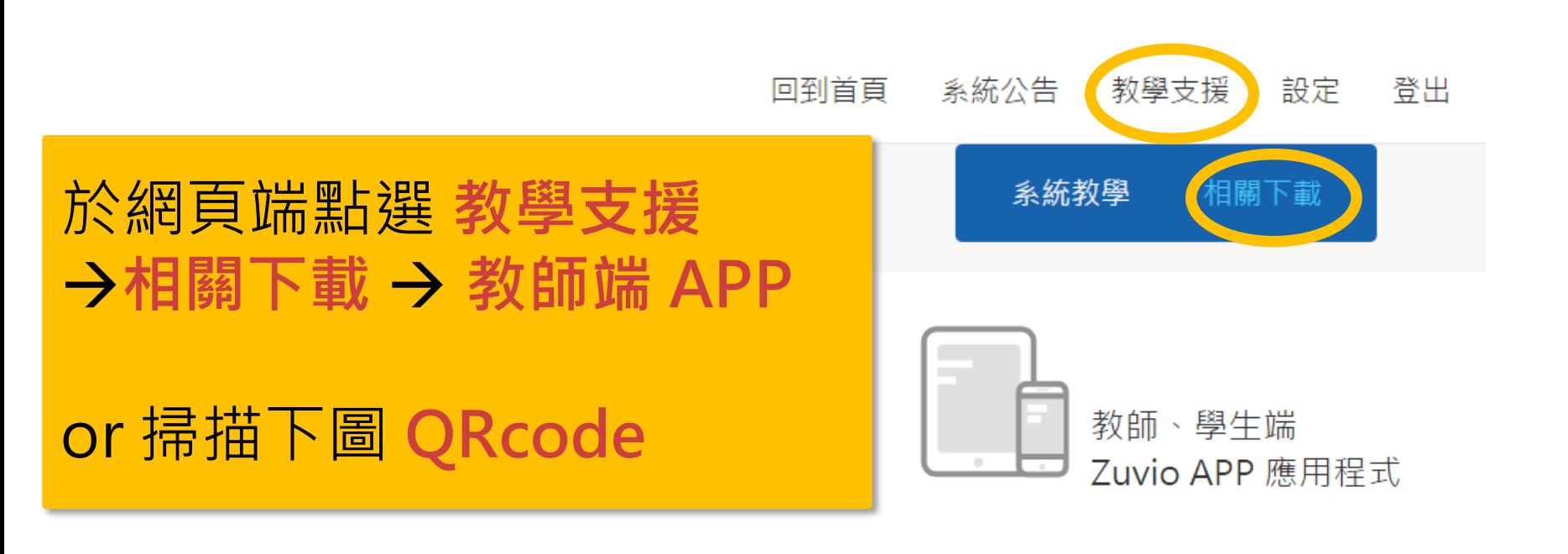

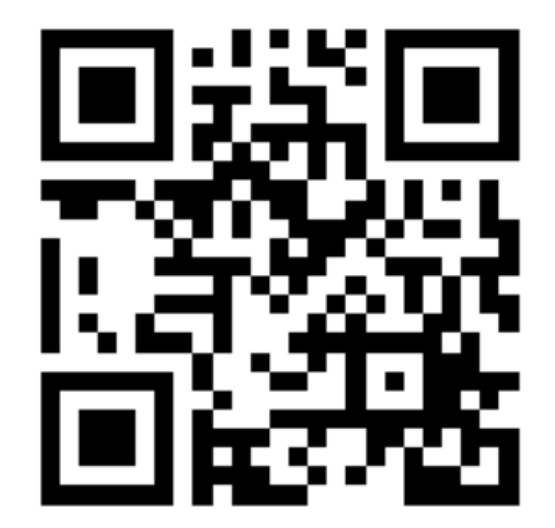

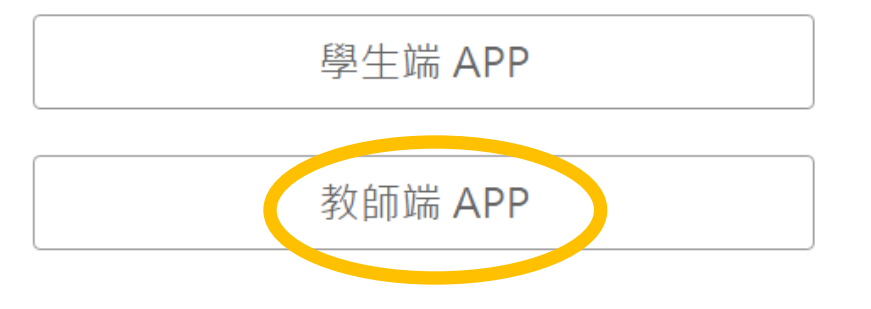

115

# **教師 APP - 課程列表**

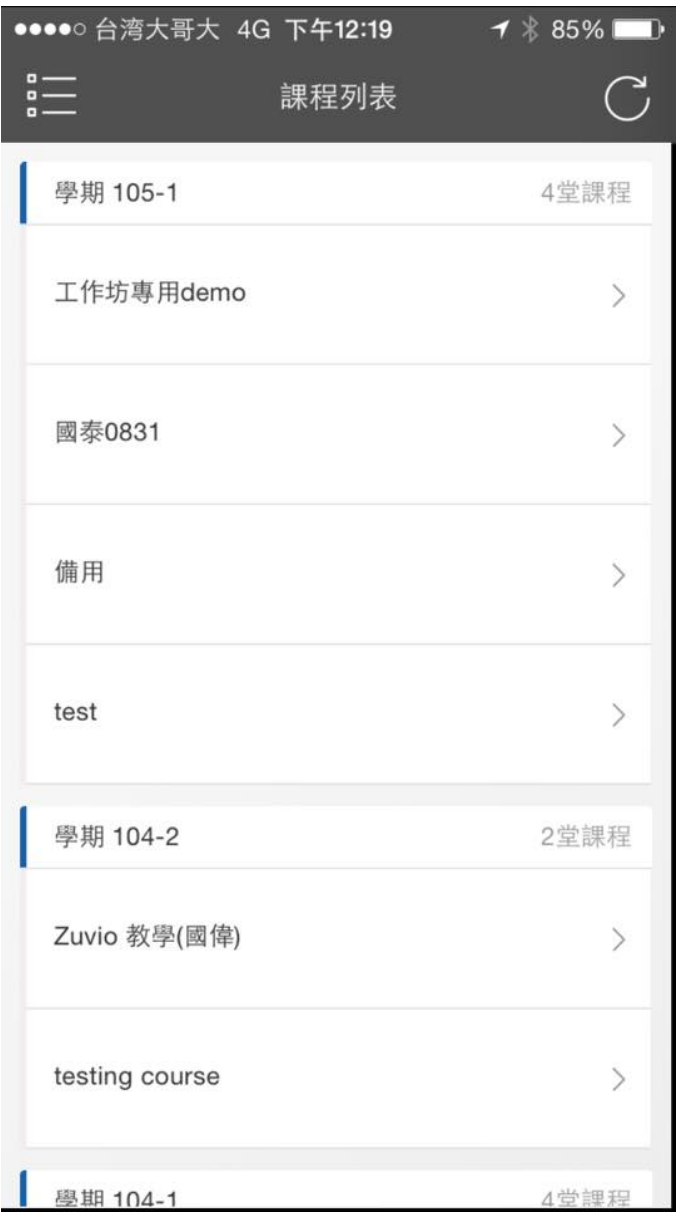

# **教師 APP – 題目列表**

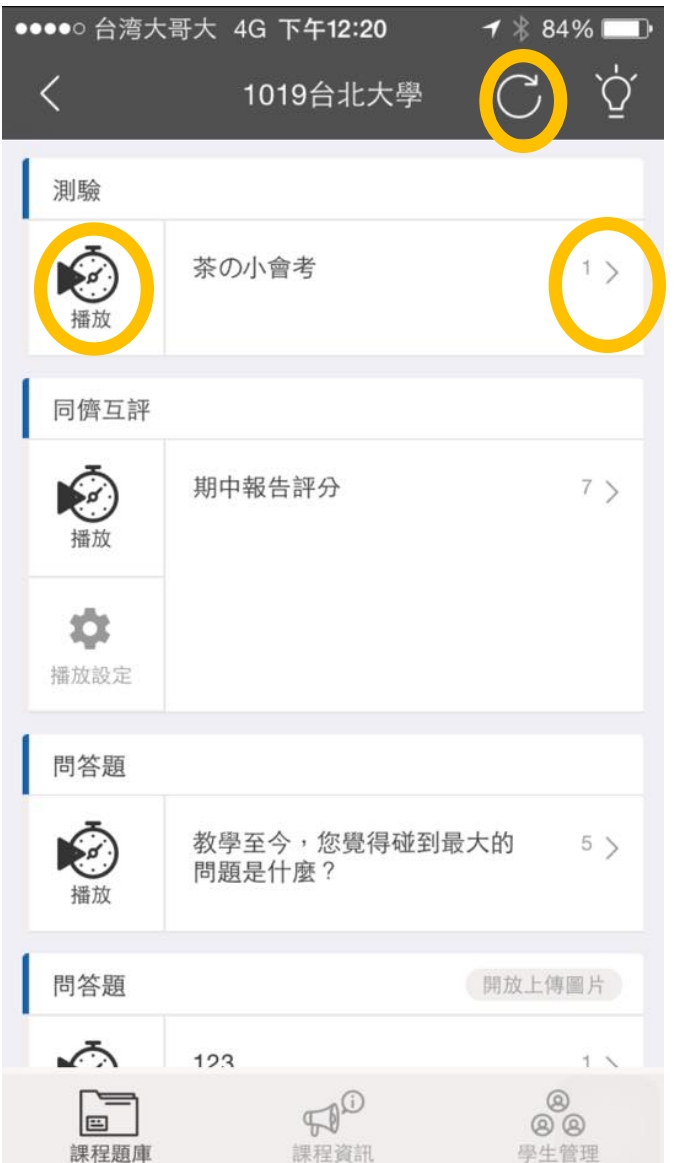

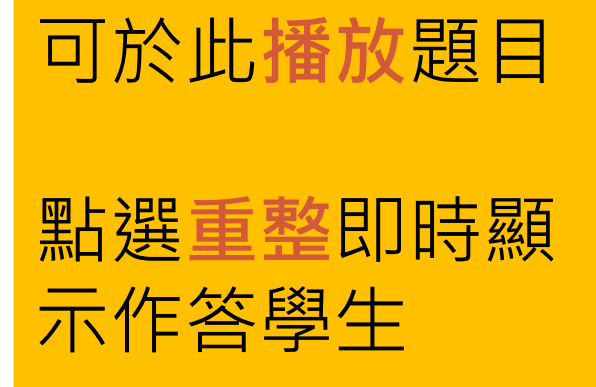

## **教師 APP – 題目播放**

 $\lceil \cdot \rceil$ 

●●●●● 台湾大哥大 4G 下午12:21  $7$   $*$  84% భ్ర  $\lt$ 問答題 Q: 教學至今, 您覺得碰到最大的 問題是什麼? 70人 > 未作答名單 已作答名單 5人 > 學生5 時間控制 學生6 學校不支援教學,教學軟硬體太差。 學生2 有太多資源,整合上需要花很多時間。 學生3 沒有學生回答問題

### 點進題目可以看更詳 細的作答資訊 也可以搭配 PPT 使用

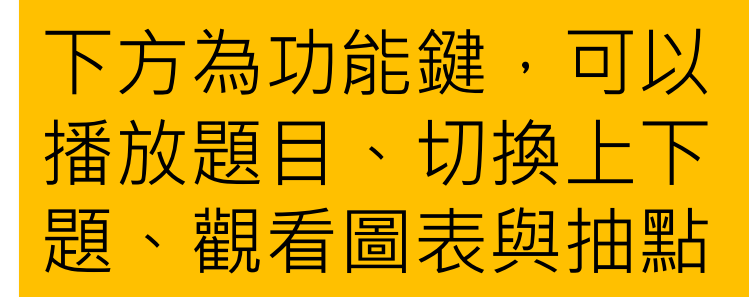